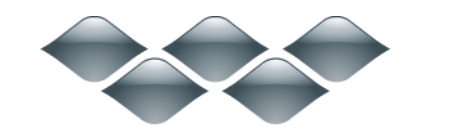

**TM** 

# wondershare

<span id="page-0-1"></span>スーパーPDF 変換・編集・作成(Windows 版)

製品ガイド

ご登録に関する注意事項:

登録メールのメールアドや登録コードなどの情報をコピー&ペーストする際 には、スペースがないことをご確認お願いいたします。

ほかご登録時に何かご問題がありましたら、弊社サポートセンター http://www.wondershare.jp/ask-a-question.html までご連絡をお願いいたします。

# スキャンされた PDF ファイルも変換・編集可能!

PDF ファイルの閲覧、編集、しおり作成、注釈・コメント、ページの追加・削除、ドキ ュメントの結合・分割など、強力な機能を揃えたタブ切り替え型 PDF 編集ソフト。 Word、 Excel、PPT、 EPUB や HTML などの形式への変換に対応。PDF の作業効率が大幅にアップ。 OCR(文字認識処理)機能も搭載しますため、スキャンされた PDF ファイルの編集・変換 も簡単に行います。

Chapter1 PDF [変換・編集・作成・印刷方法](#page-0-0)

Chapter2 OCR [機能を有効にする方法](#page-68-0)

Chapter3 [製品のインストールや登録方法](#page-70-0)

<span id="page-0-0"></span>Chapter1:PDF 変換・編集・作成・印刷 方法

**• 1-1 PDF [ファイルの変換](#page-1-0)** 

• 1-2 PDF [ファイルの編集](#page-5-0)

[テキストを追加](#page-5-1)

[画像を追加](#page-7-0)

[リンクを追加](#page-8-0)

[コメントの追加](#page-9-0)

[図形標記の追加](#page-16-0)

[注釈の非表示](#page-17-0)

PDF [ページの処理](#page-18-0)

PDF [ファイルに透かしを追加](#page-26-0)

PDF [ファイルの背景の編集](#page-28-0)

[ベイツ番号の編集](#page-30-0)

[ヘッダーとフッターの追加](#page-32-0)

[フォームに関する処理](#page-34-0)

PDF [ファイルのプロテクト](#page-56-0)

PDF [ファイルに署名を追加](#page-58-0)

• 1-3 PDF [ファイルの作成](#page-60-0)

• 1-4 PDF [ファイルの印刷](#page-64-0)

# <span id="page-1-0"></span>1-1 PDF ファイルの変換

PDF を変換や編集時に、各エレメンツの移動は、「手のひらツール」を利用すればできま す。

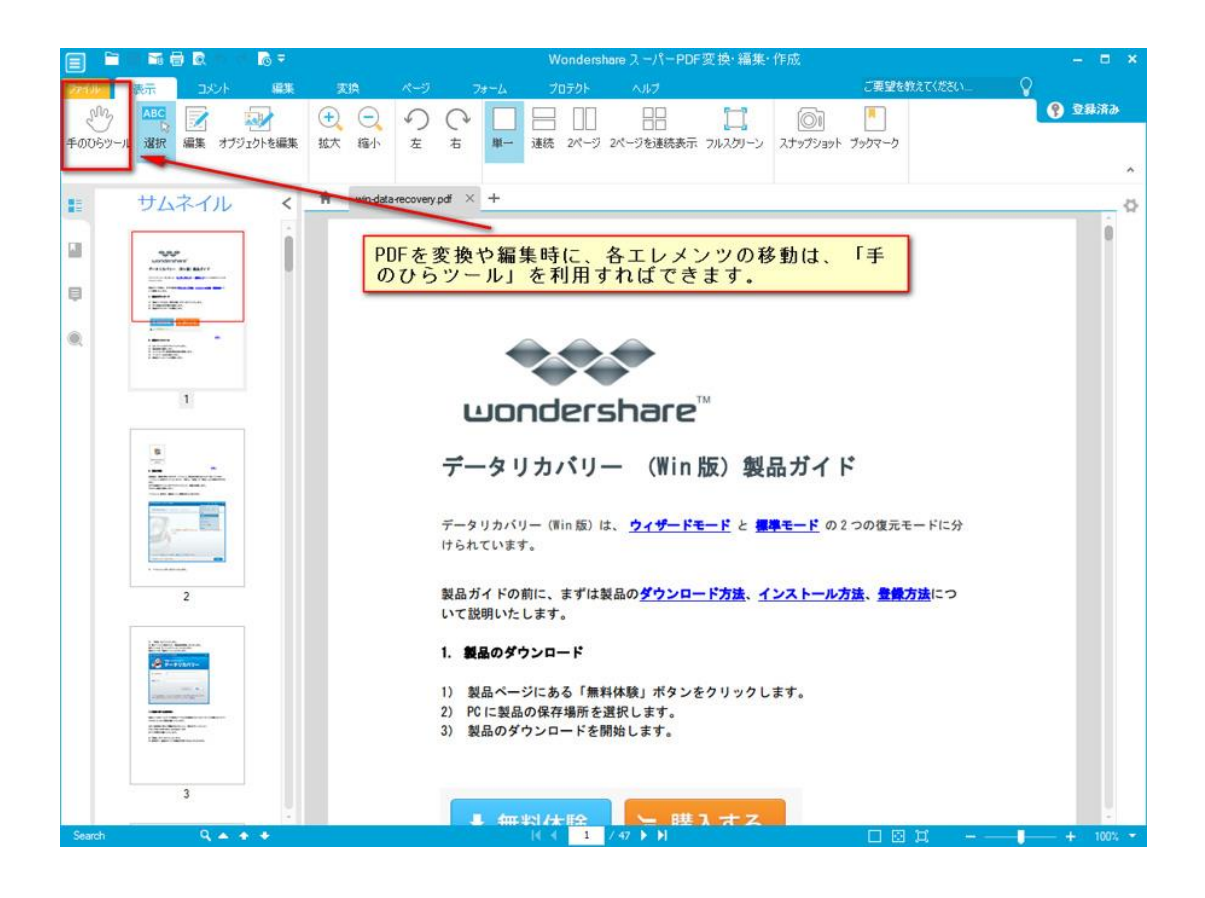

各エレメンツを選択したい場合は、「選択」ボタンをクリックして選択してください。

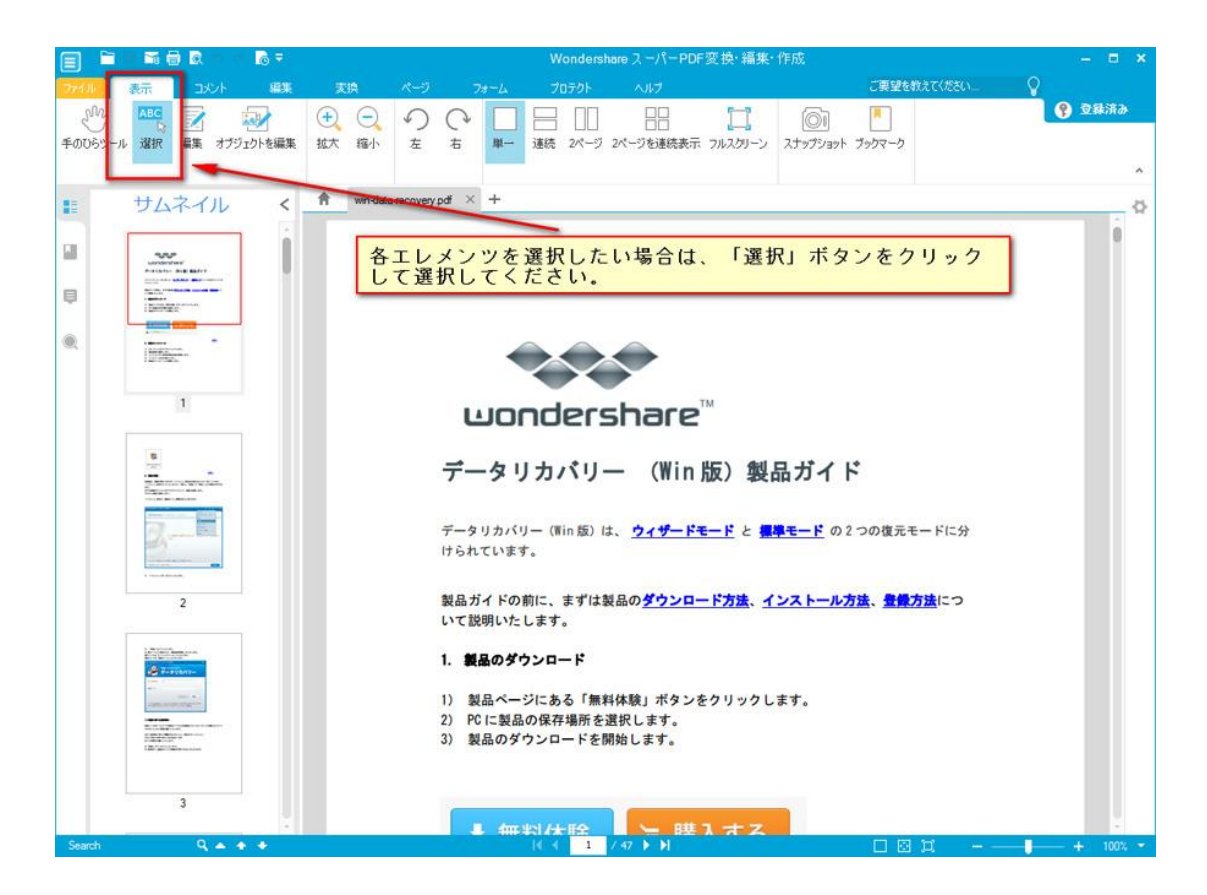

ここでの「PDF ファイルの変換」は、PDF ファイルを Word、Excel や PowerPoint など、ほ かのファイル形式に変換することを指します。

ほかのファイル形式を PDF ファイル形式に変換する方法は「PDF ファイルの作成」を参照 してください。

PDF ファイル変換機能への入口は二つあります。

1.メイン画面のショートカット

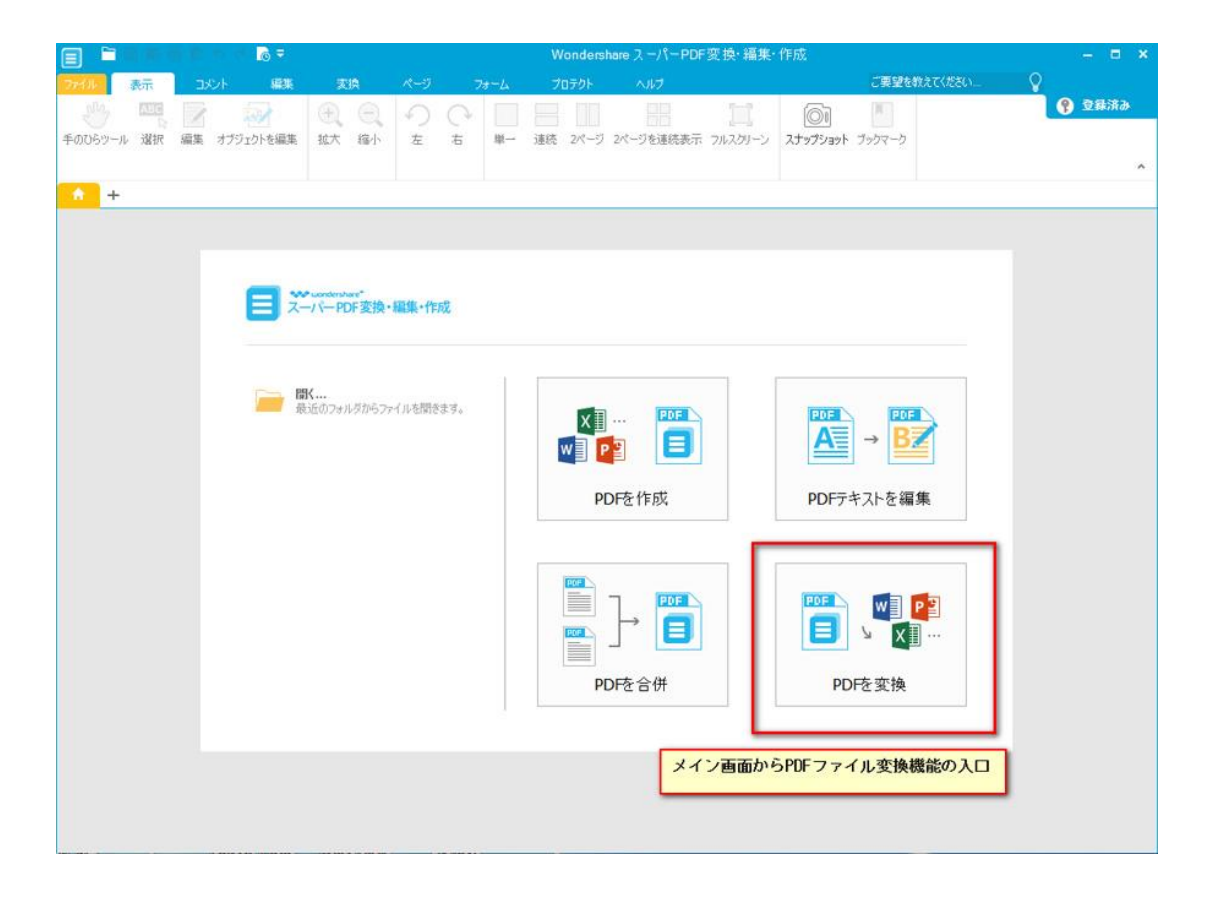

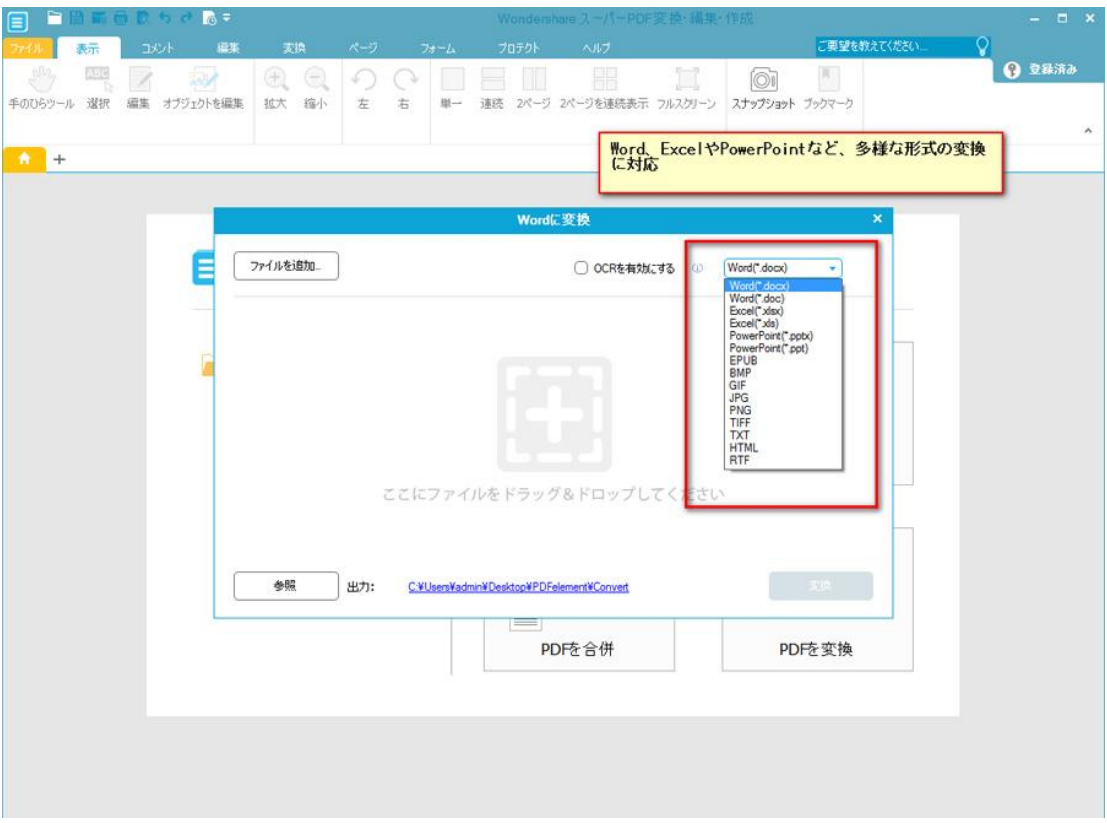

2. 「変換」タグをクリックすると、変換ツールバーに入ります。 PDF ファイルを Word、Excel、PowerPoint、画像、EPUB、HTML、TXT、RTF 形式に変換でき ます。

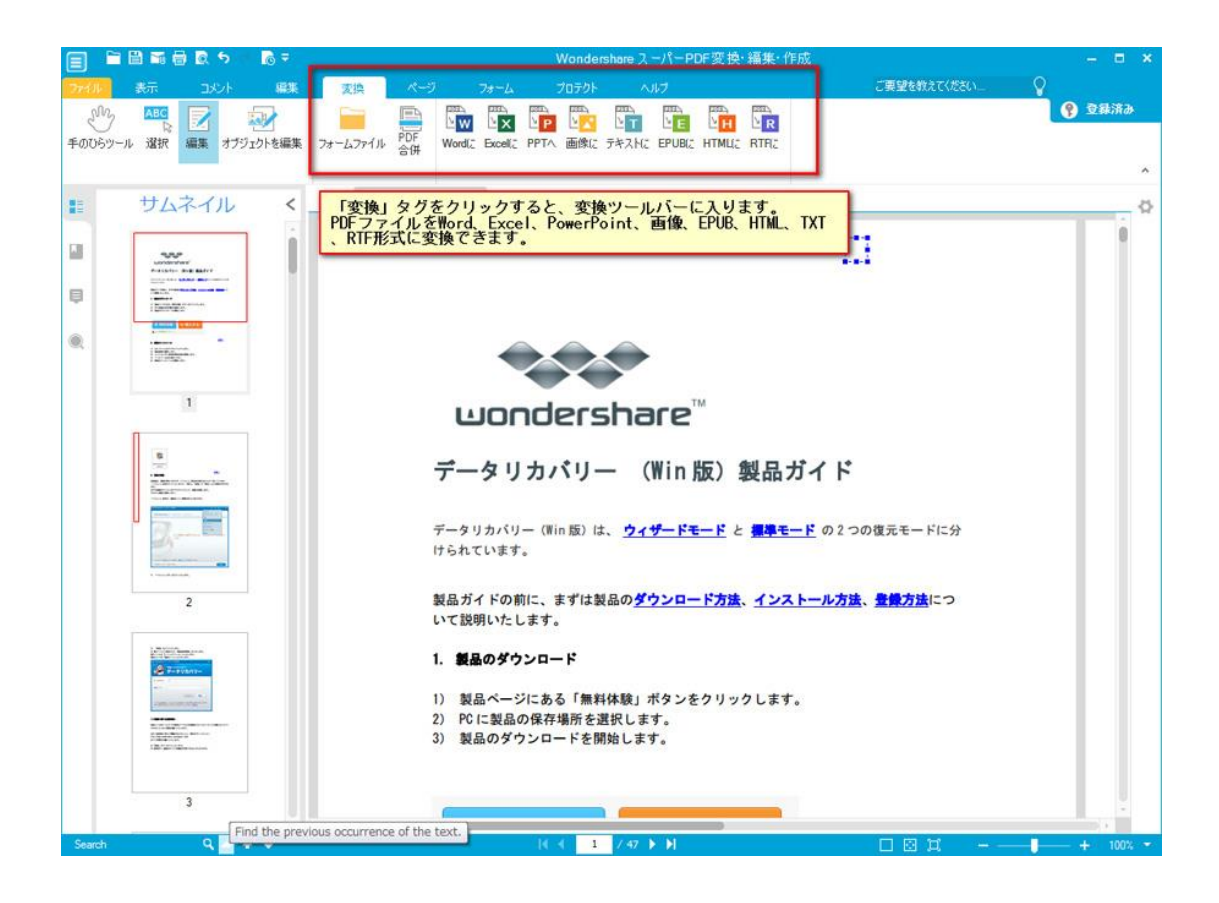

[先頭へ](#page-0-1)

# <span id="page-5-0"></span>1-2 PDF ファイルの編集

Wondershare スーパーPDF 変換・編集・作成+0CR は、専門の PDF ソリューションツー ルとして、強力な PDF 処理機能を搭載しています。 下記より、各編集機能について説明します。

## <span id="page-5-1"></span>テキストを追加

PDF ファイルに新しいテキストを挿入します。 テキストを追加後、フォントやフォントサイズなどの基本設定も簡単に行えます。

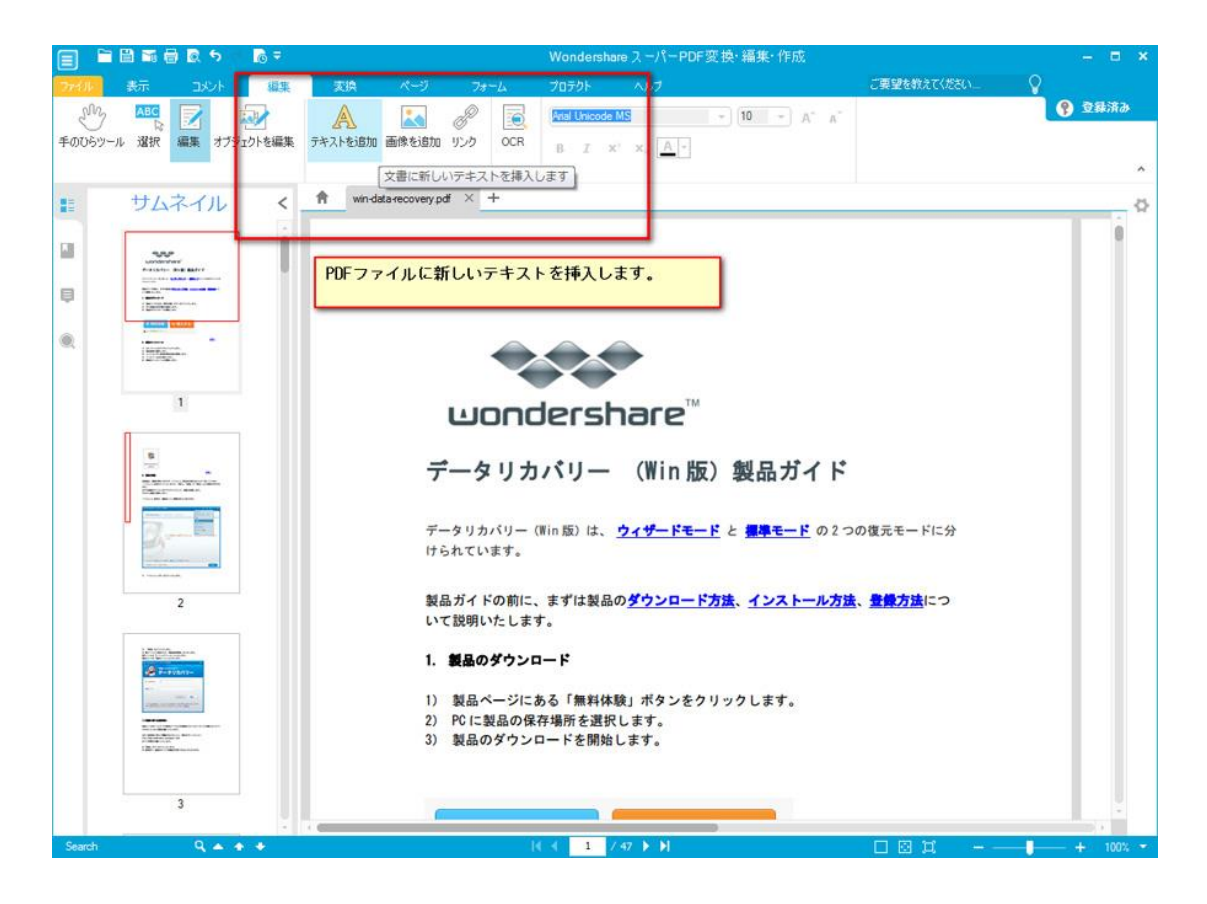

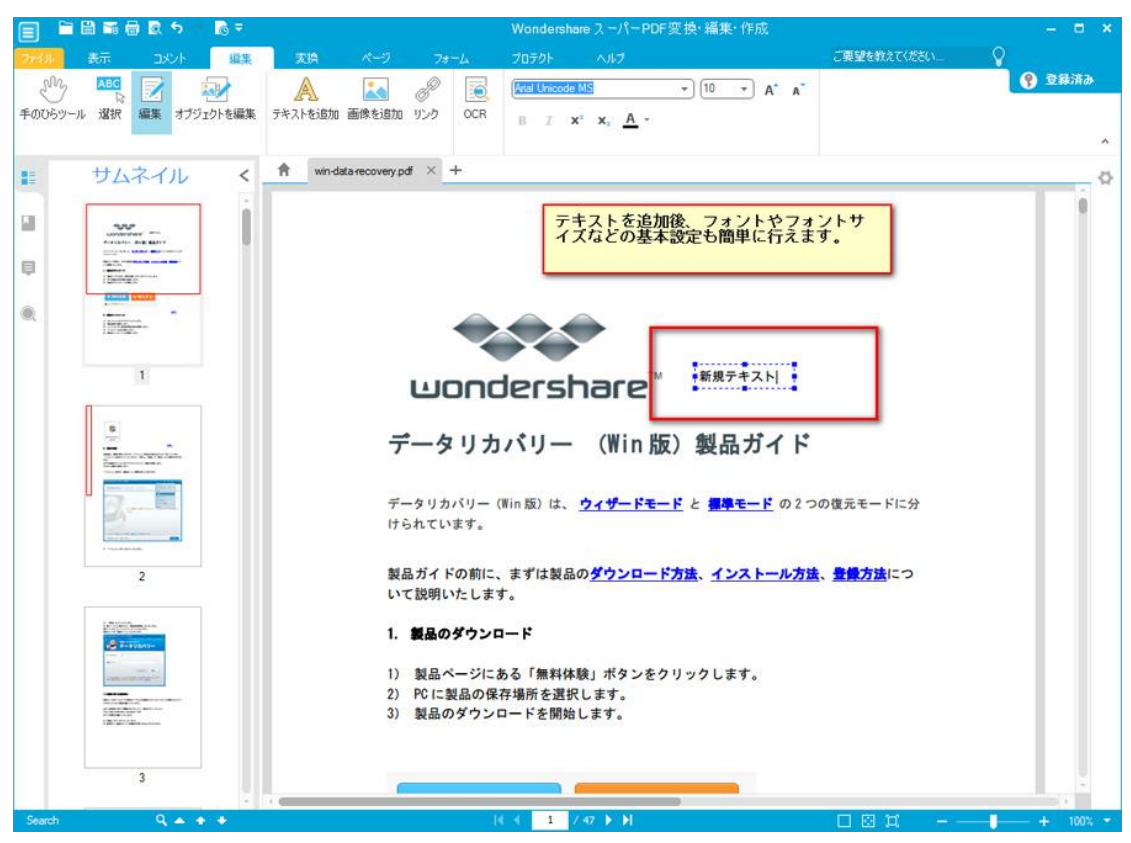

# <span id="page-7-0"></span>画像を追加

PDF ファイルに画像を挿入します。

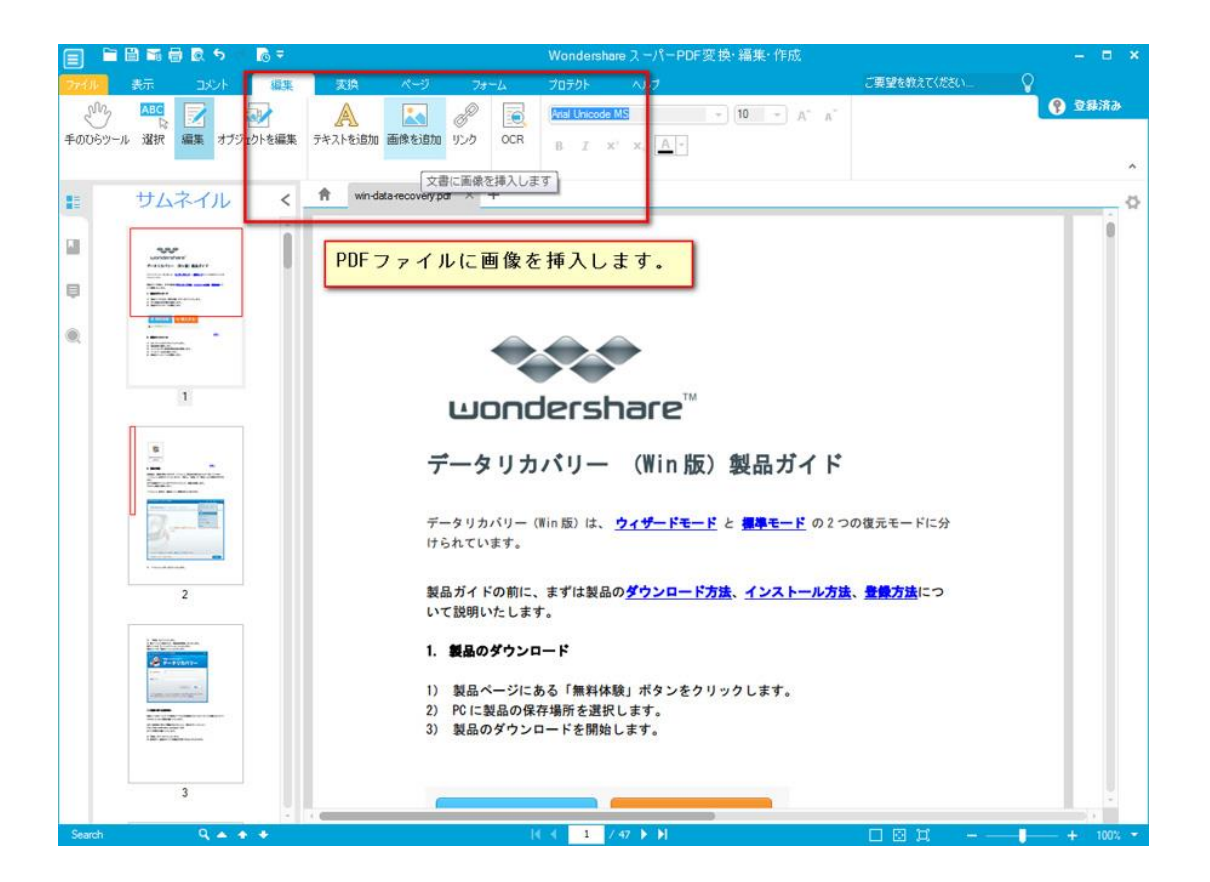

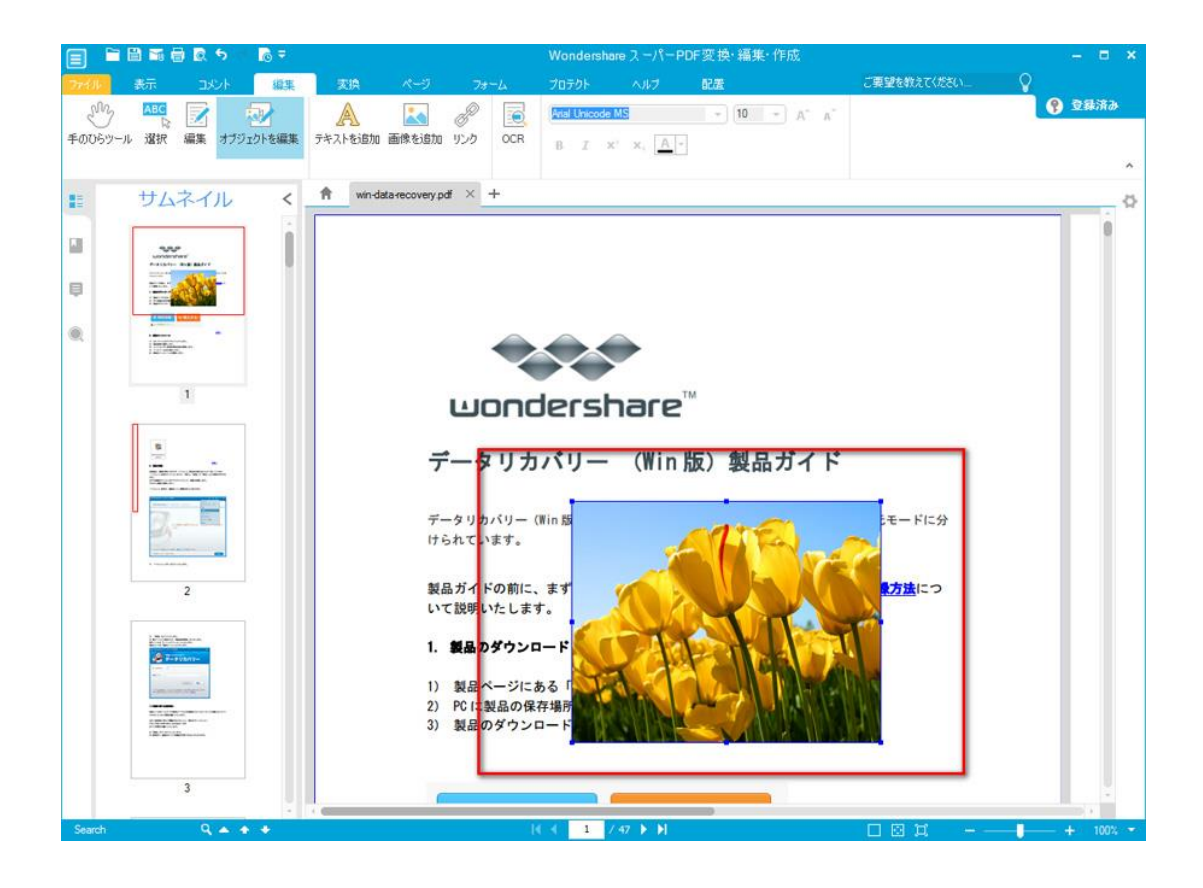

#### <span id="page-8-0"></span>リンクを追加

PDF ファイルにリンク、ほかの PDF ファイルまたは Web ページを挿入します。

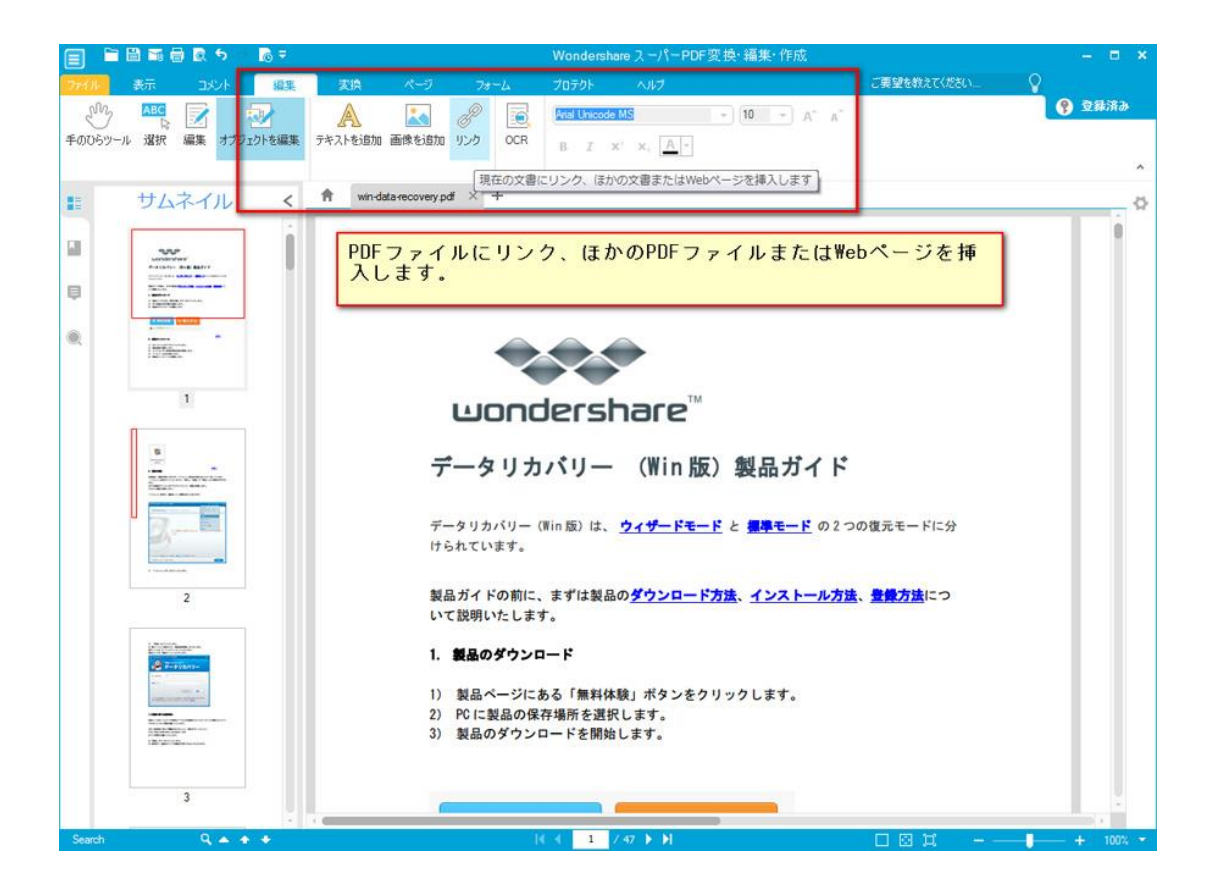

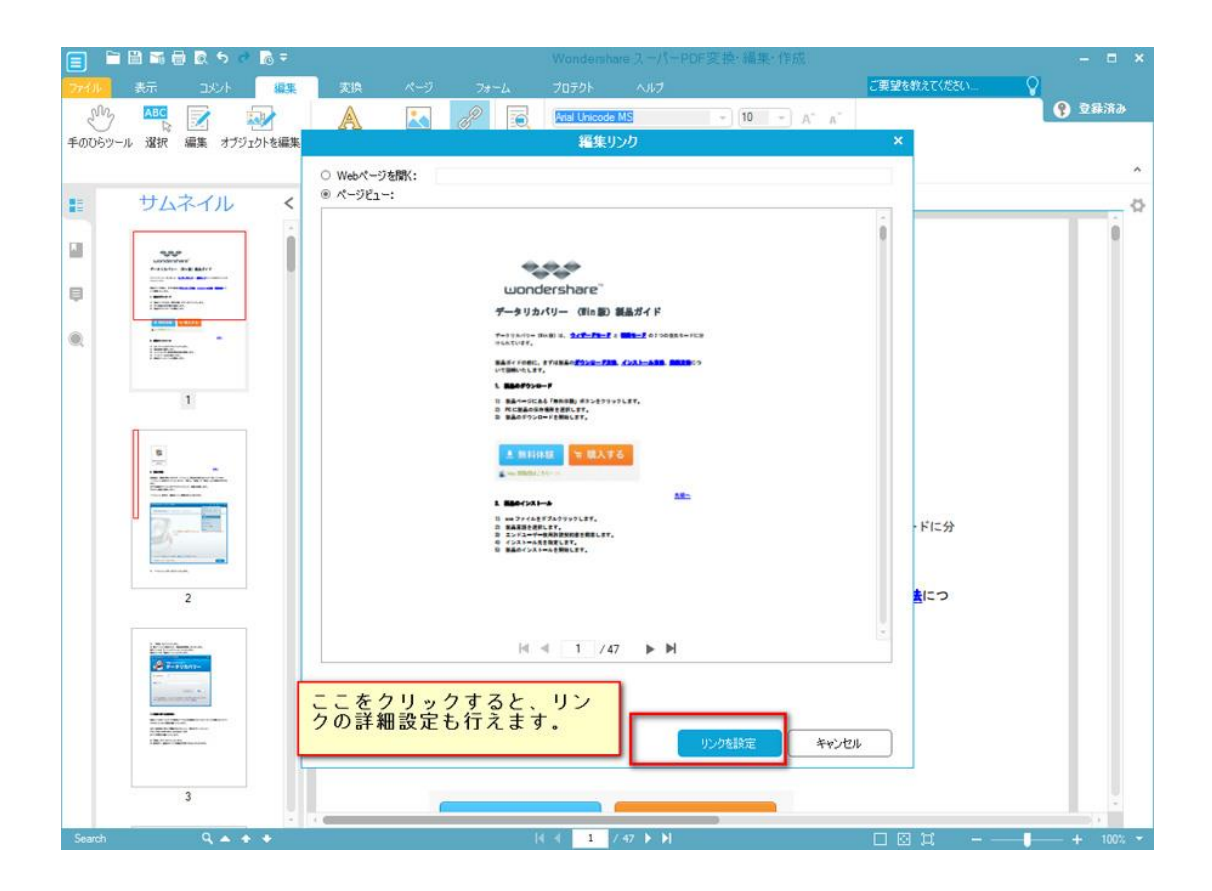

#### <span id="page-9-0"></span>コメントの追加

豊富なコメントエレメンツを内蔵しているので、PDF ファイルに簡単に付箋や図形などの 形で説明を追加できます。

「メモ」をクリックすると、付箋枠が表示されます。そこで、説明したい内容を入力して ください。

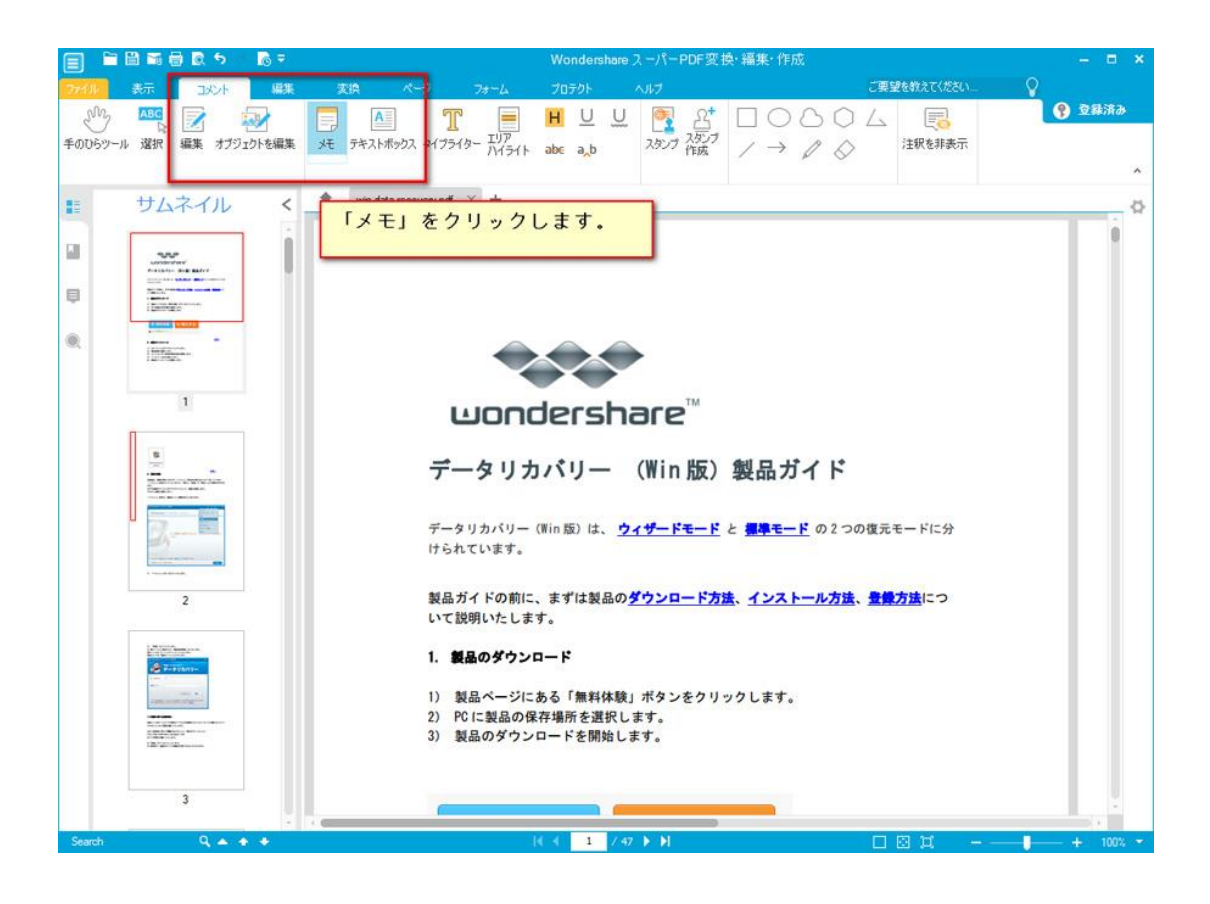

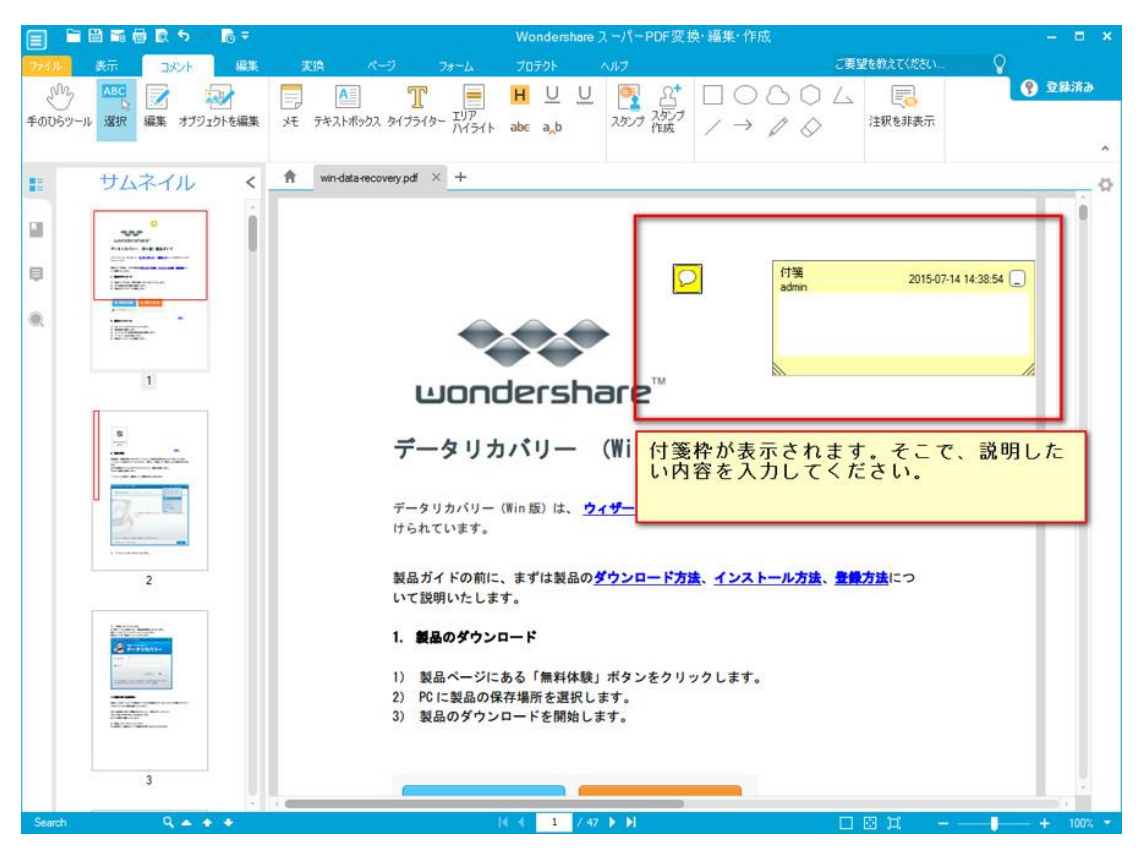

新規テキストを入力したい場合は、「テキストボックス」をクリックします。

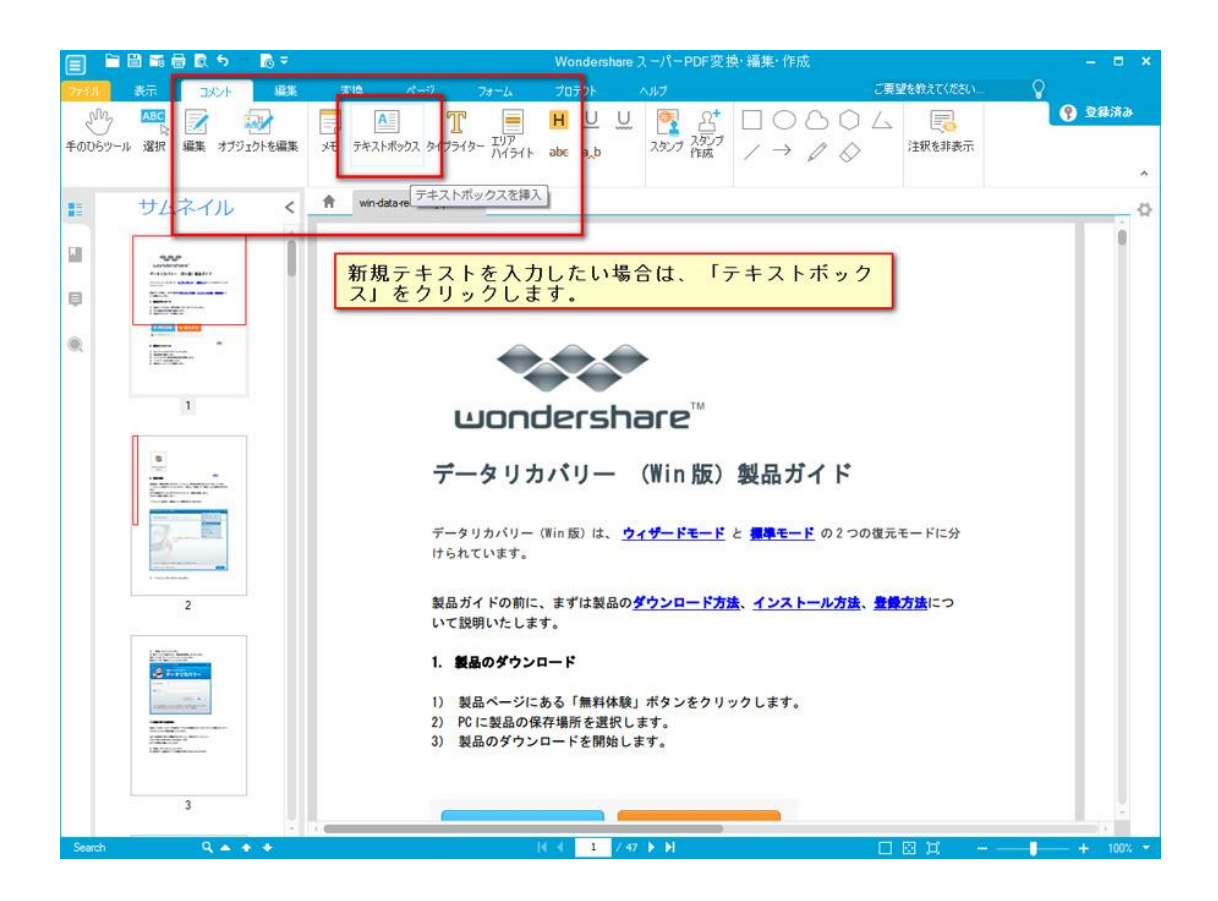

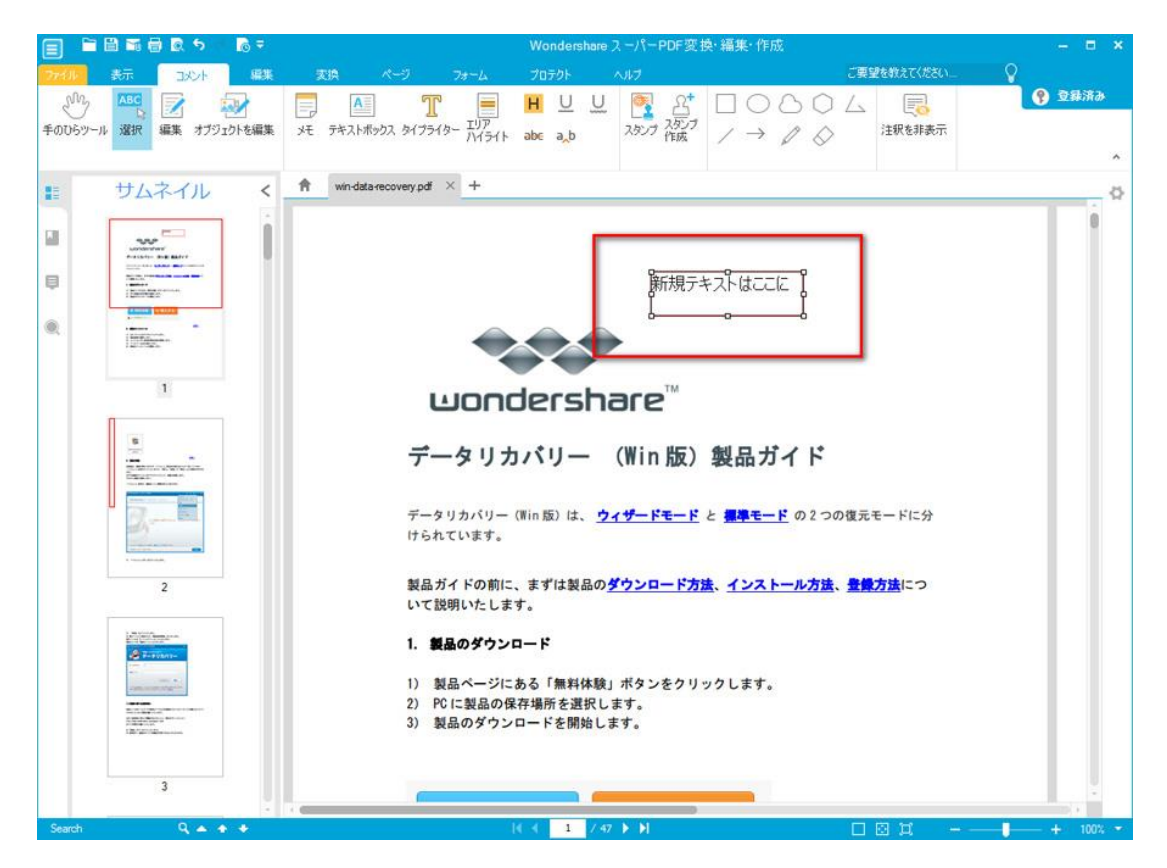

テキストの行を追加したい場合は、「タイプライター」をクリックします。

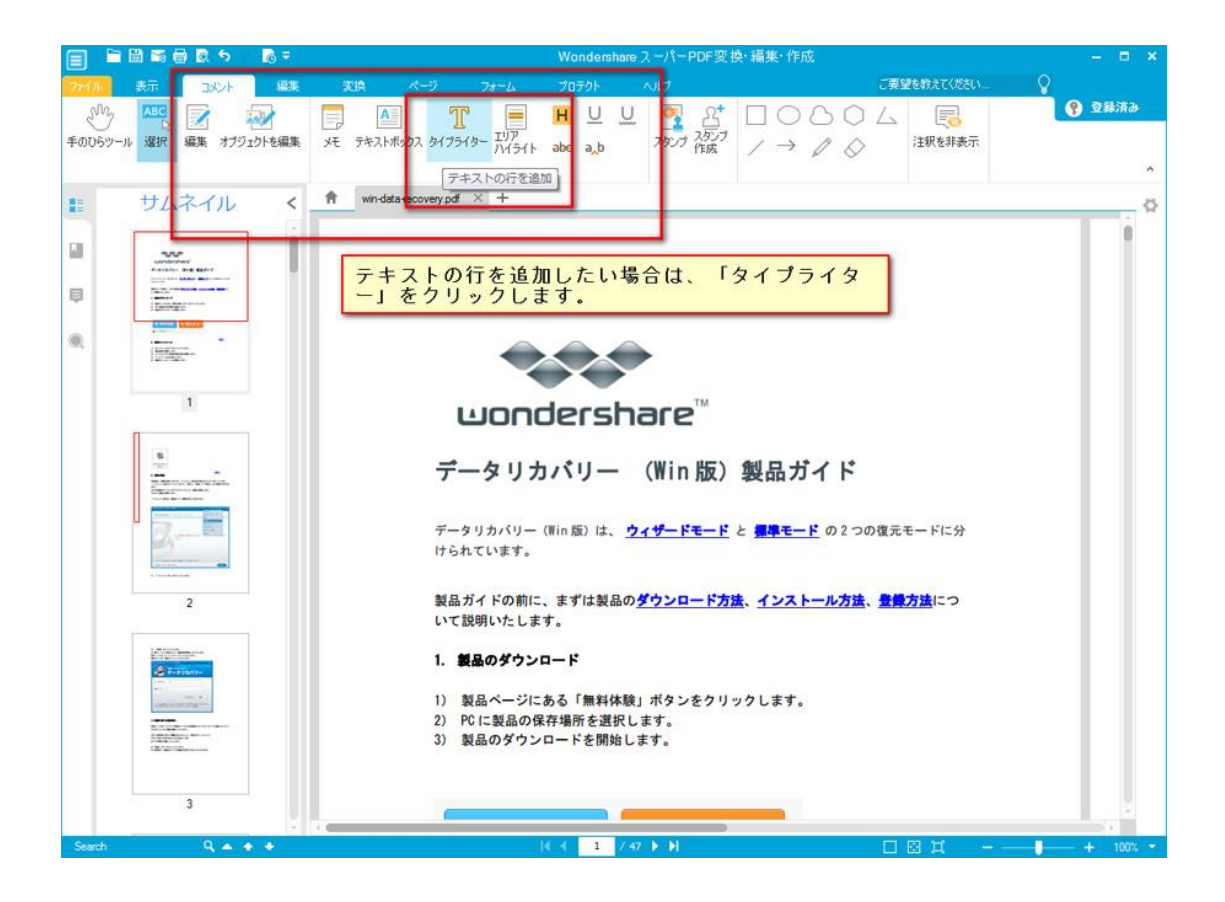

強調したい部分には、「エリアハイライト」をクリックして、ハイライトを追加します。

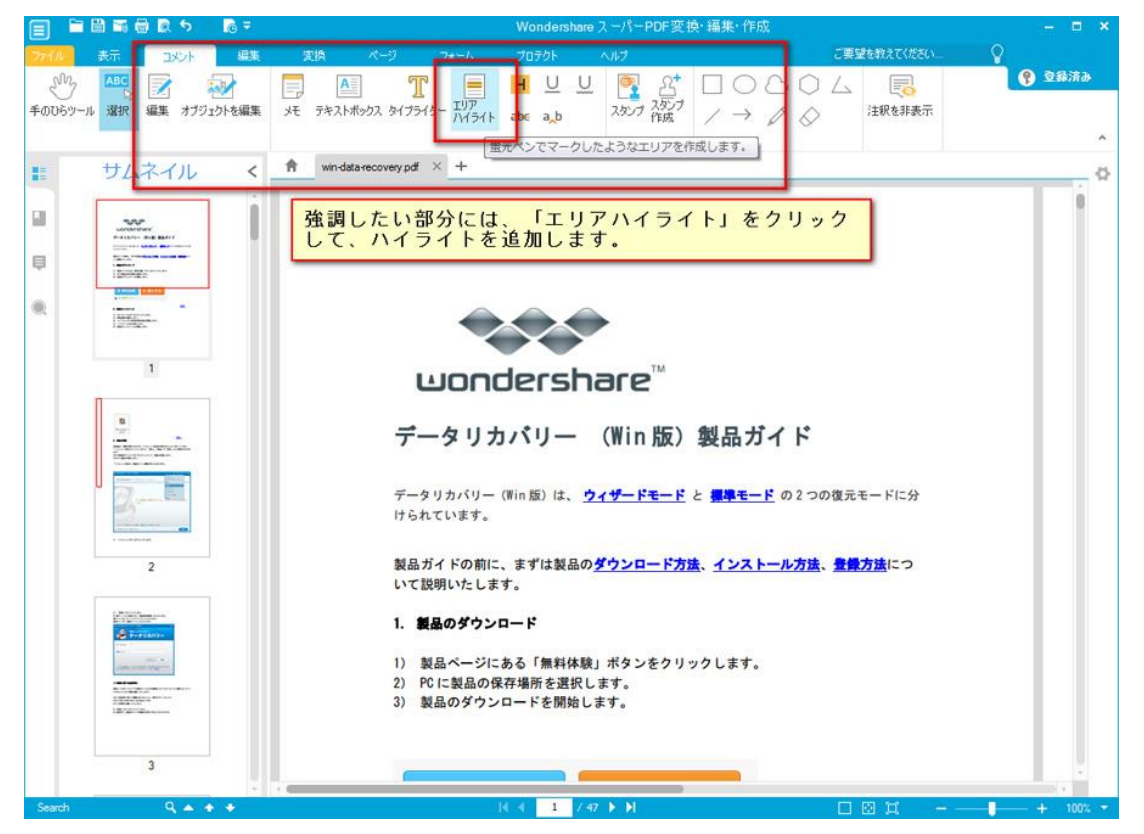

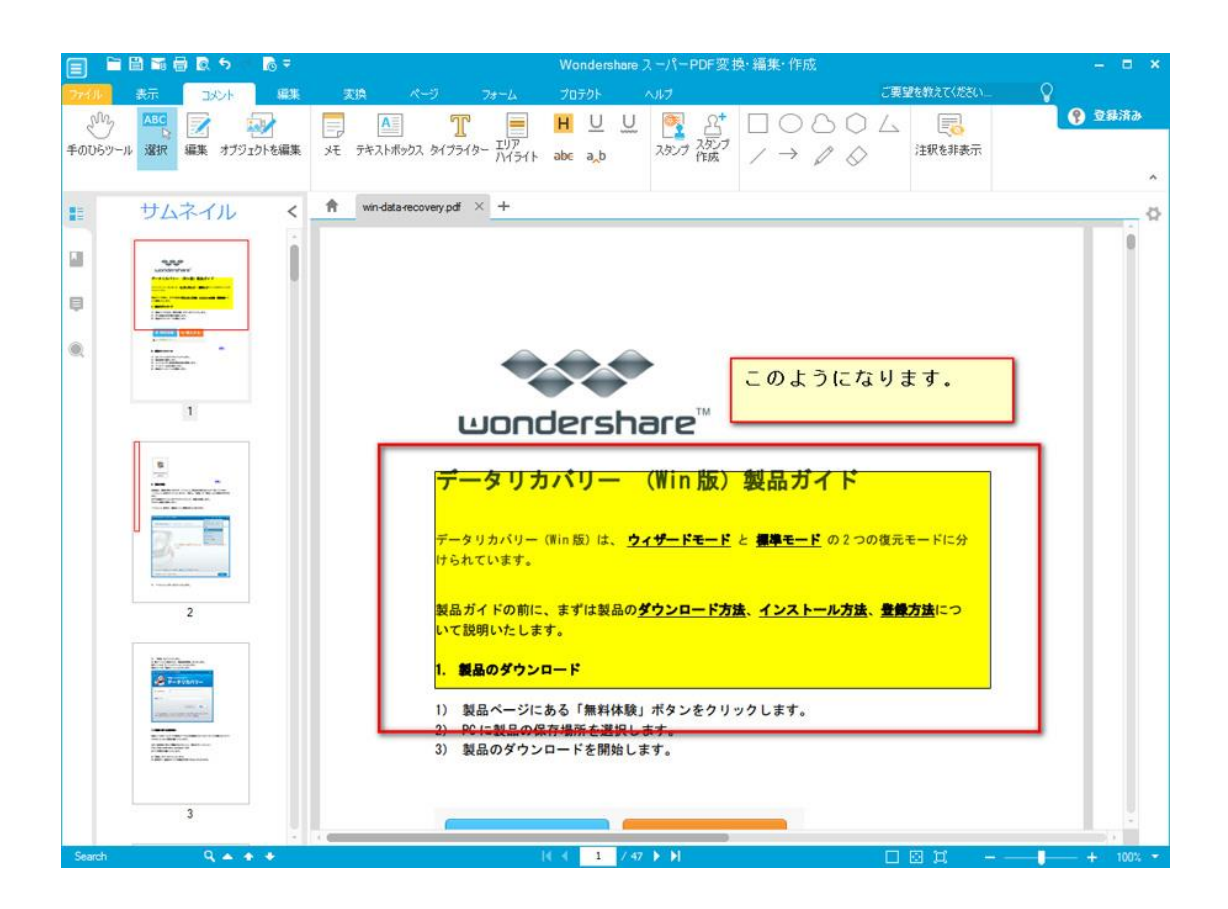

または、ハイライト、アンダーライン、波線や取り消し線などの表記を追加します。

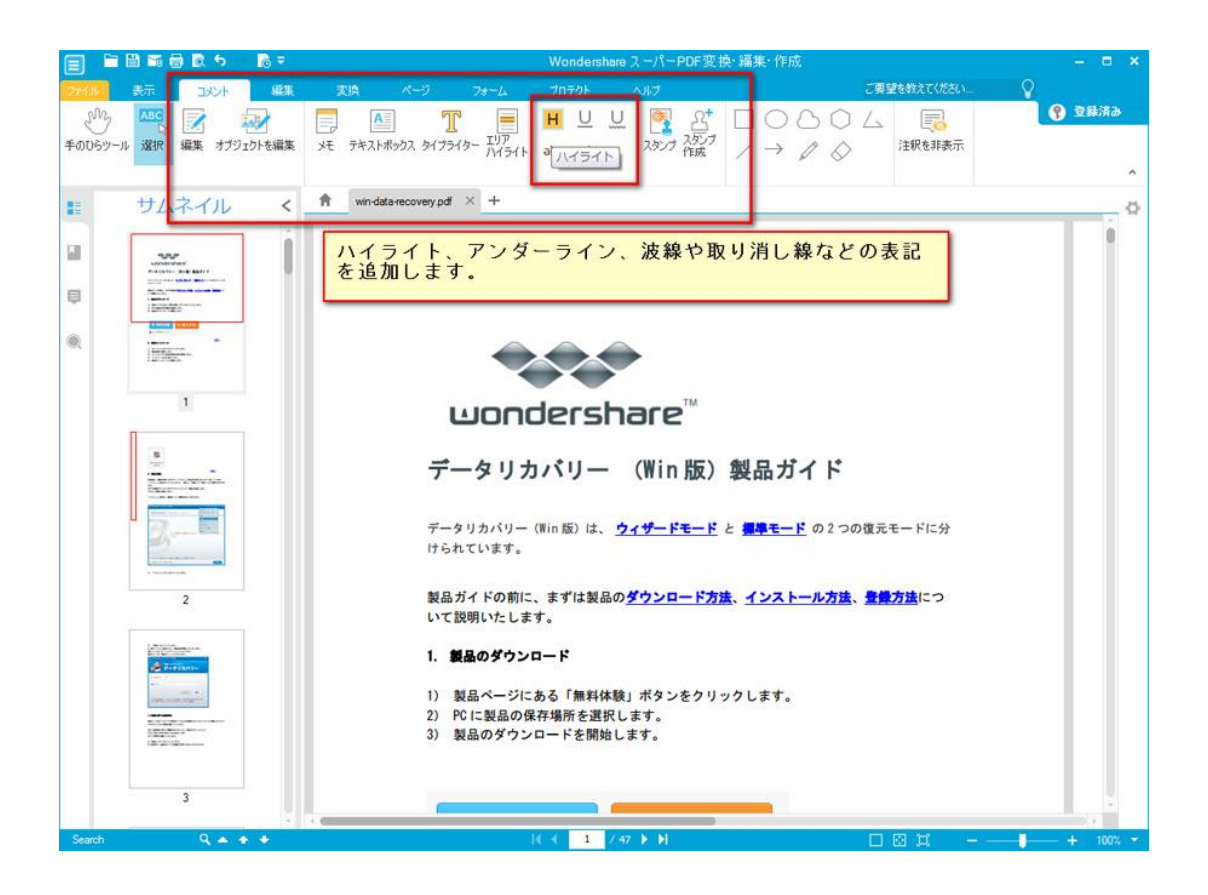

スタンプを追加したい場合は、「スタンプ」をクリックします。

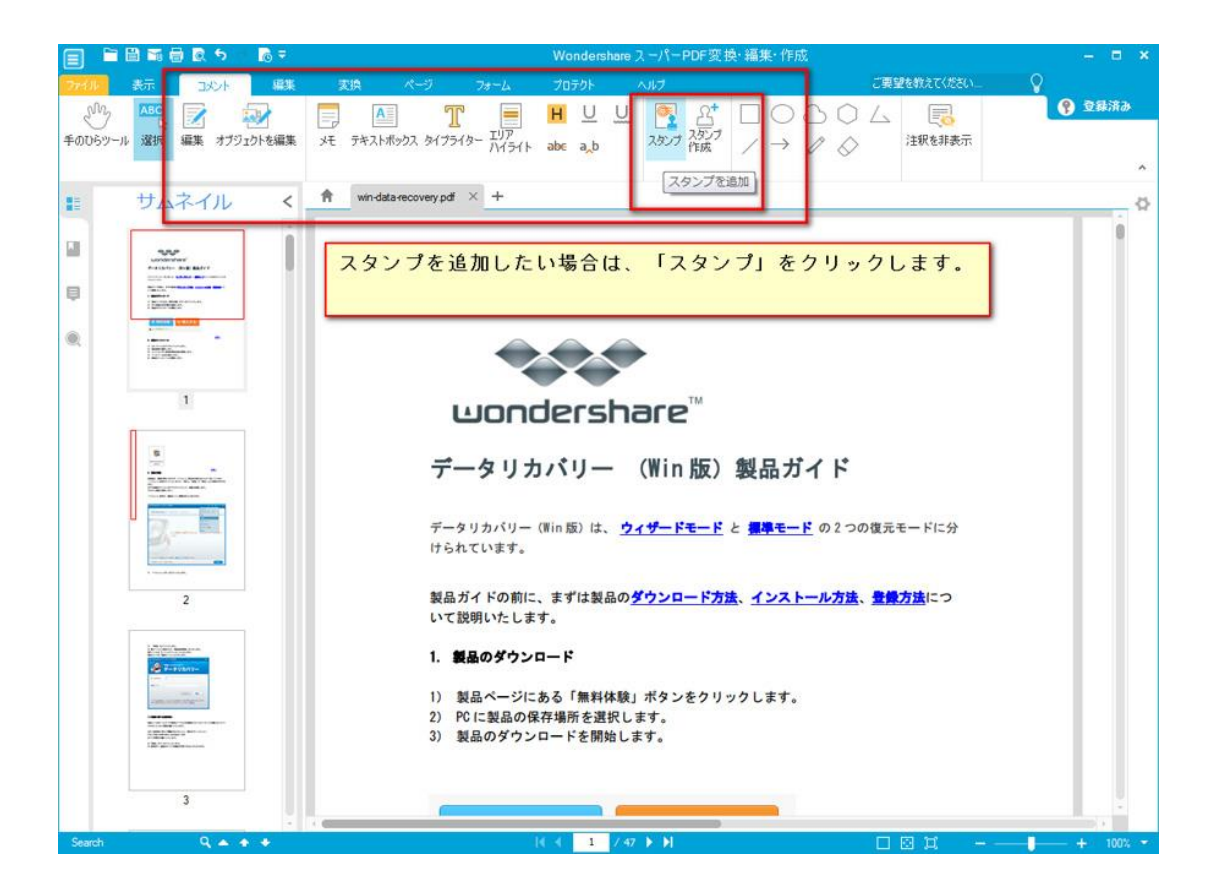

スタンプの素材は、サインやダイナミックなど、多様内蔵しています。ニーズによって一 つ選択してください。もちろん、「カスタム」機能で自分がお持ちの素材を選択すろこと もできます。

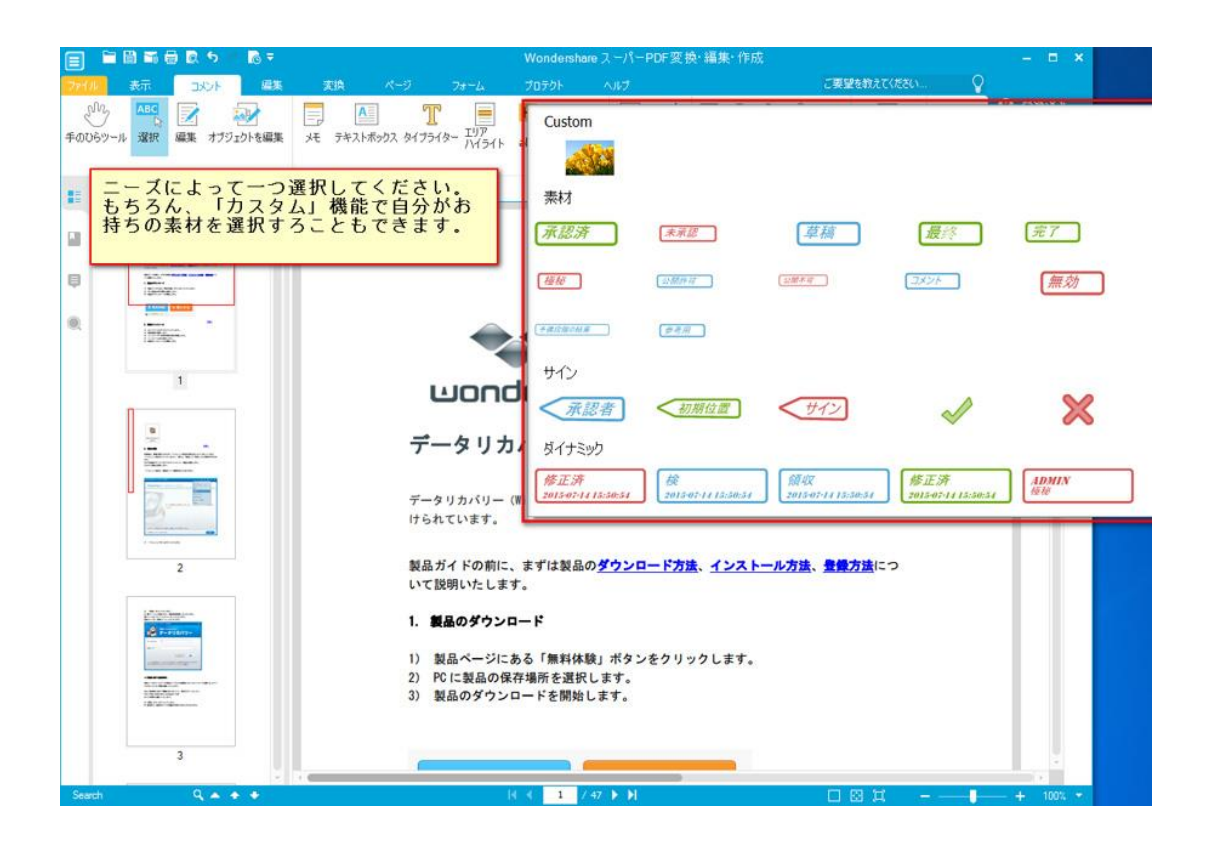

新しくスタンプを作成したい場合は、「スタンプ作成」をクリックしてください。スタン プの名前や使用画像を自由に設定できます。

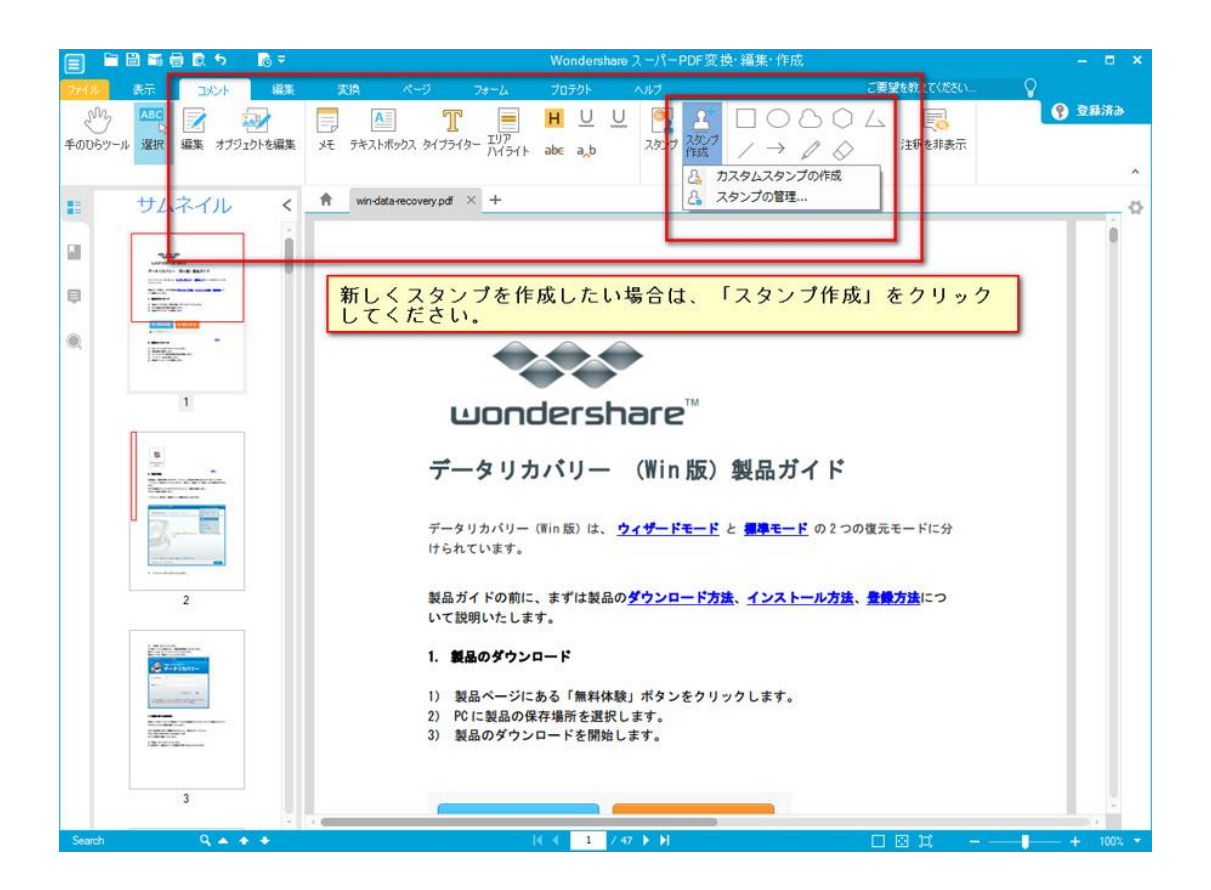

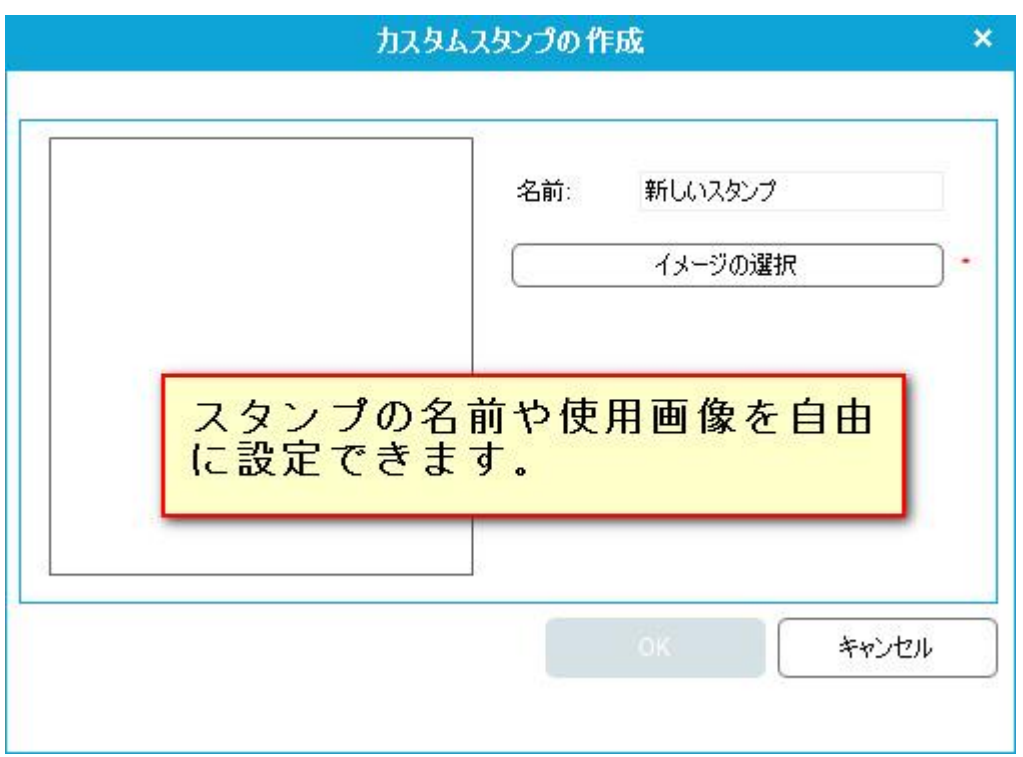

既存のスタンプ素材も管理できます。

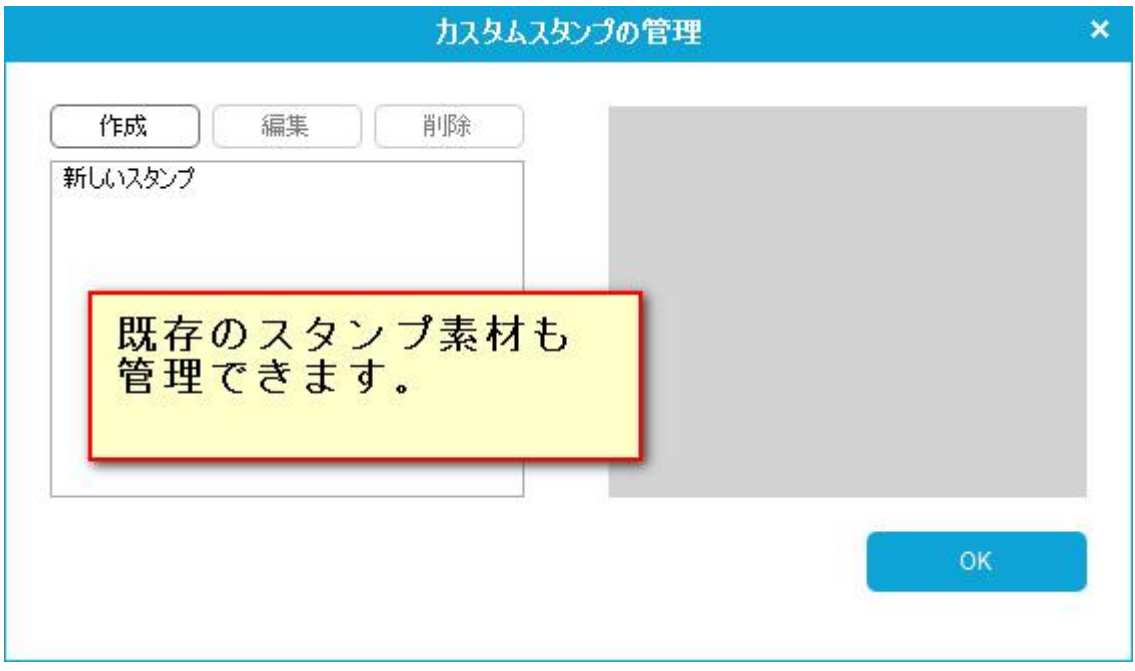

# <span id="page-16-0"></span>図形標記の追加

長方形、楕円、雲、多辺形、繋ぎる線、線、矢印、鉛筆や消しゴムなど、各種の図形標記 をここで追加できます。

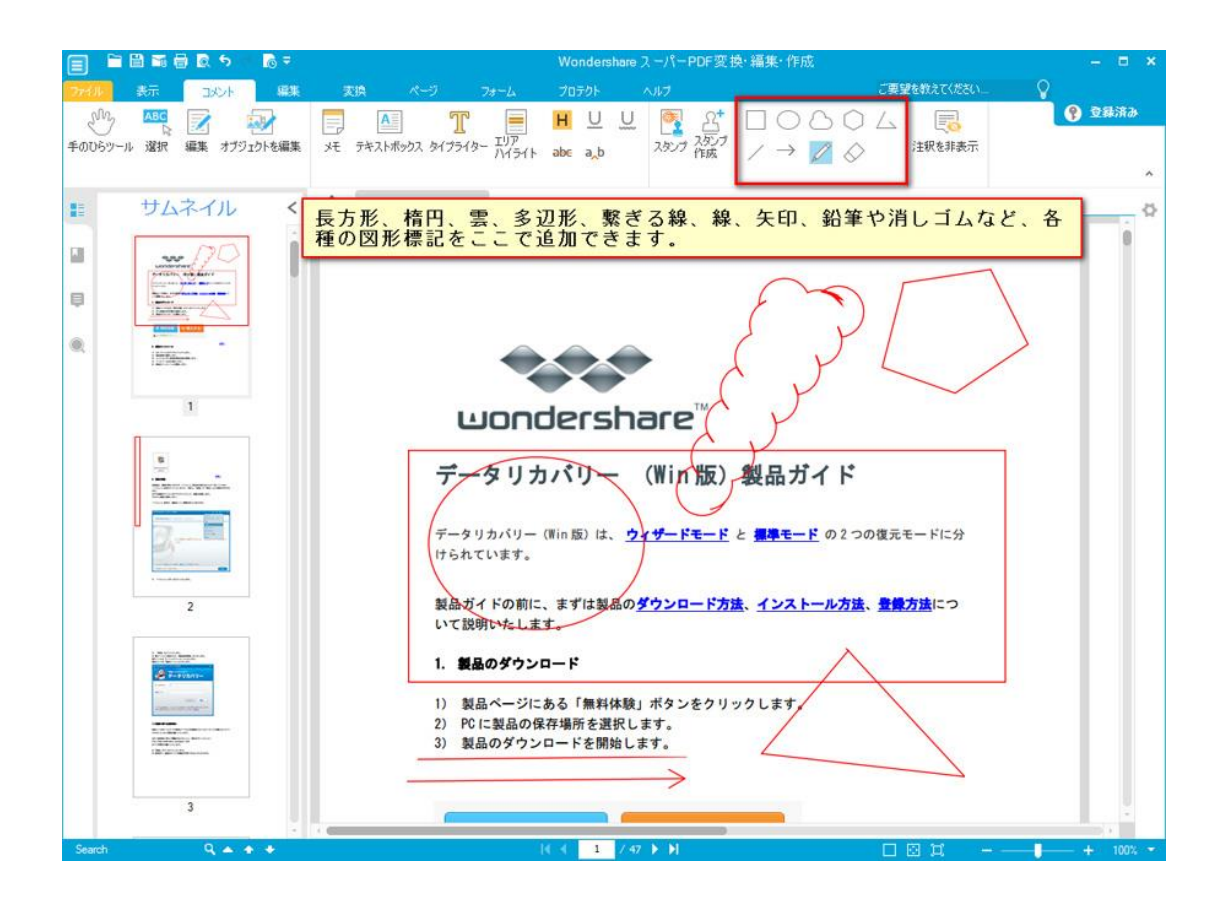

<span id="page-17-0"></span>[先頭へ](#page-0-1)

#### 注釈の非表示

追加したすべての注釈を隠したい場合は、「注釈を非表示」をクリックしてください。

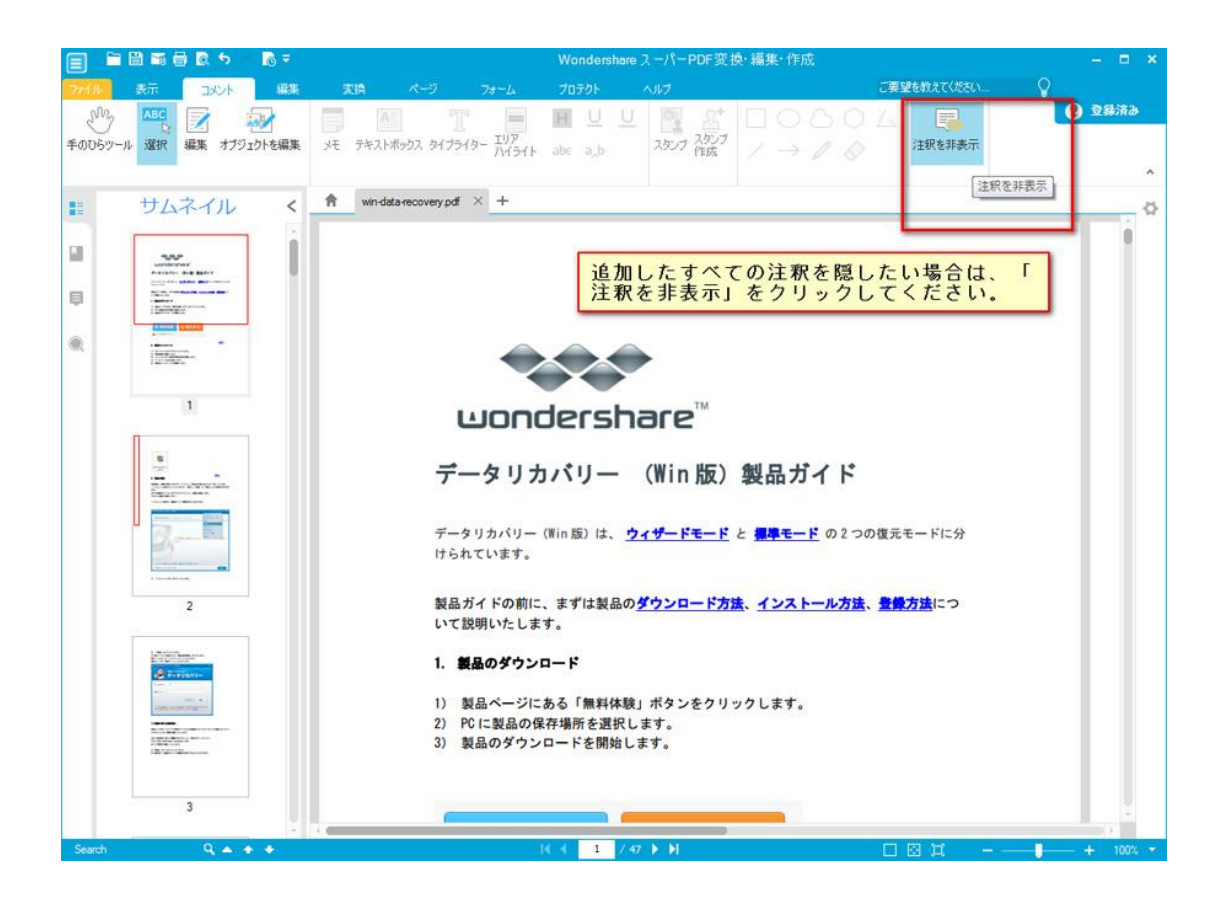

[先頭へ](#page-0-1)

#### <span id="page-18-0"></span>PDF ページの処理

「ページ」タブをクリックすると、PDF ページの処理機能に入ります。

### PDF ファイルにページを挿入

「挿入ページ」をクリックすると、空白のページまたはその他の PDF ファイルからのペー ジを挿入できます。

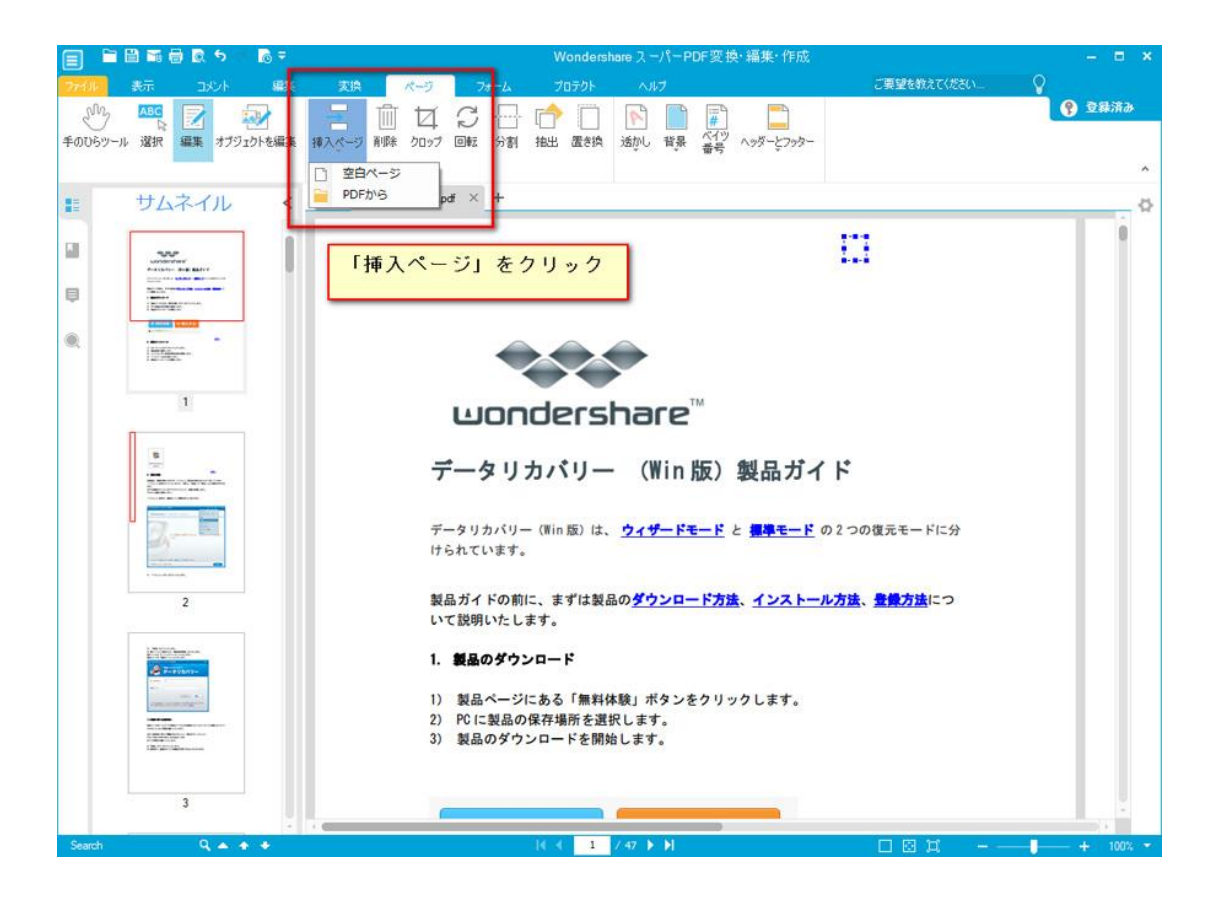

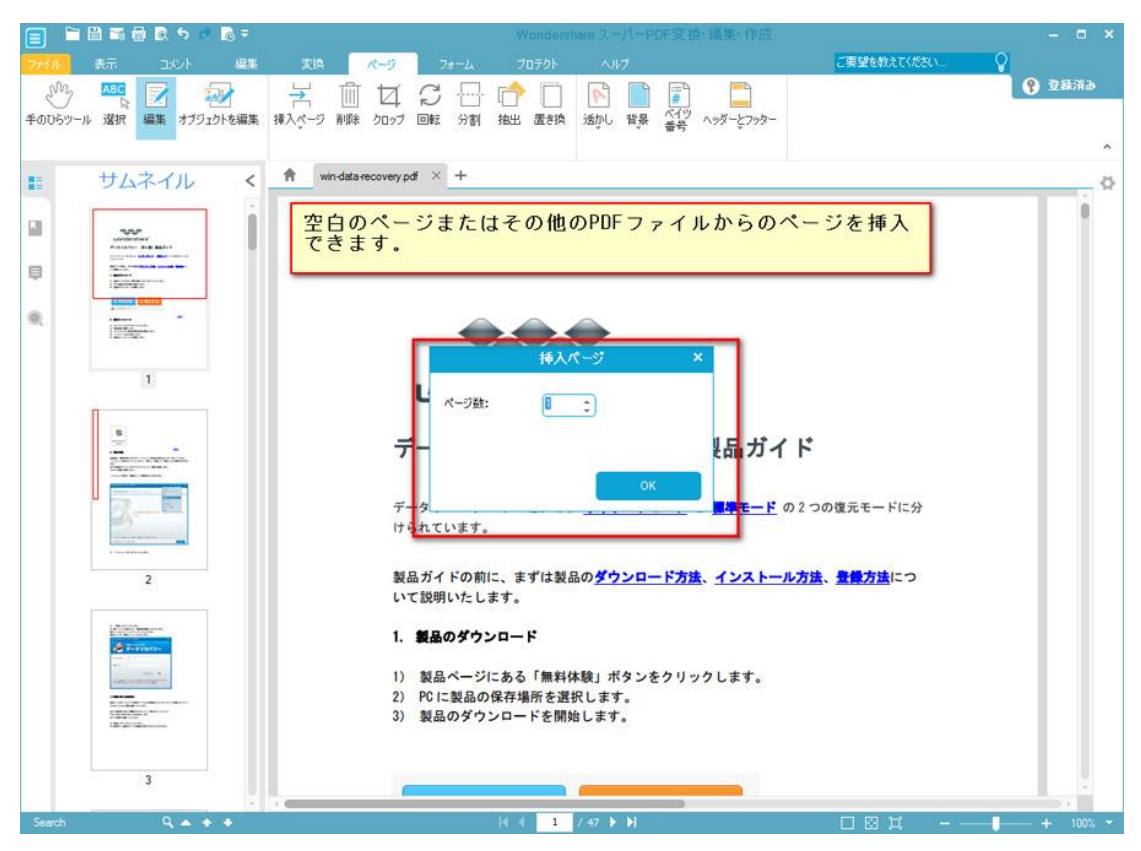

もちろん、ページの削除機能も提供します。その場合は、「削除」をクリックしてくださ い。

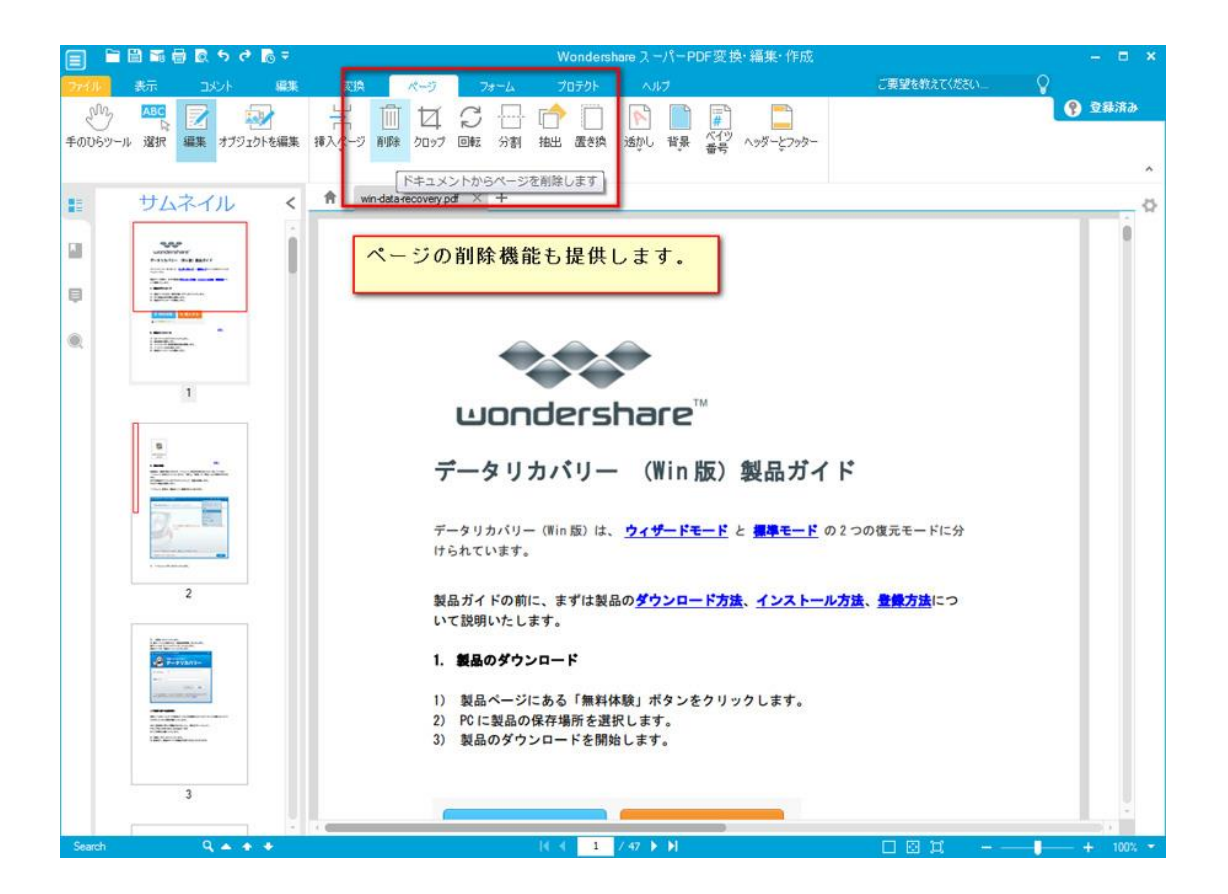

「ページをクロップ」:クリックして範囲を選択するし、ダブルクリックして選択された 範囲を切り取ります。

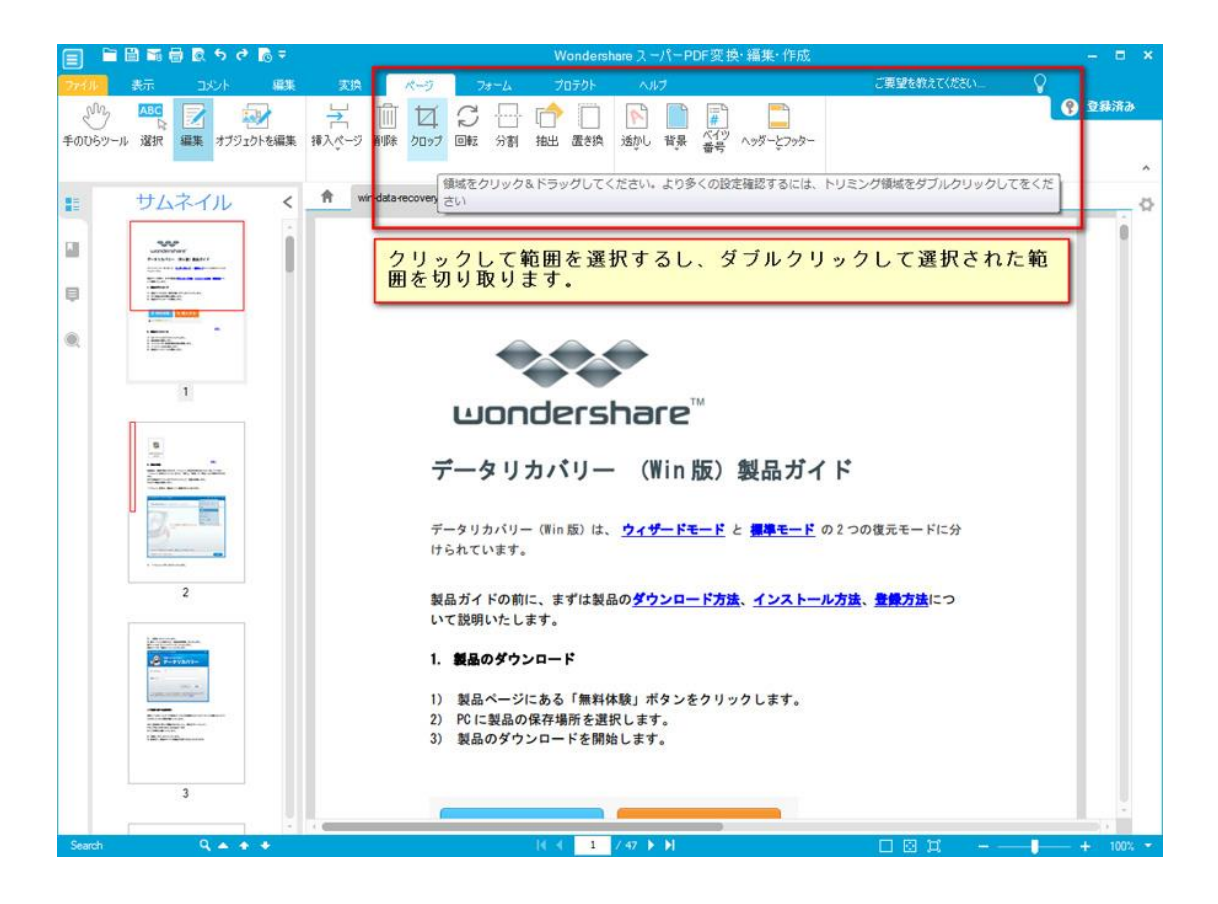

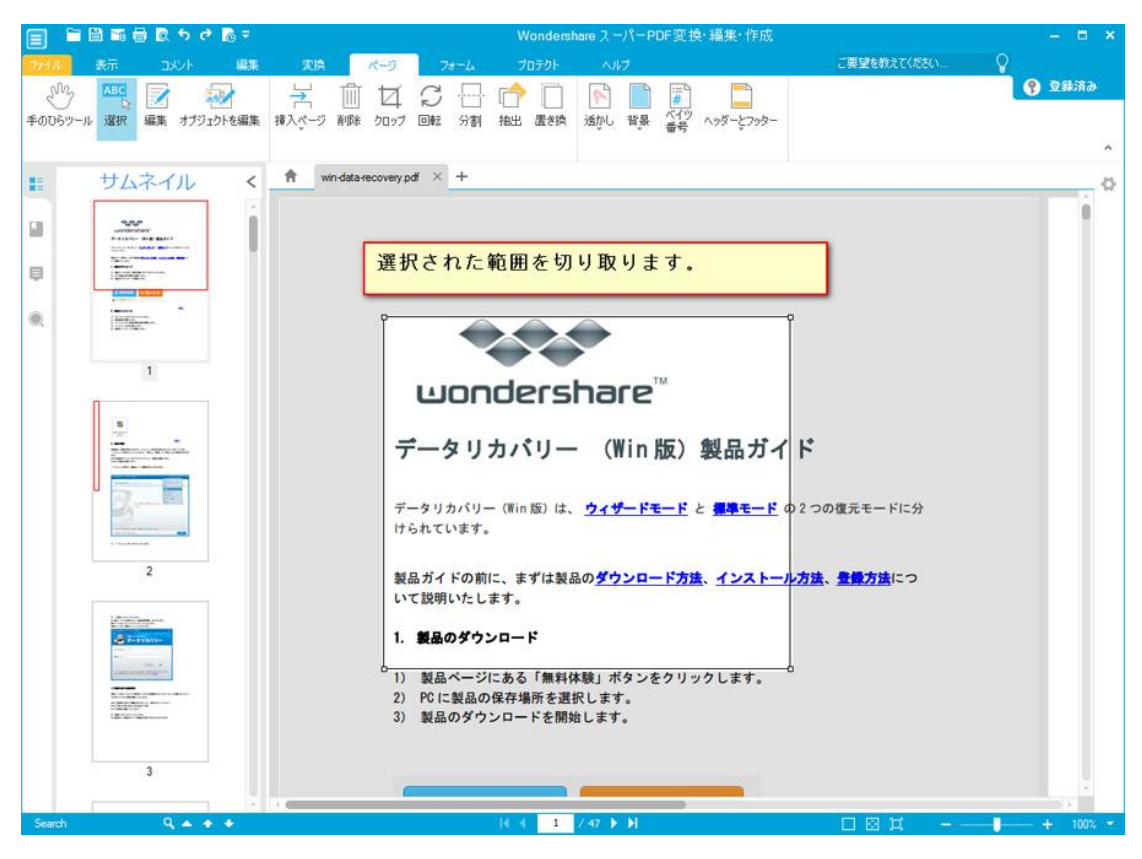

「ページを回転」:一つまたは複数のページを回転します。

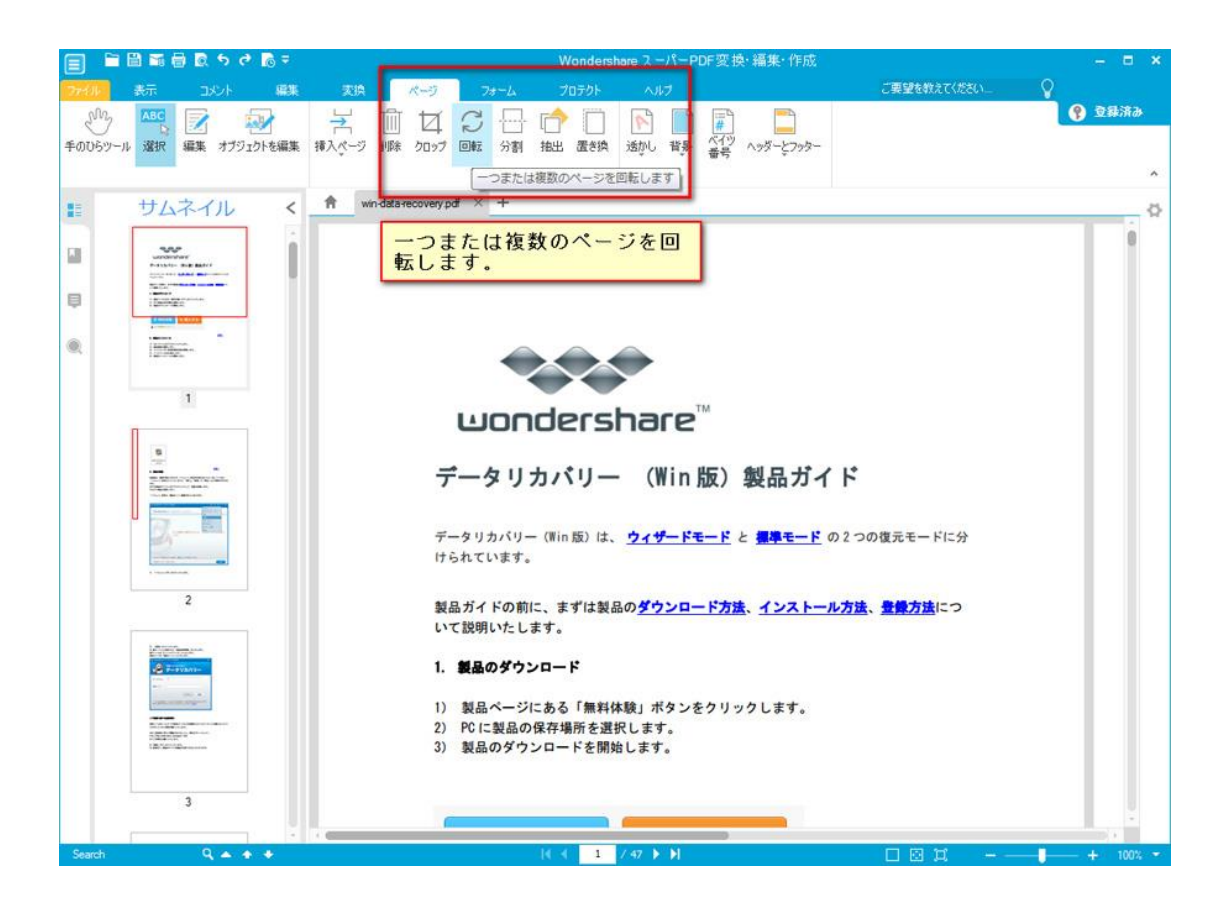

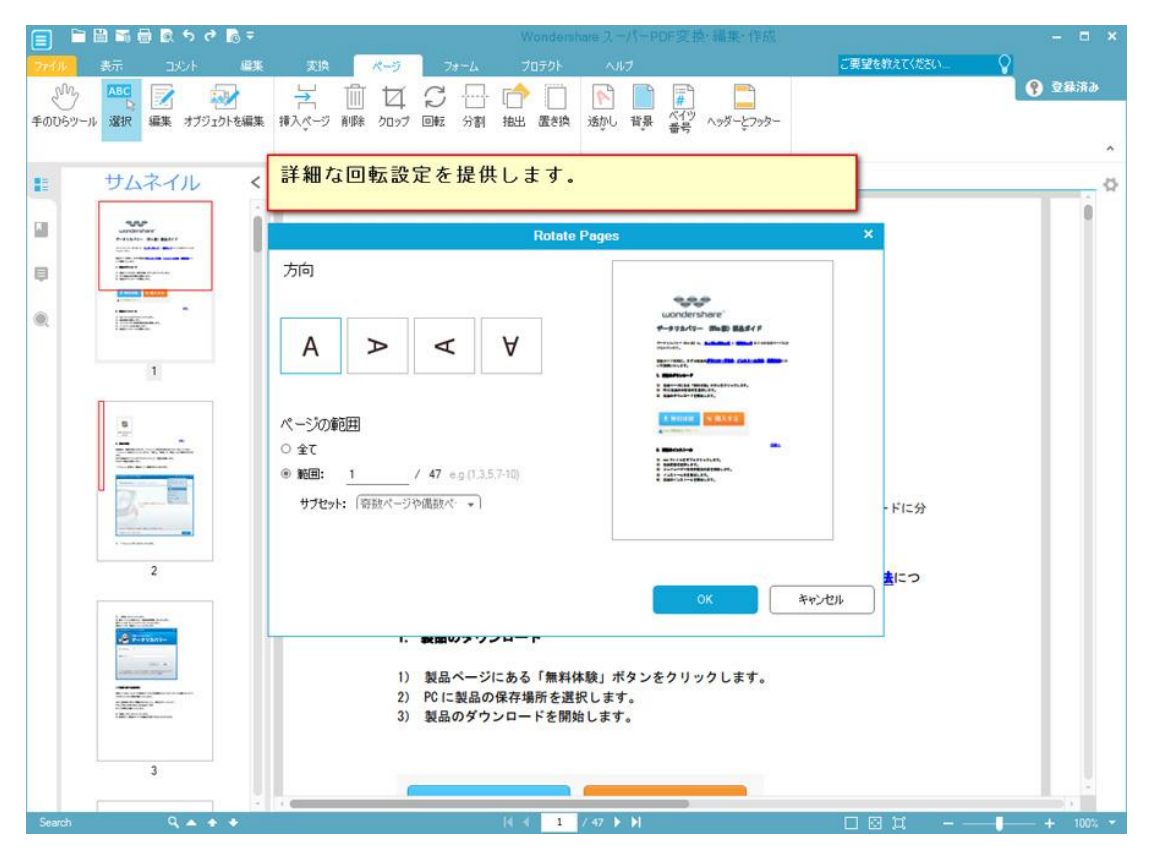

「ページを分割」:単一の PDF ドキュメントを複数の PDF ファイルに分割します。

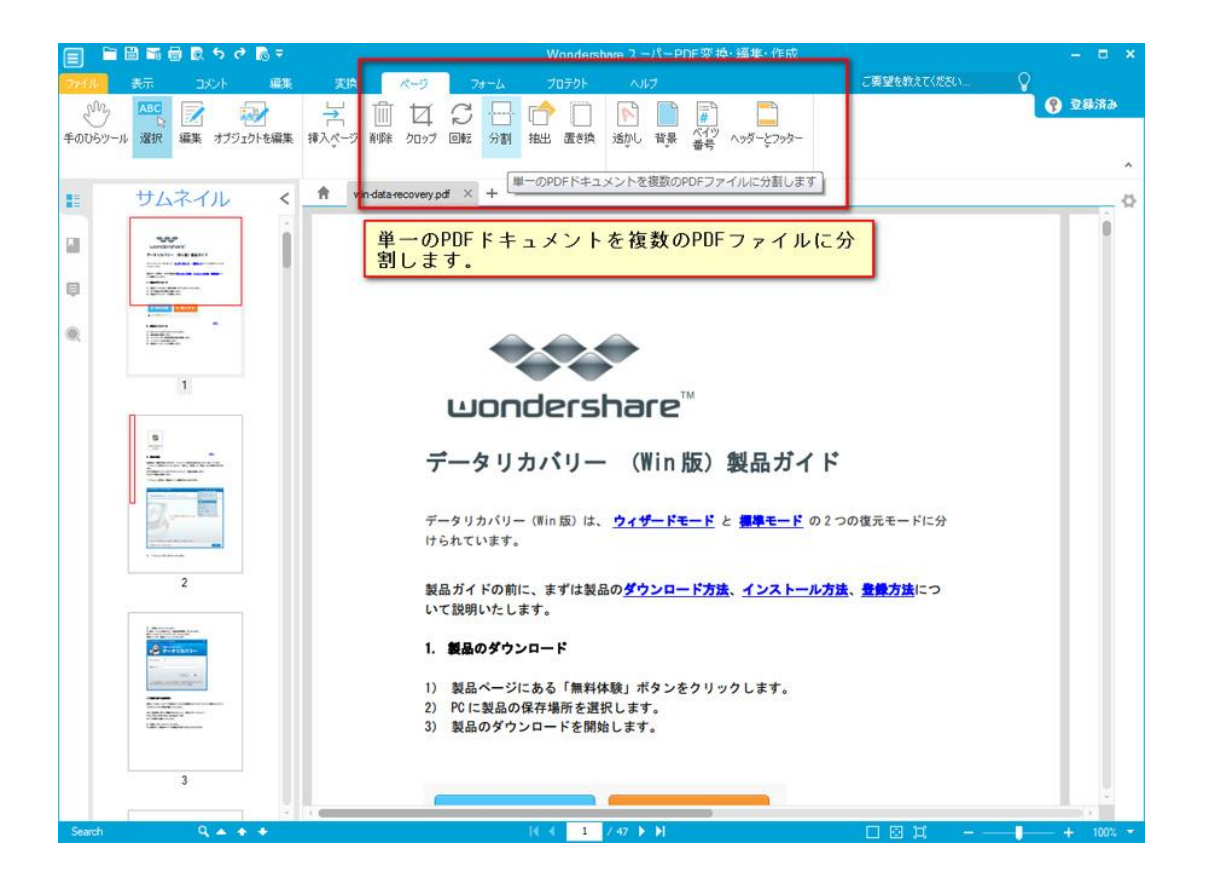

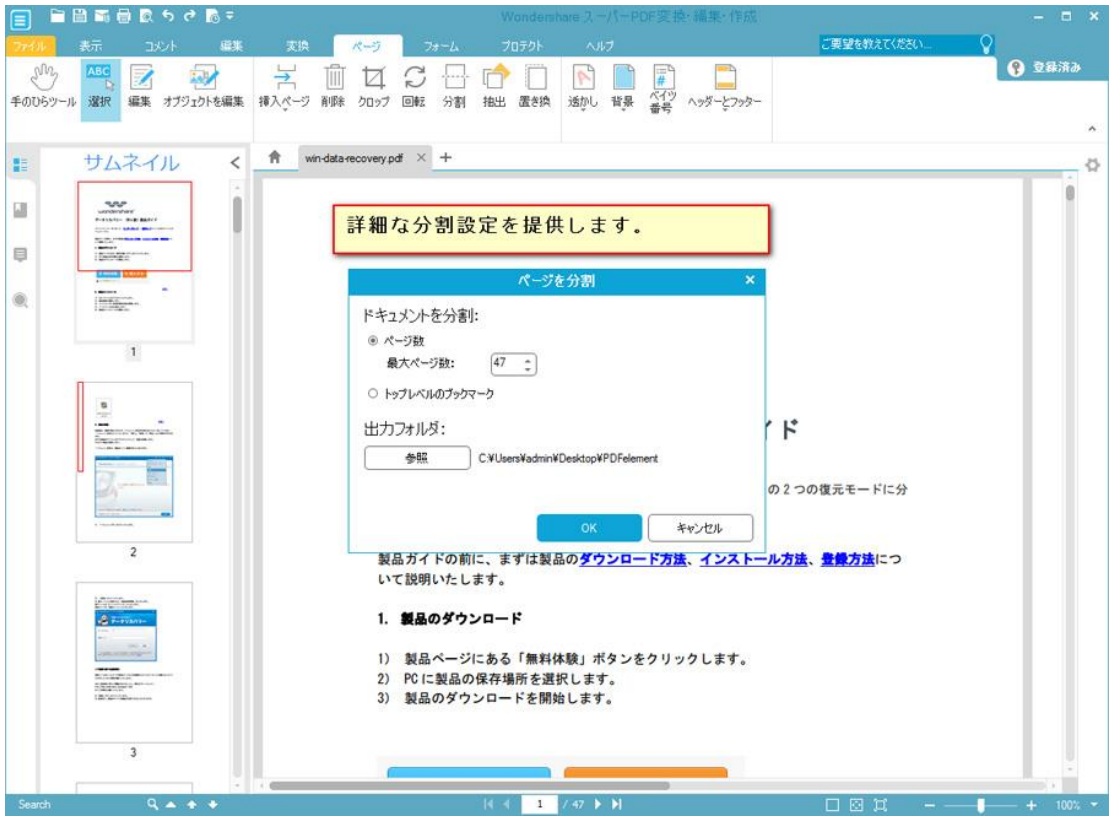

「ページ抽出」:指定のページの範囲を抽出します。

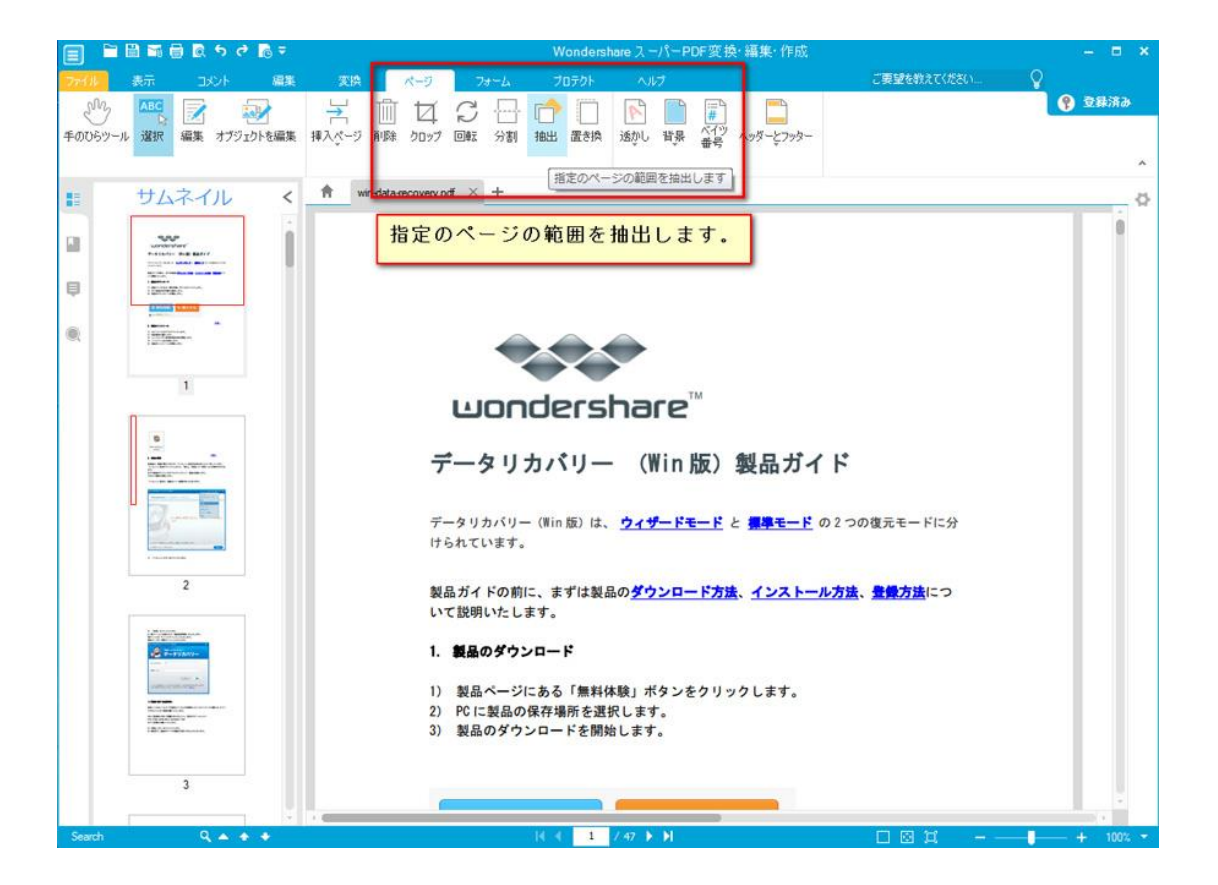

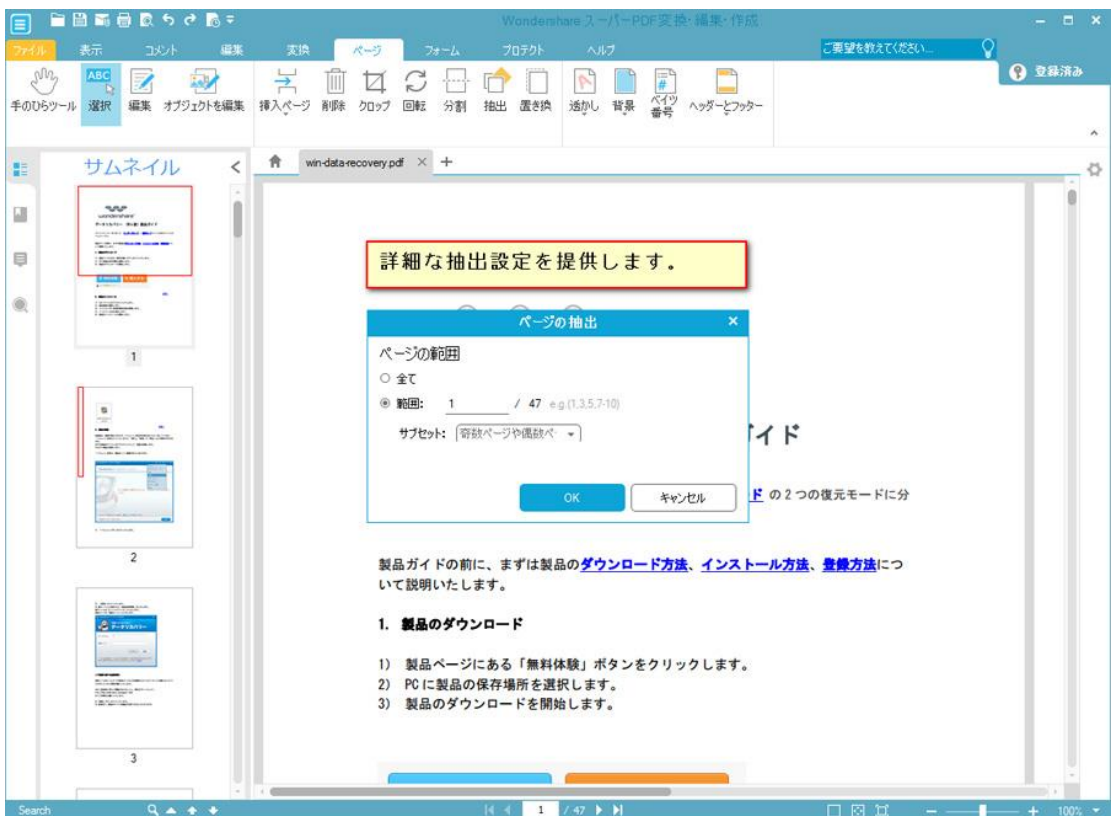

「ページの置き換え」:PDF ファイルのページを書き換えします。

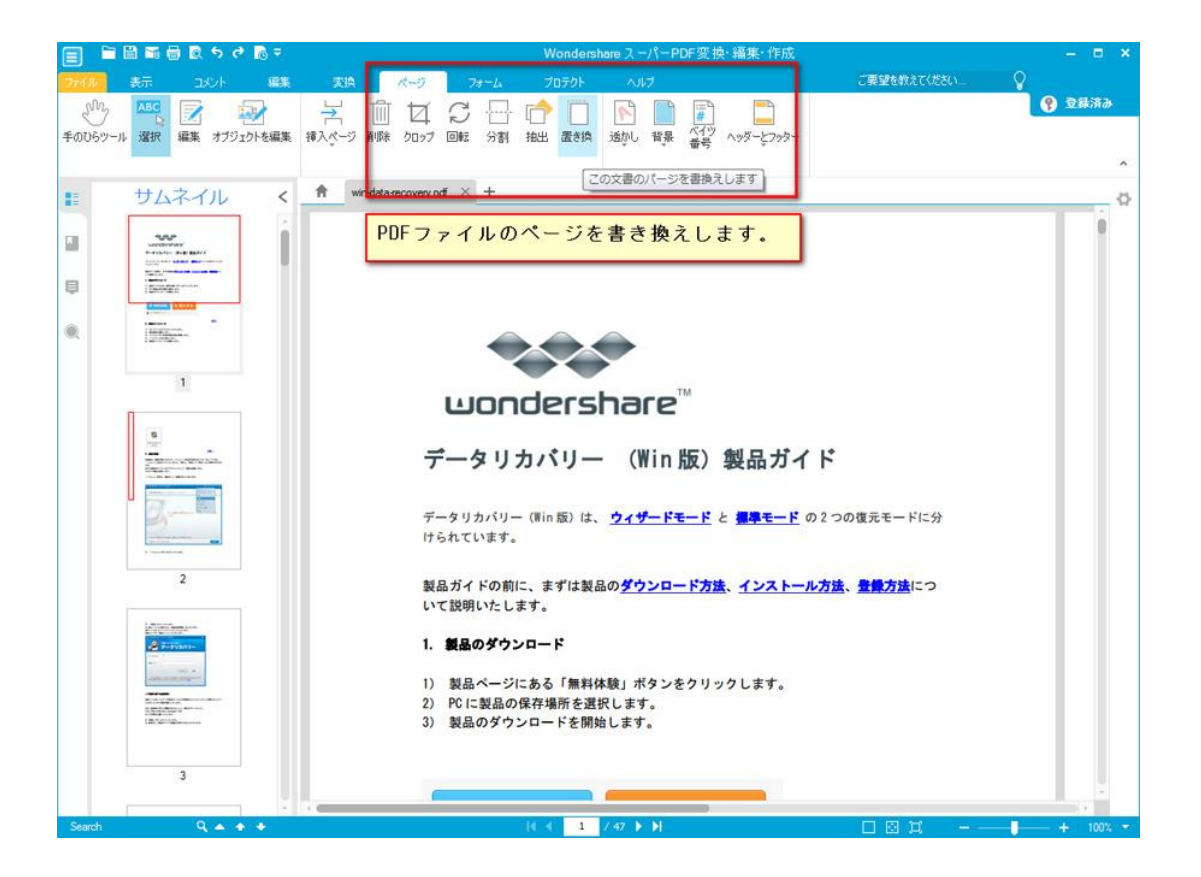

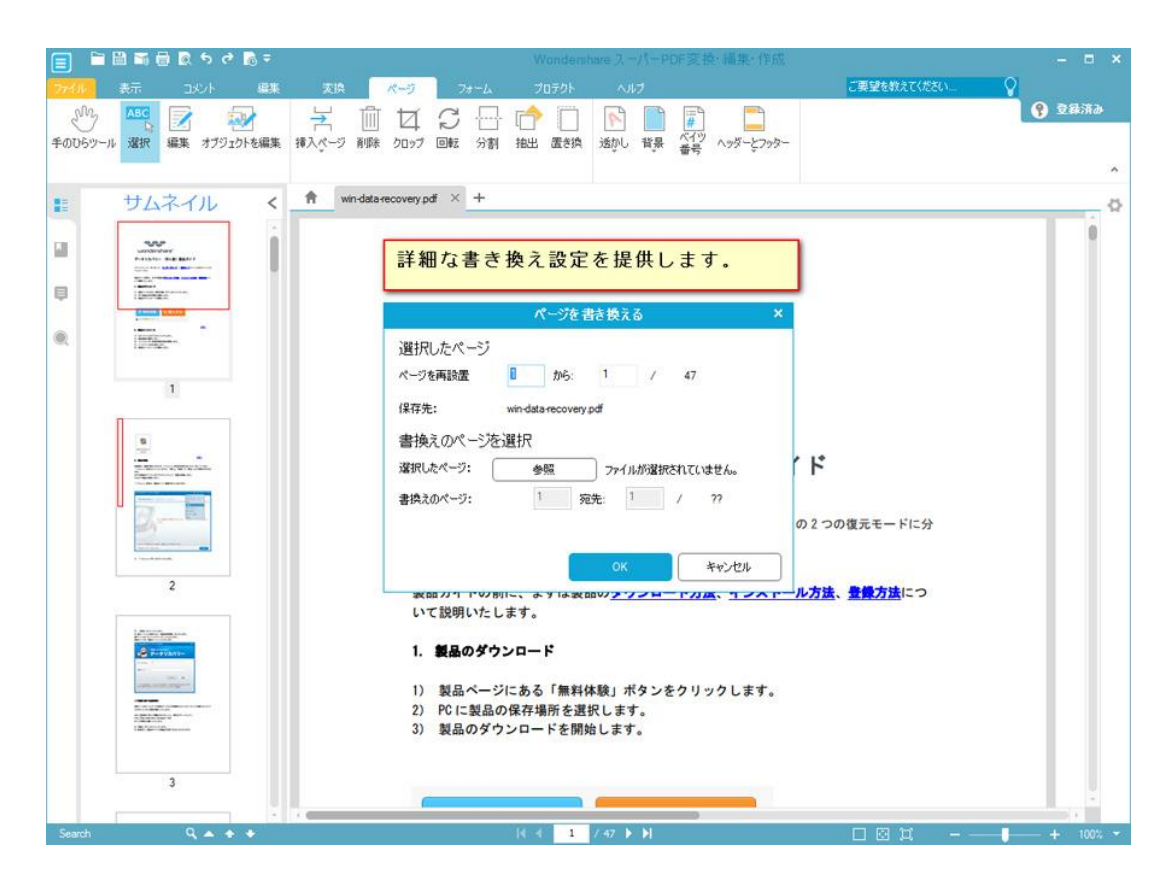

[先頭へ](#page-0-1)

## <span id="page-26-0"></span>PDF ファイルに透かしを追加

「透かし」をクリックすると、新しい透かしの追加、透かしの更新や透かしの削除をでき ます。

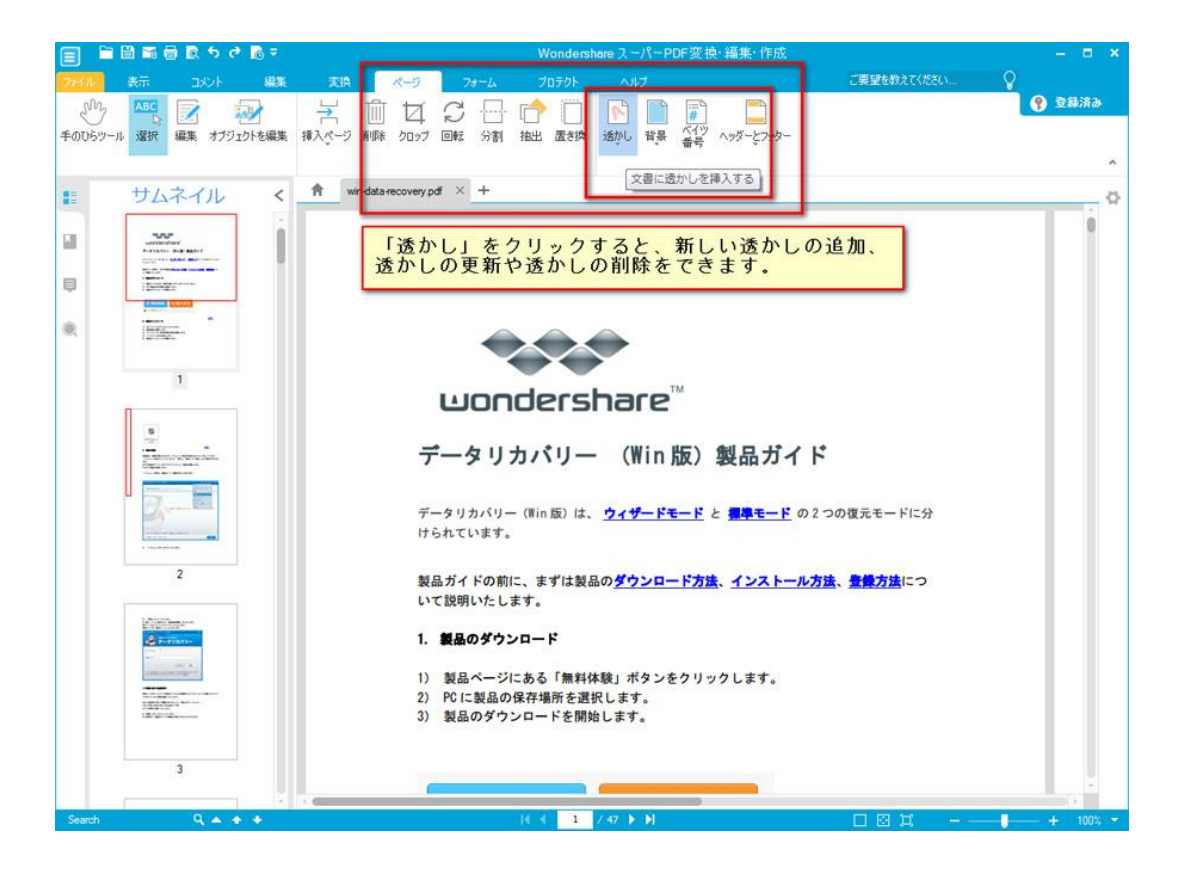

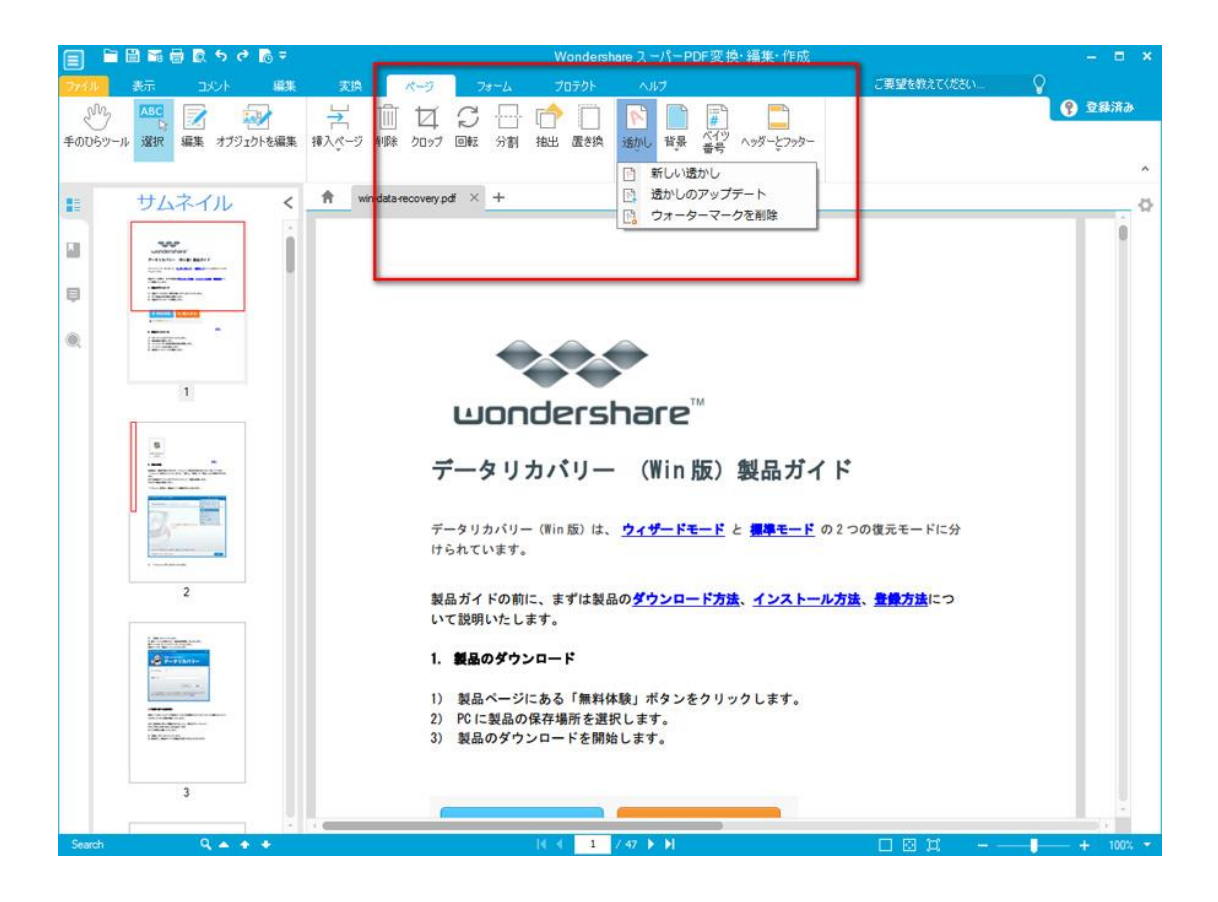

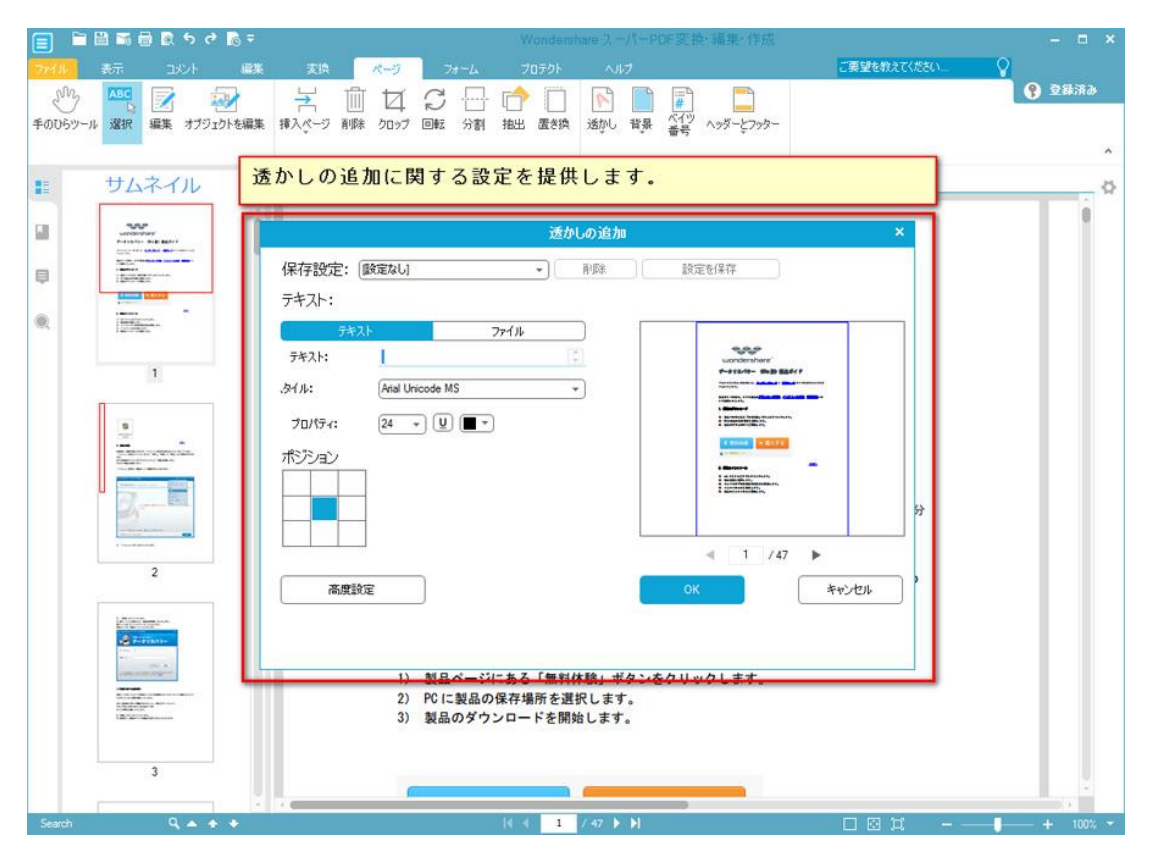

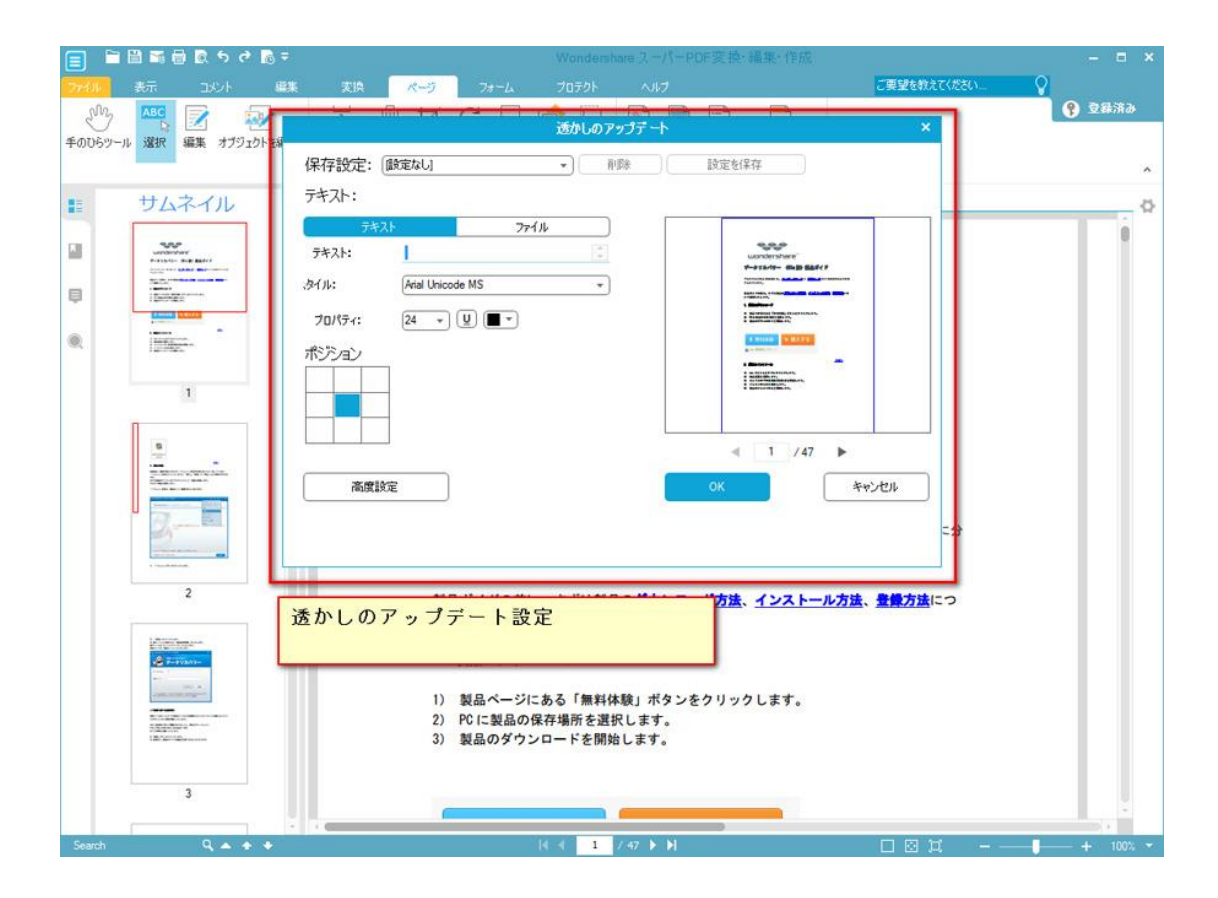

たちには、このことが、このことが、このことが、このことが、このことが、このことが、このことが、このことが、このことが、このことが、このことが、このことが、このことが

### <span id="page-28-0"></span>PDF ファイルの背景の編集

「背景」をクリックすると、新しい背景の追加、背景の更新や背景の削除をできます。

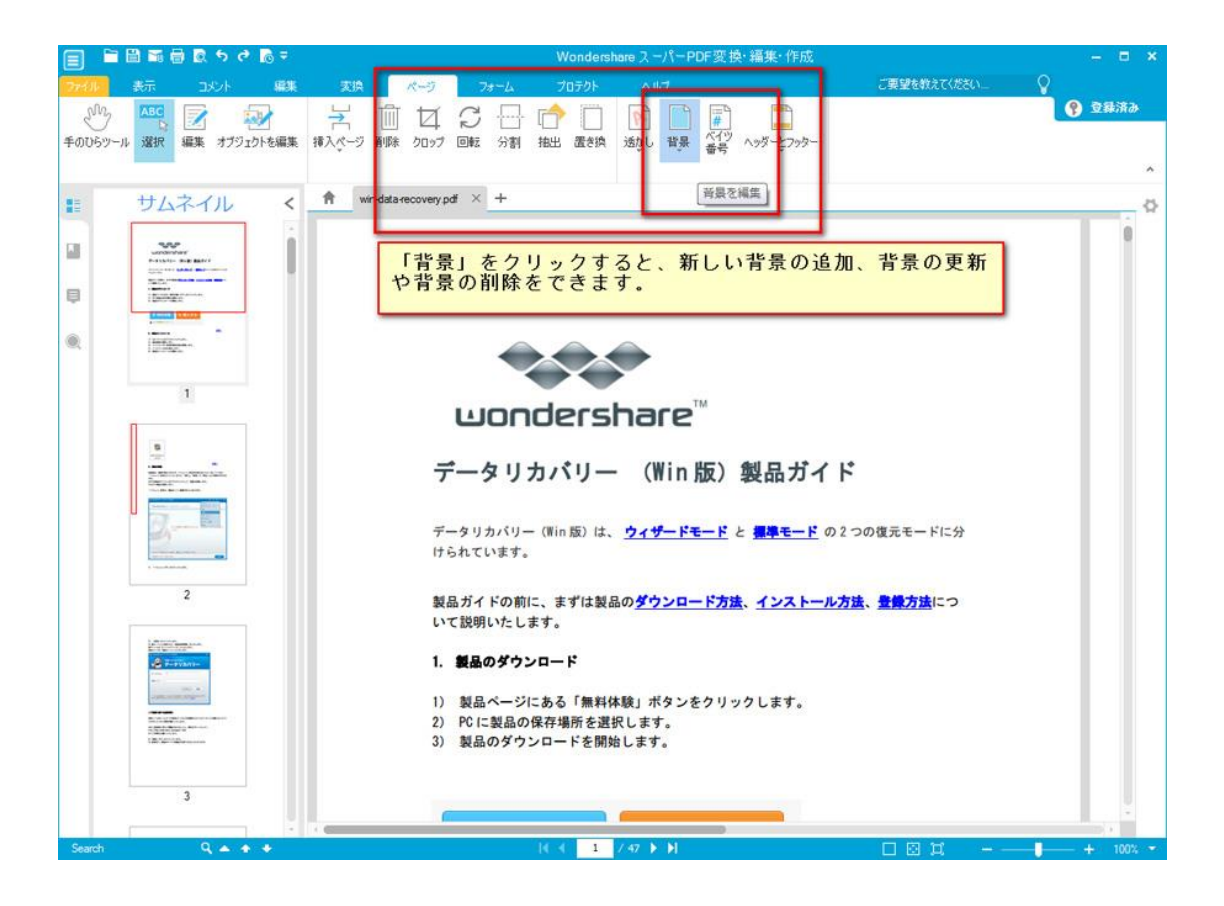

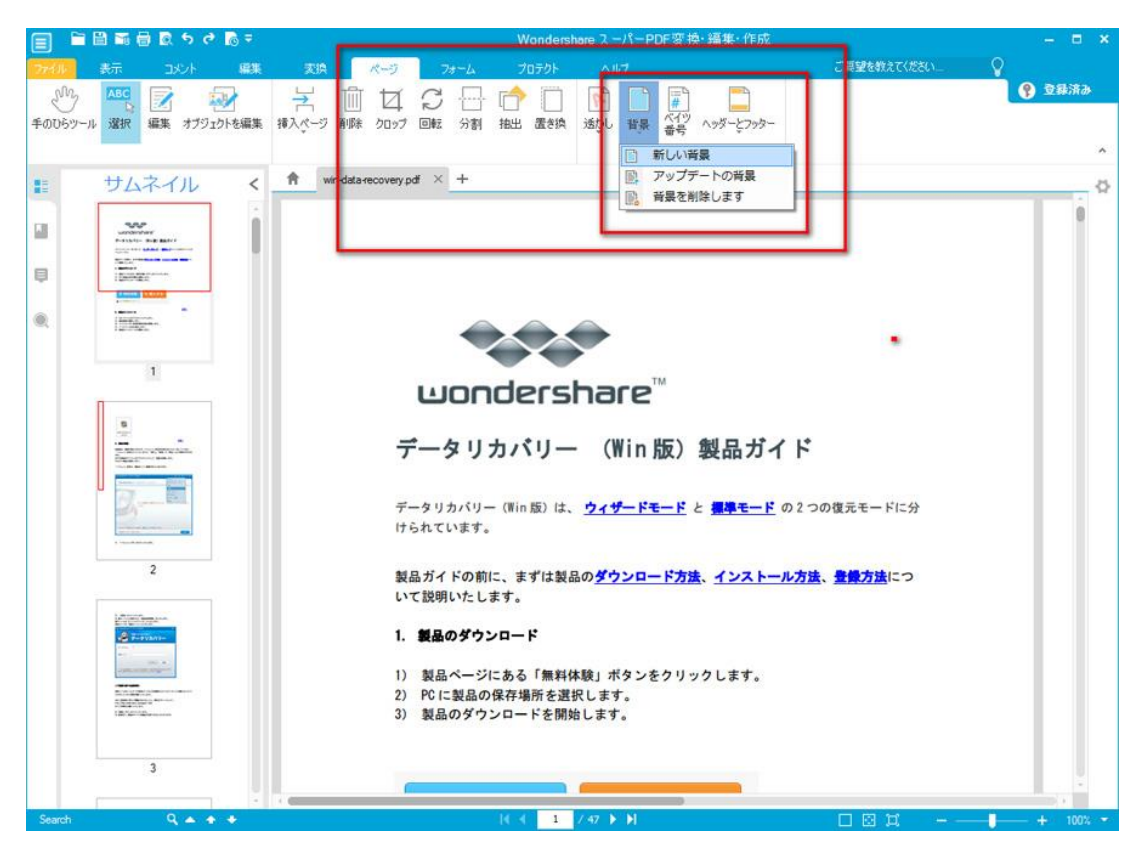

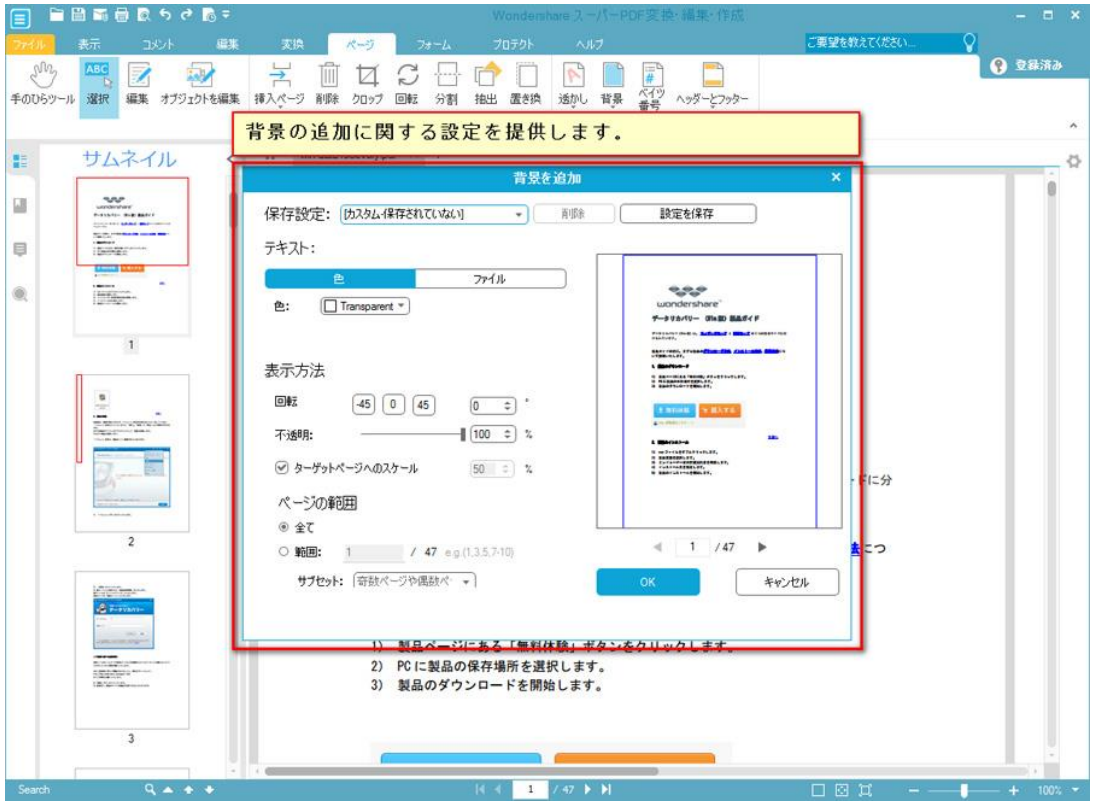

たちには、このことが、このことが、このことが、このことが、このことが、このことが、このことが、このことが、このことが、このことが、このことが、このことが、このことが

## <span id="page-30-0"></span>ベイツ番号の編集

「ベイツ番号」をクリックすると、新しいベイツ番号の追加とベイツ番号の削除をできま す。

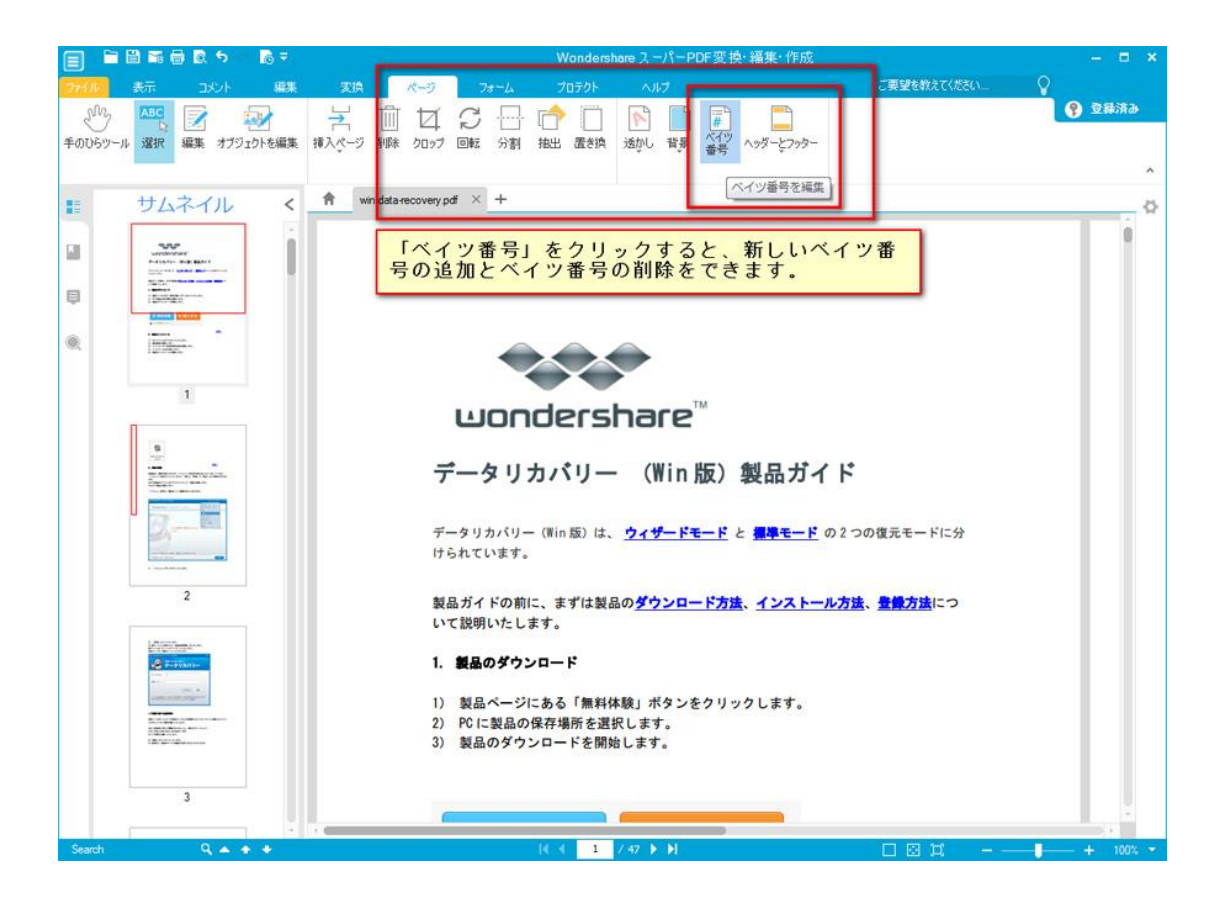

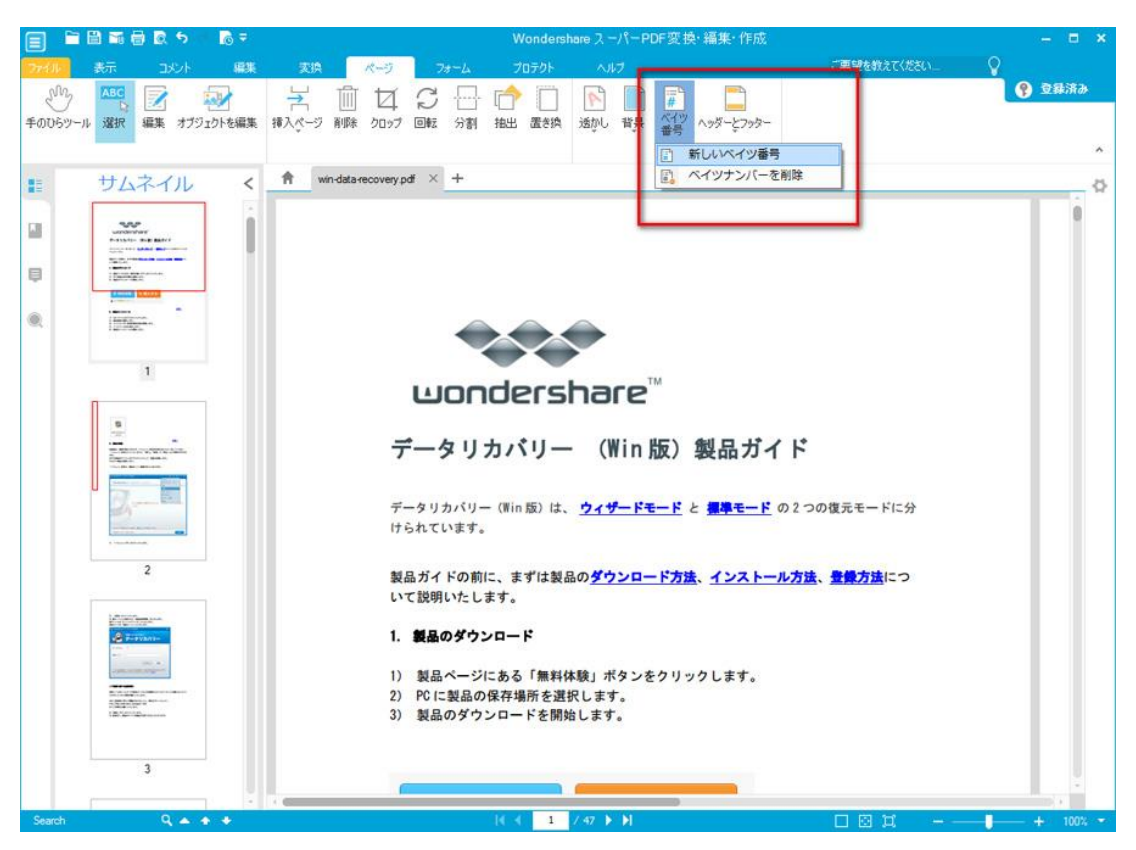

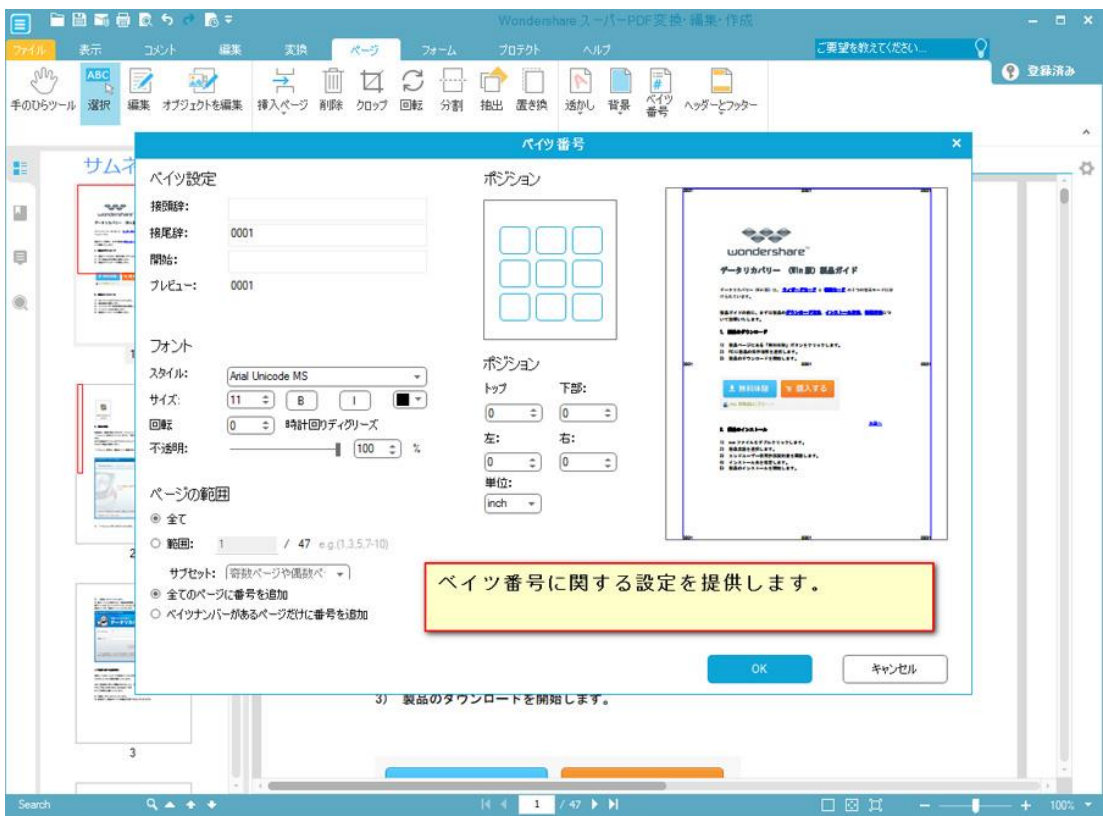

たちには、このことが、このことが、このことが、このことが、このことが、このことが、このことが、このことが、このことが、このことが、このことが、このことが、このことが

# <span id="page-32-0"></span>ヘッダーとフッターの追加

「ヘッダーとフッター」をクリックすると、新しいヘッダーとフッターを追加できます。

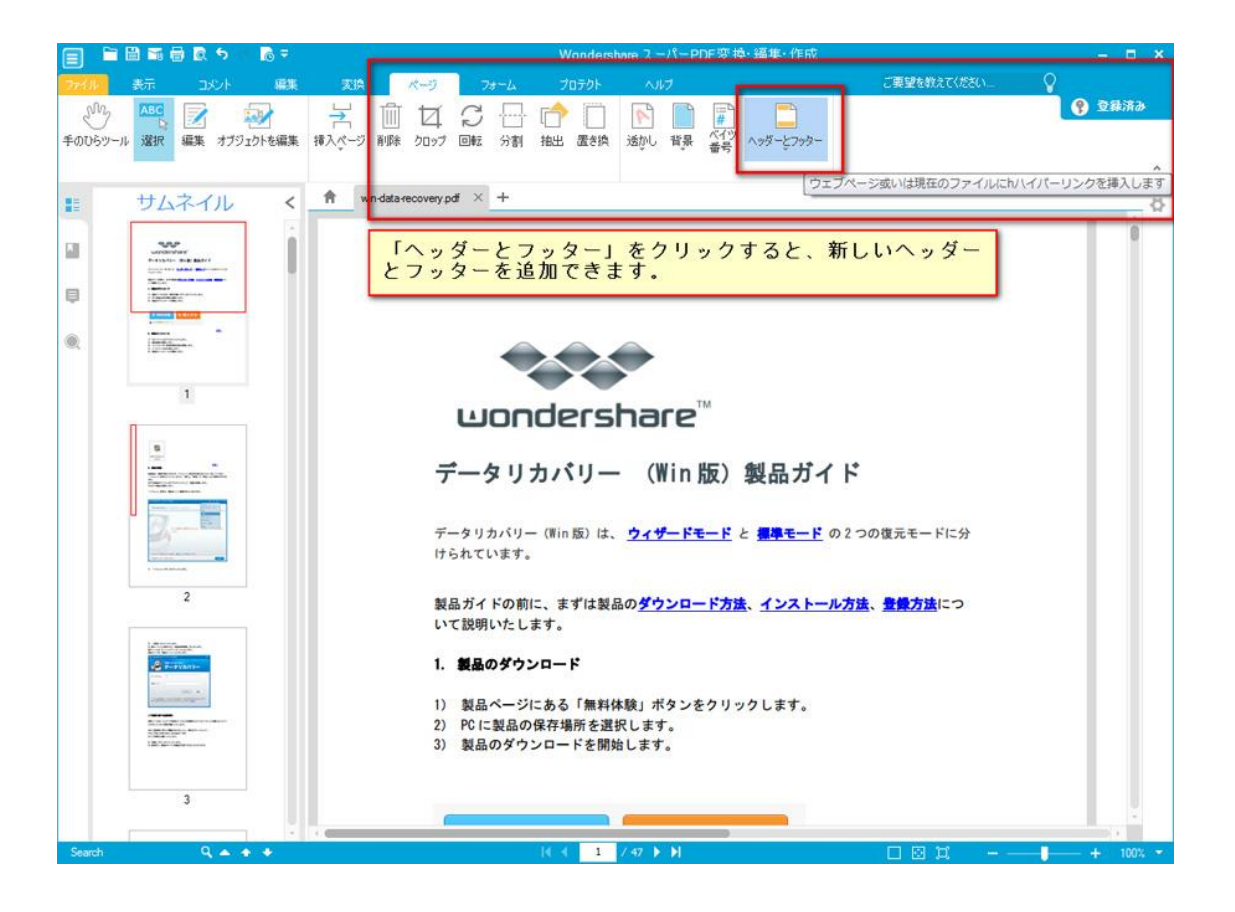

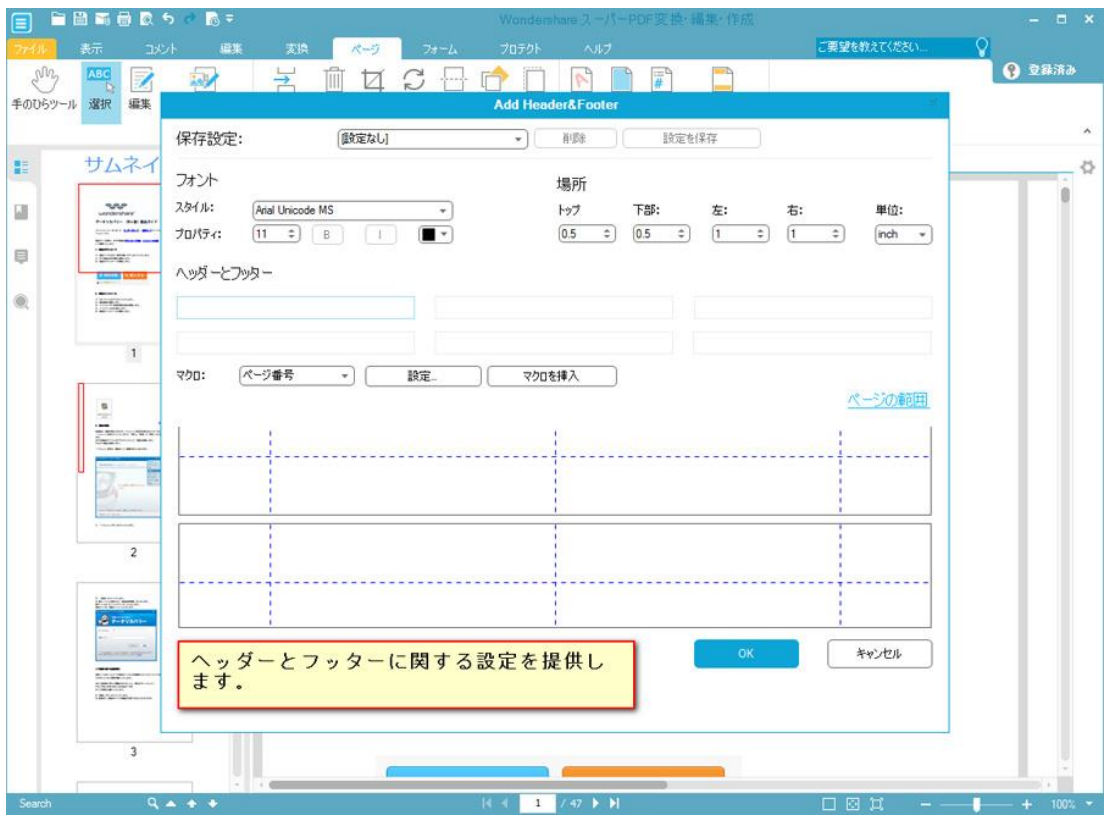

たちには、このことが、このことが、このことが、このことが、このことが、このことが、このことが、このことが、このことが、このことが、このことが、このことが、このことが

## <span id="page-34-0"></span>フォームに関する処理

「フォーム」タブをクリックすると、PDF フォームの処理機能に入ります。

## フォームの編集

「フォームを編集」をクリックすると、フォームを編集できます。

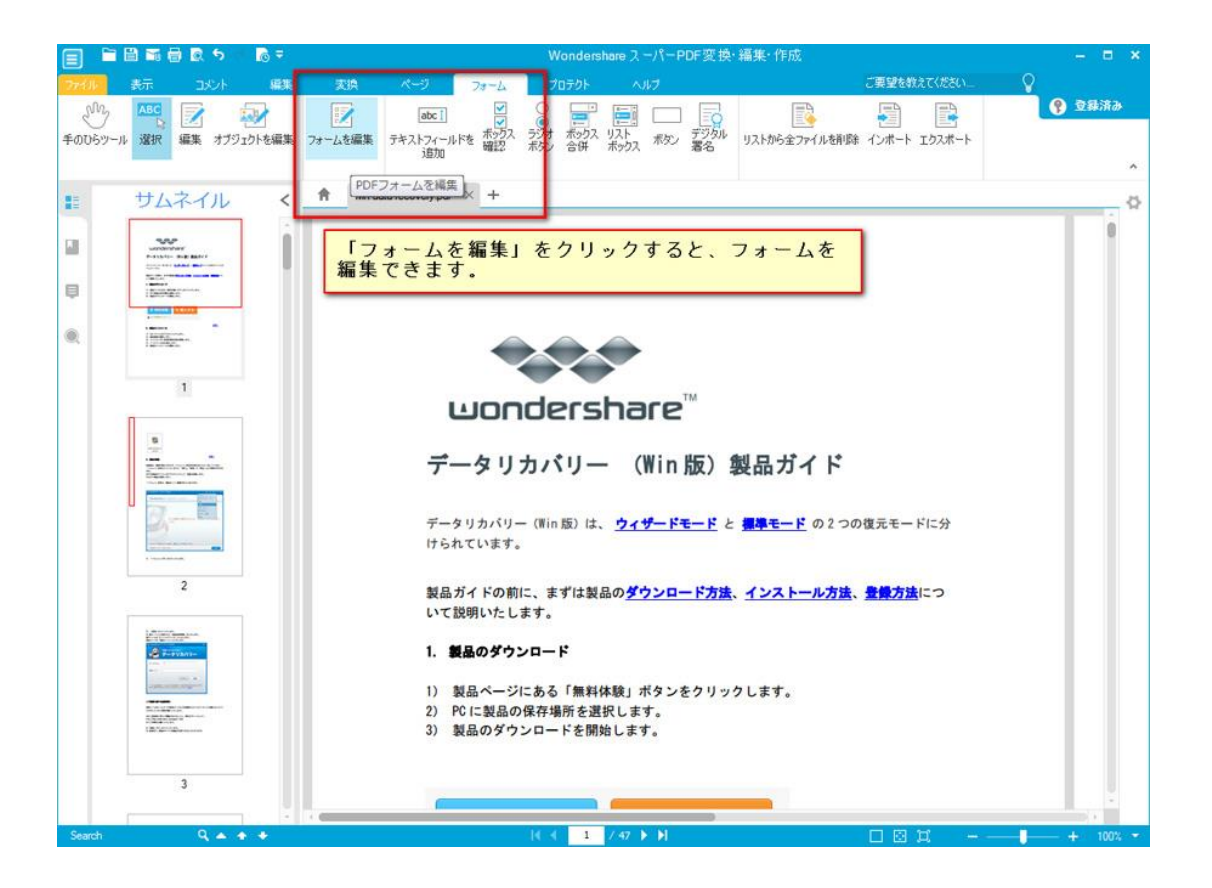

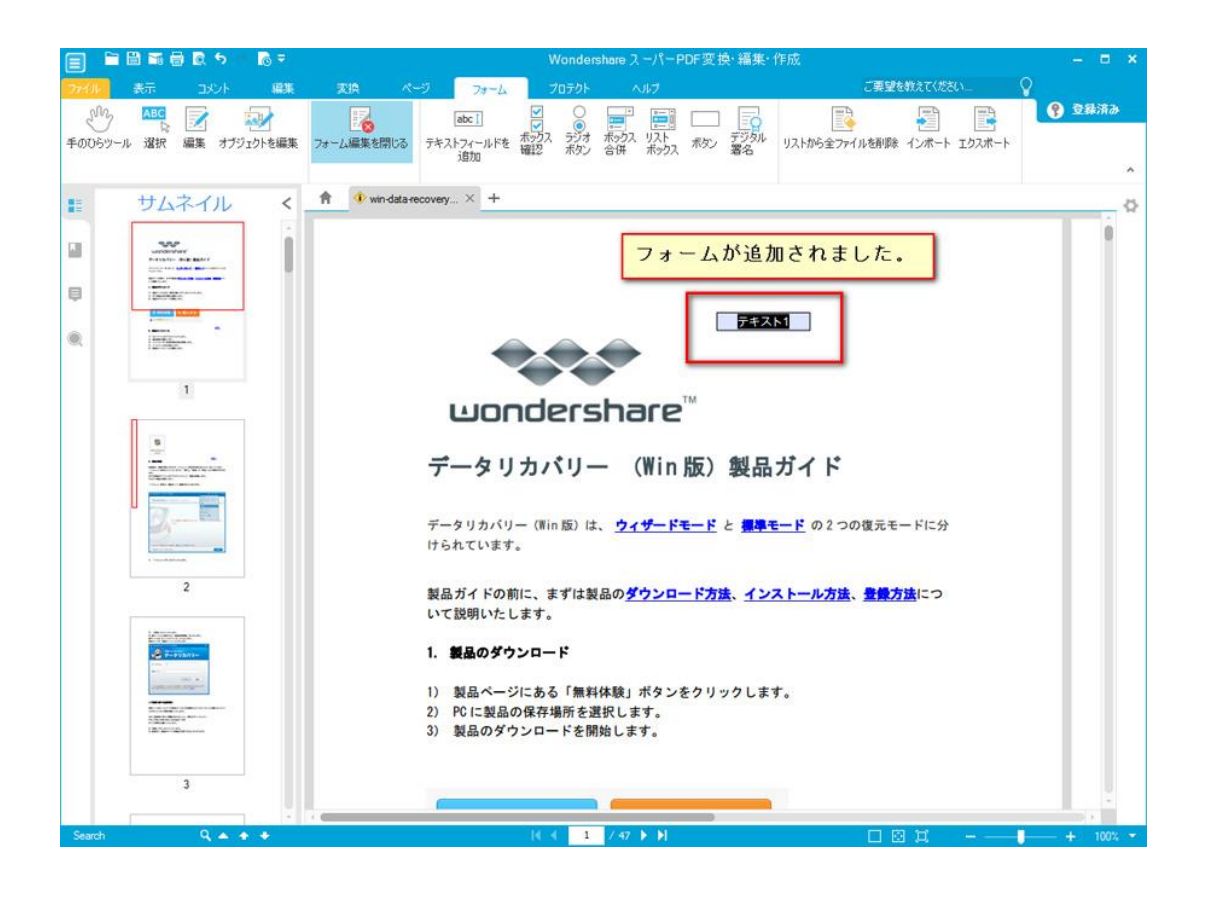

テキストフィールド、チェックボックス、ラジオボタン、コンポボックス、リストボック スやボタンなど、よく使われているもののショートカットを提供します。 \*各ボックスをダブルクリックすると、ボックスのプロパティを設定できます。 テキストフィールド
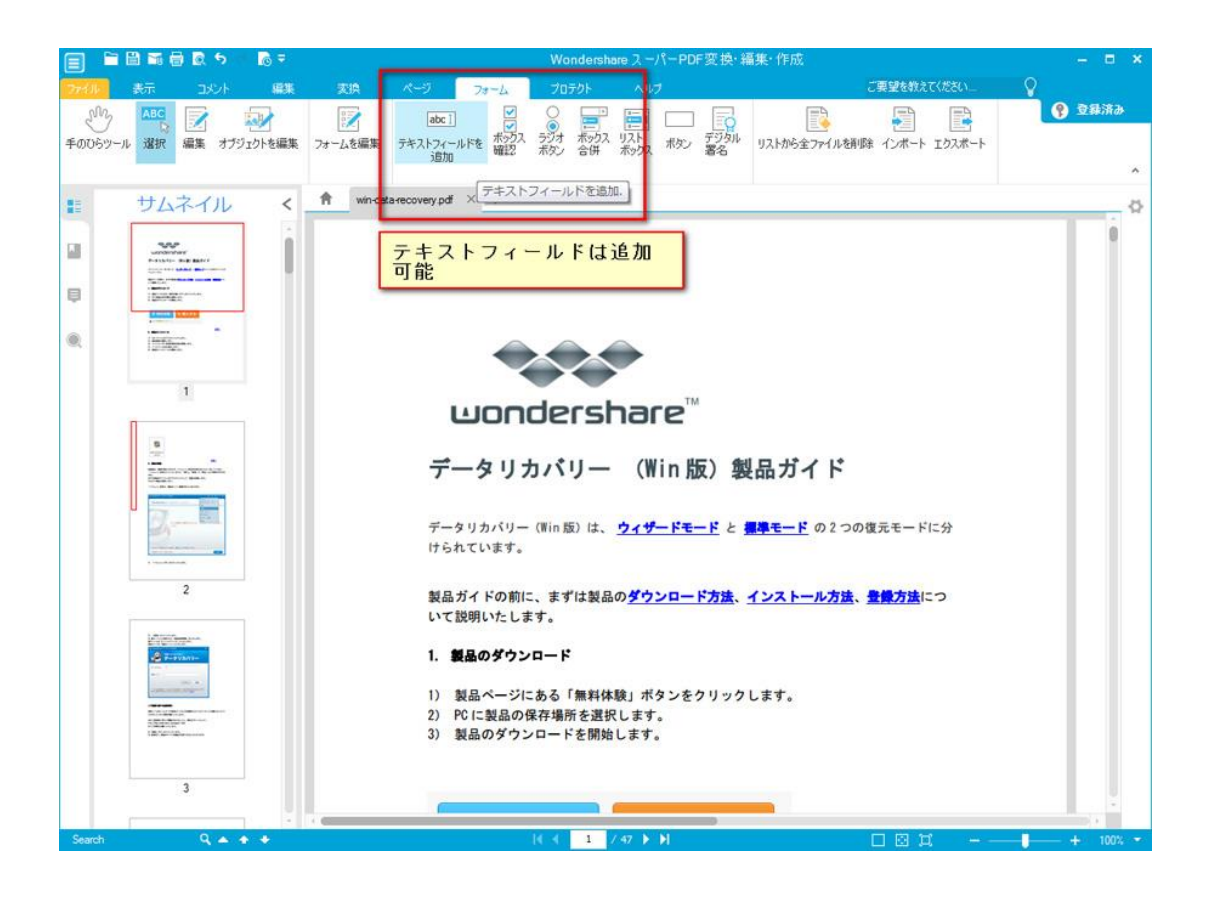

チェックボックス

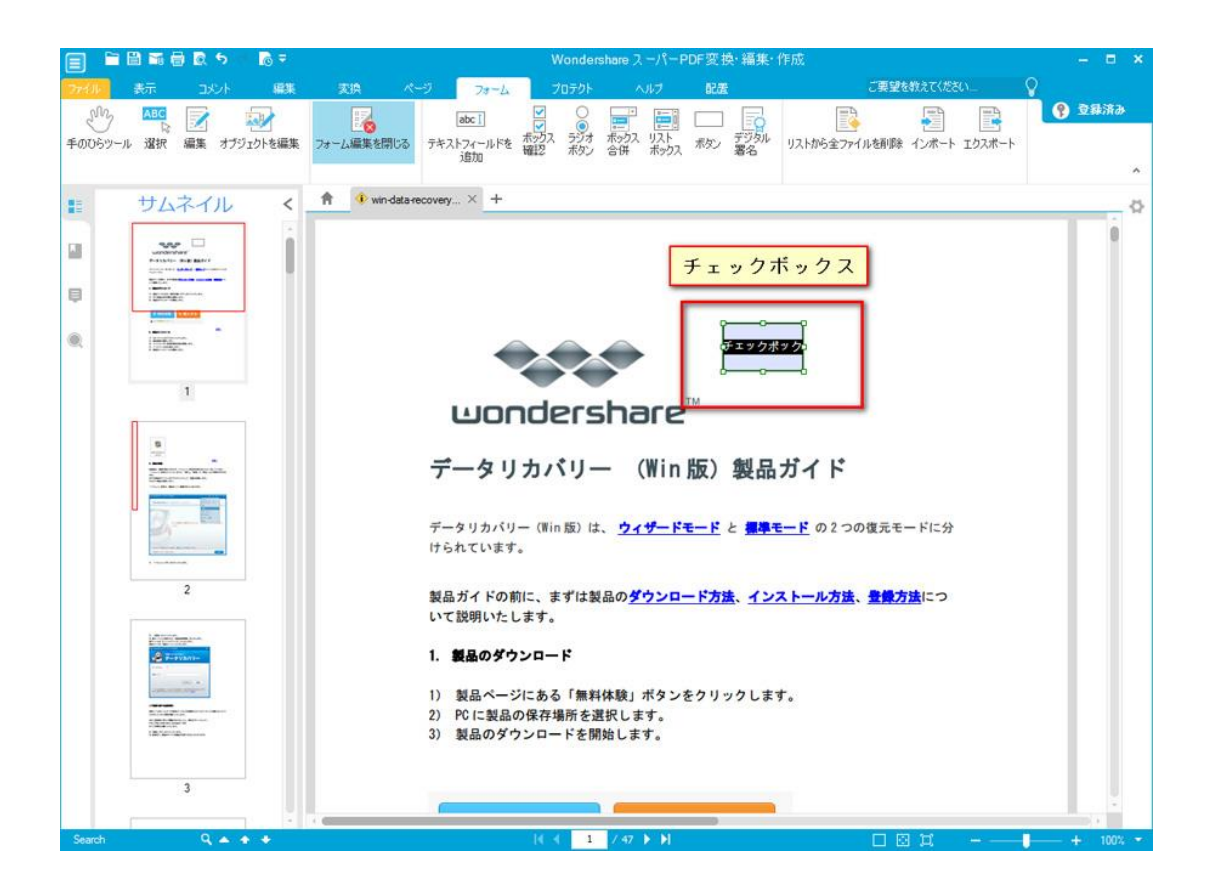

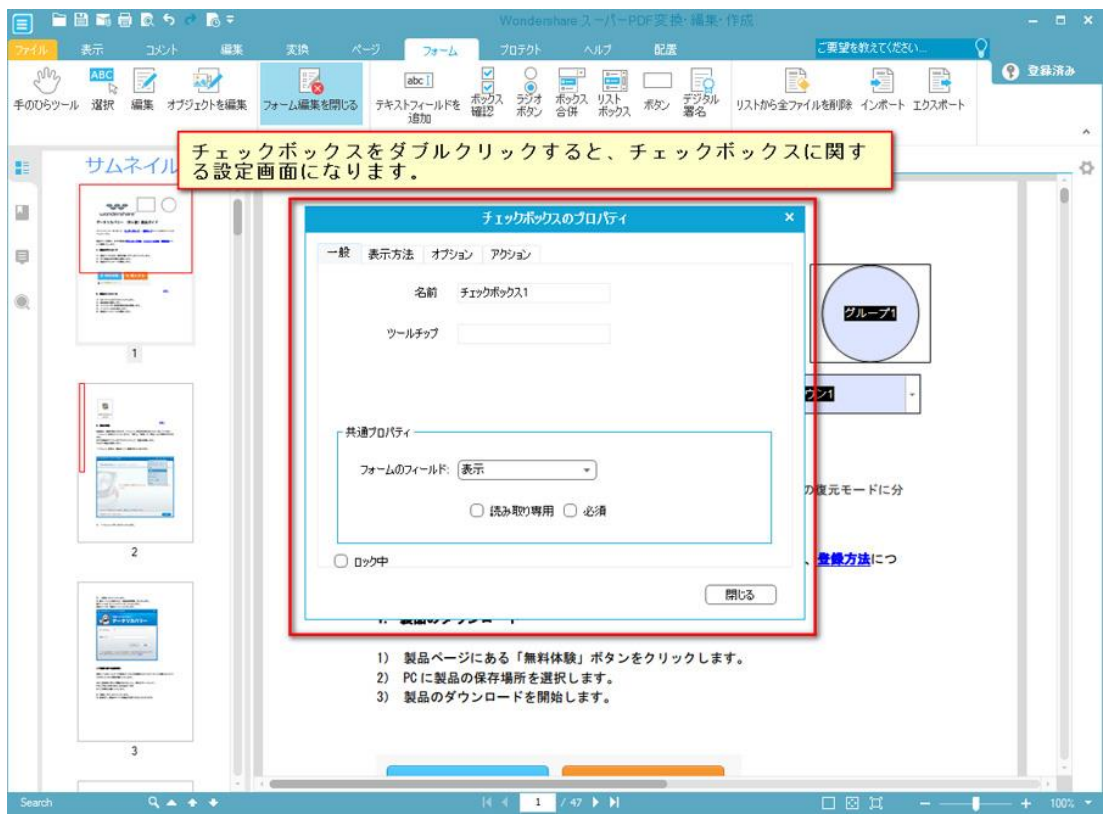

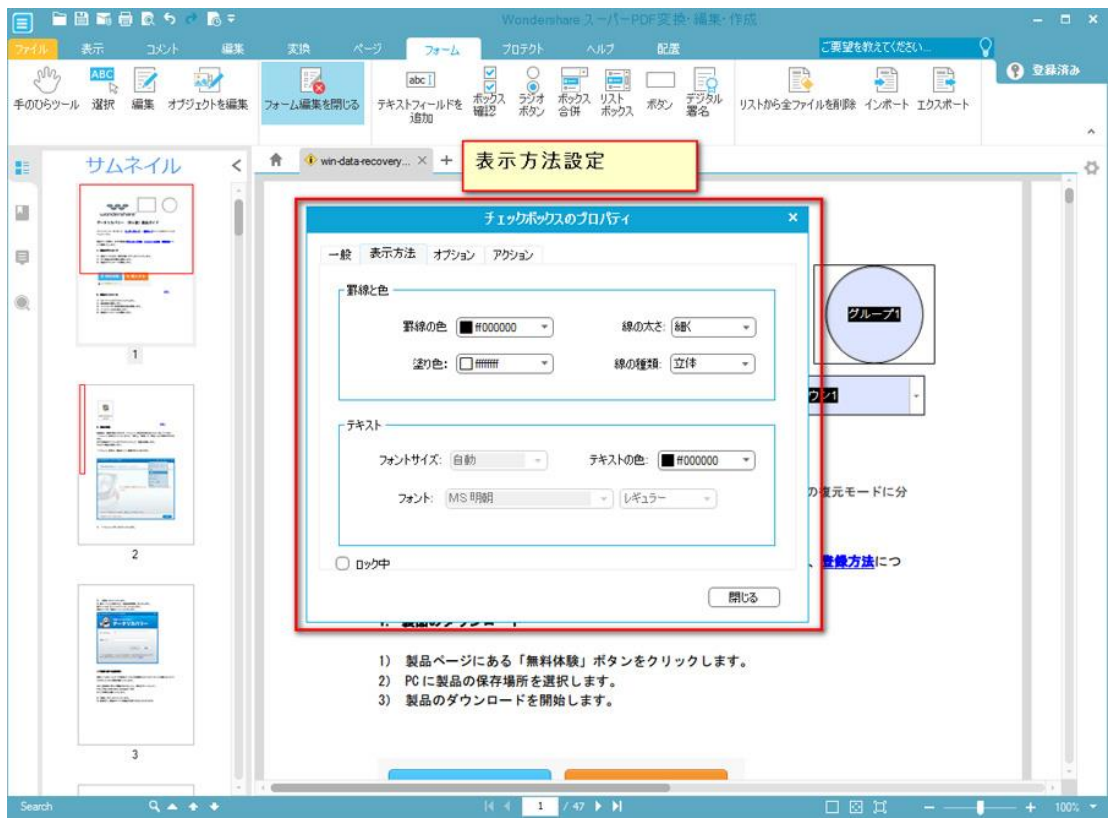

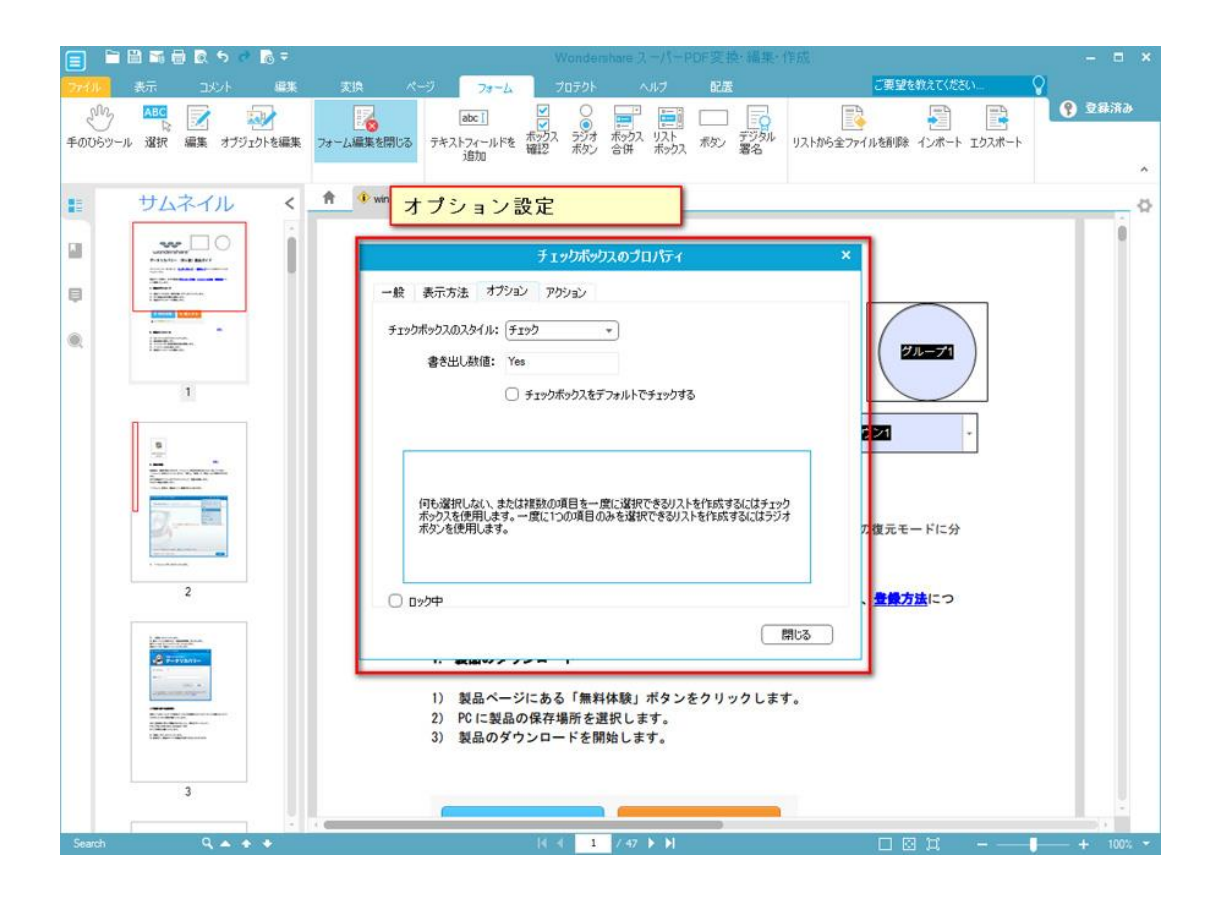

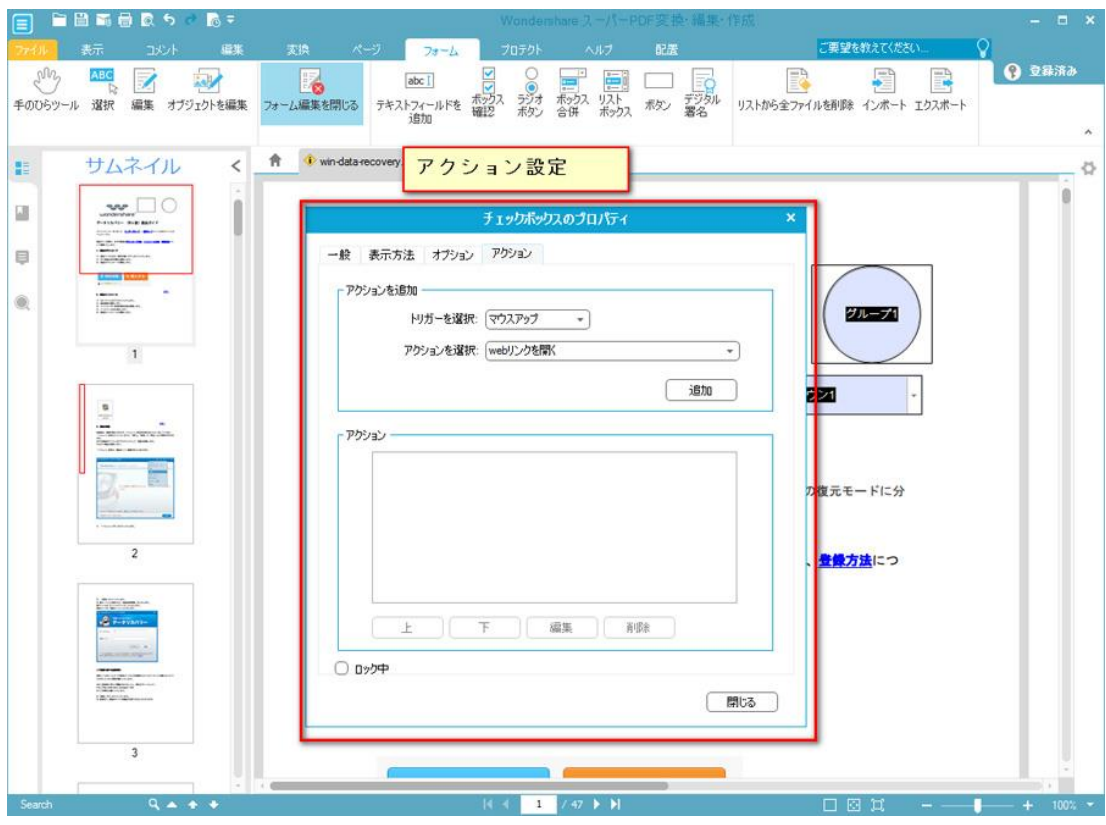

ラジオボタン

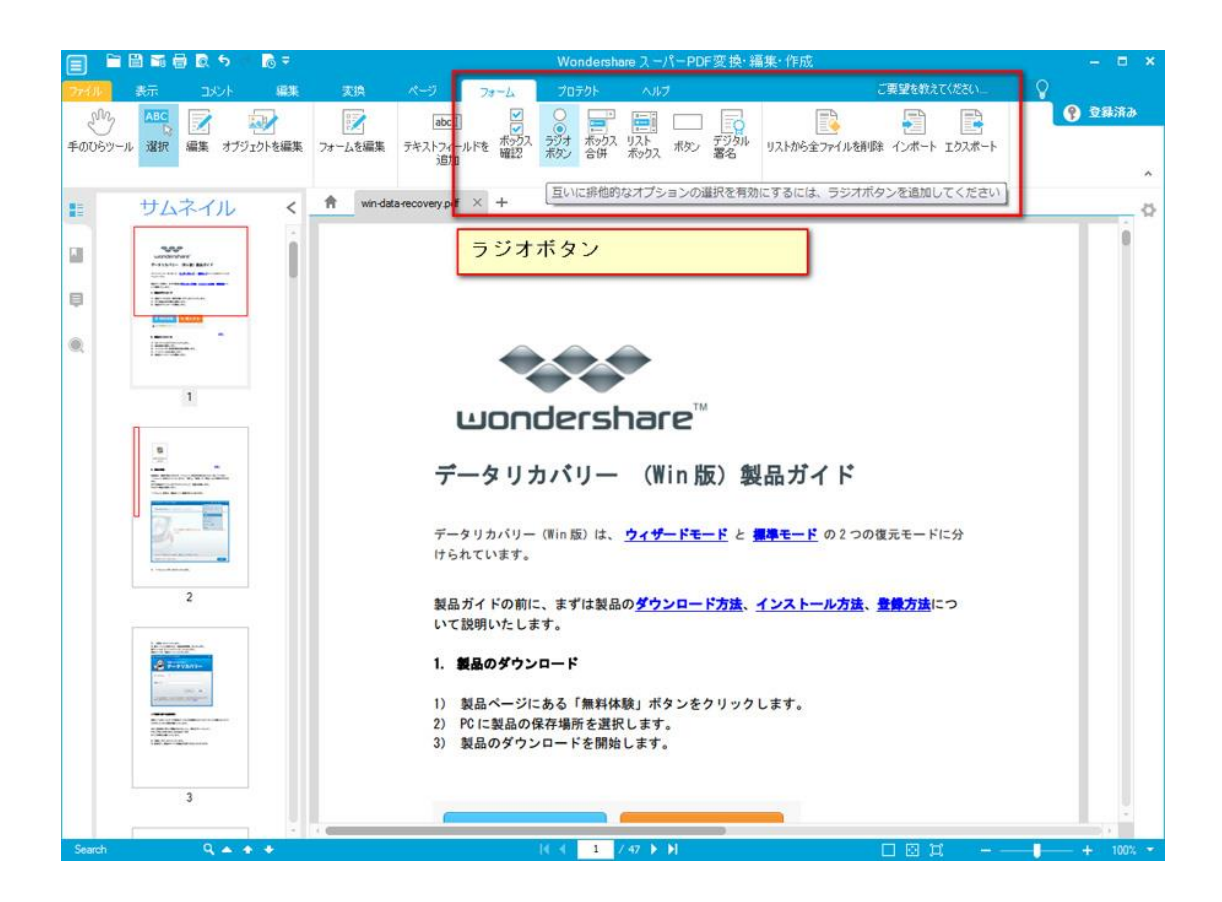

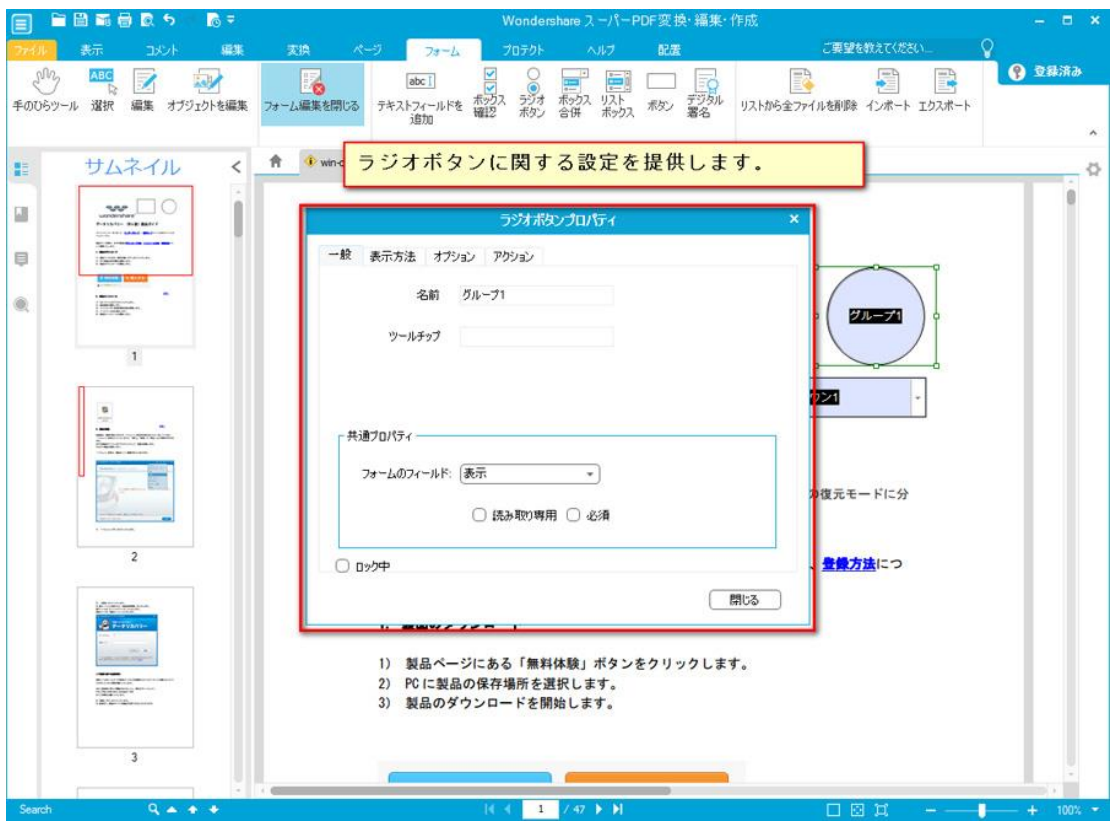

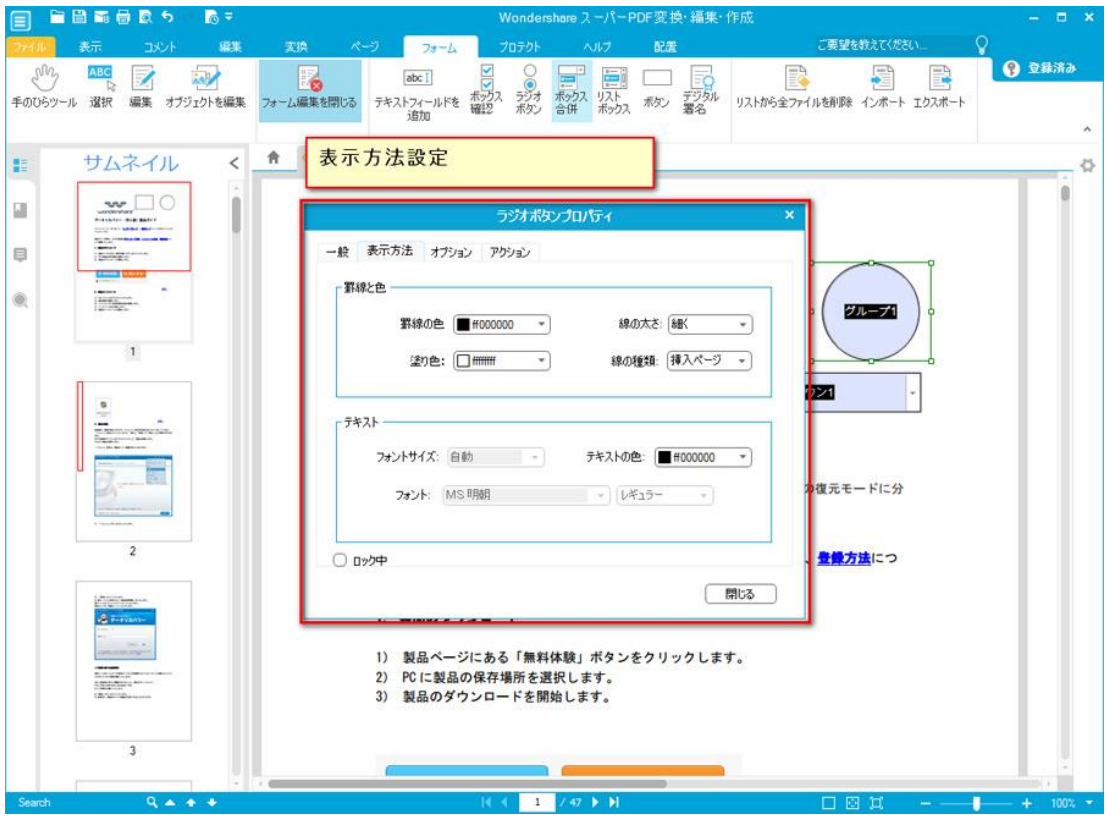

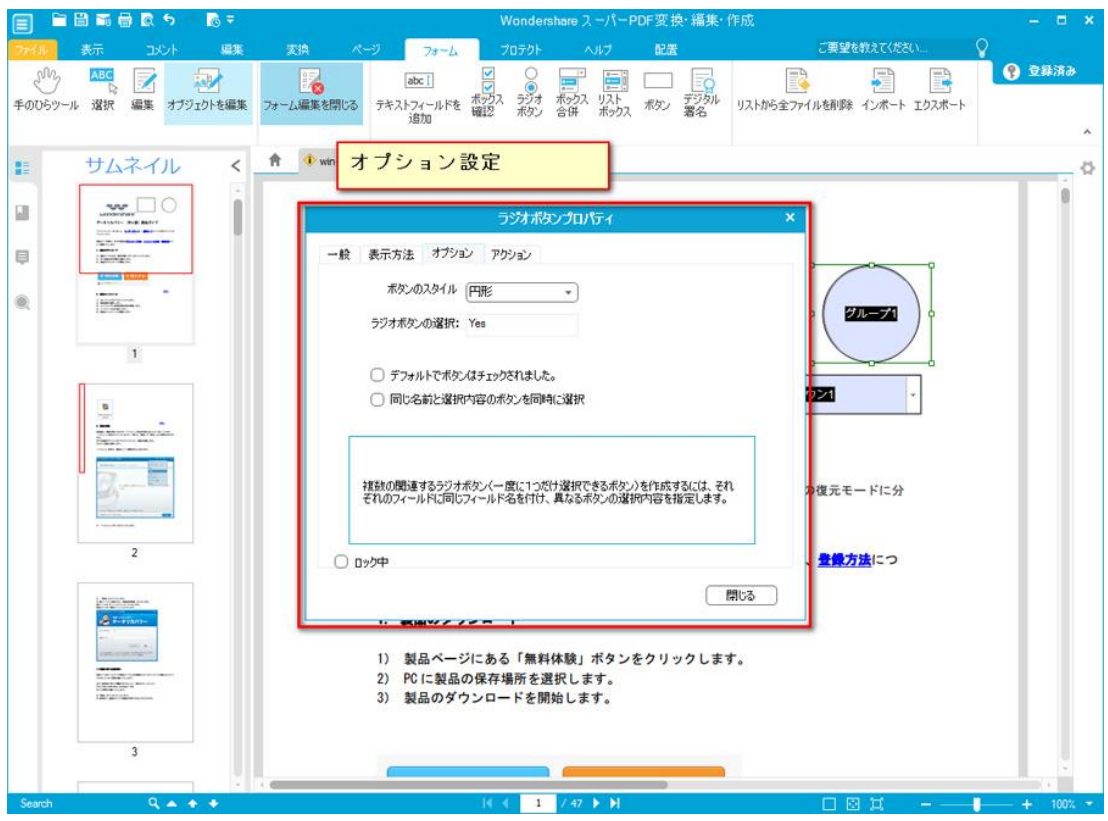

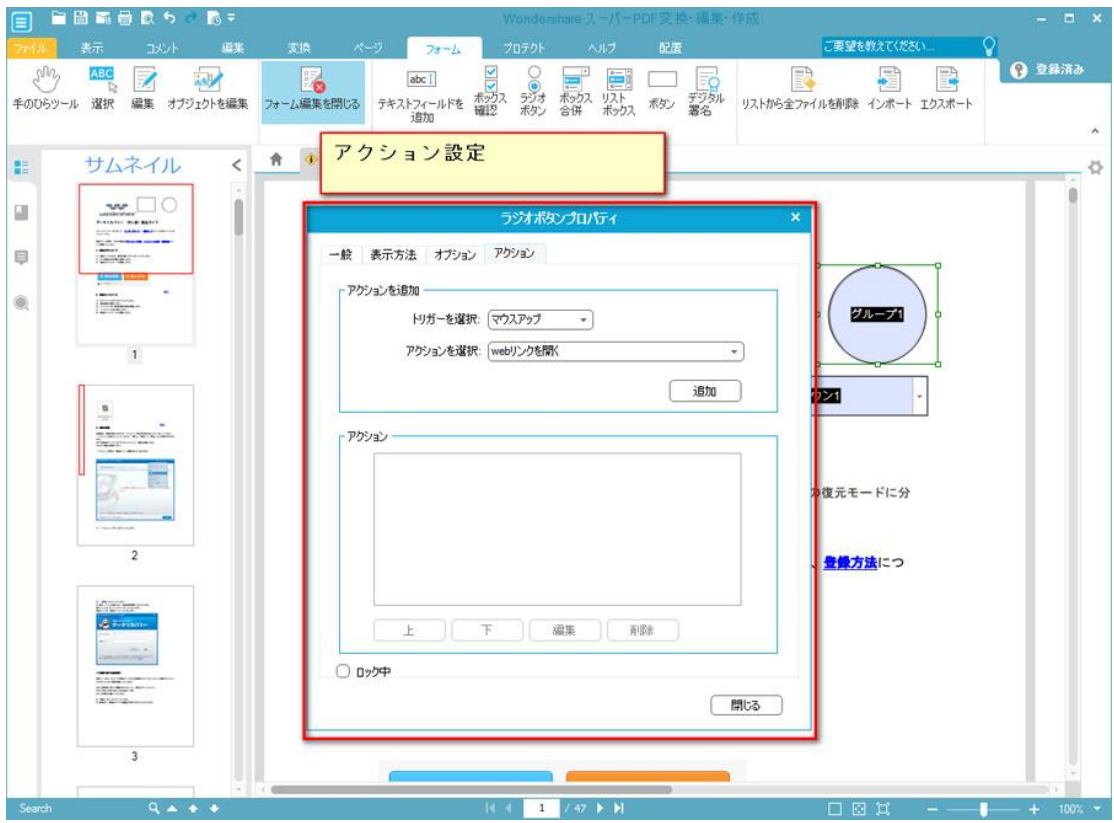

コンポボックス

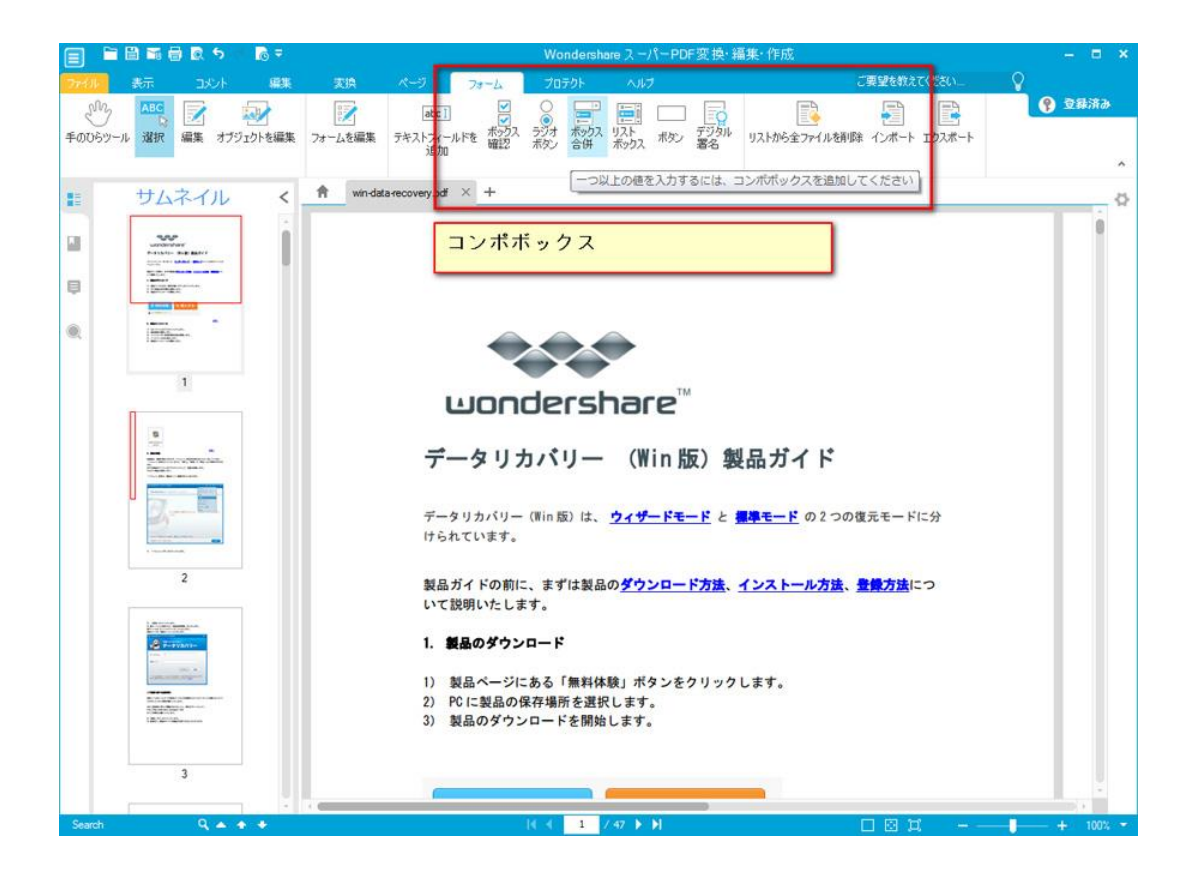

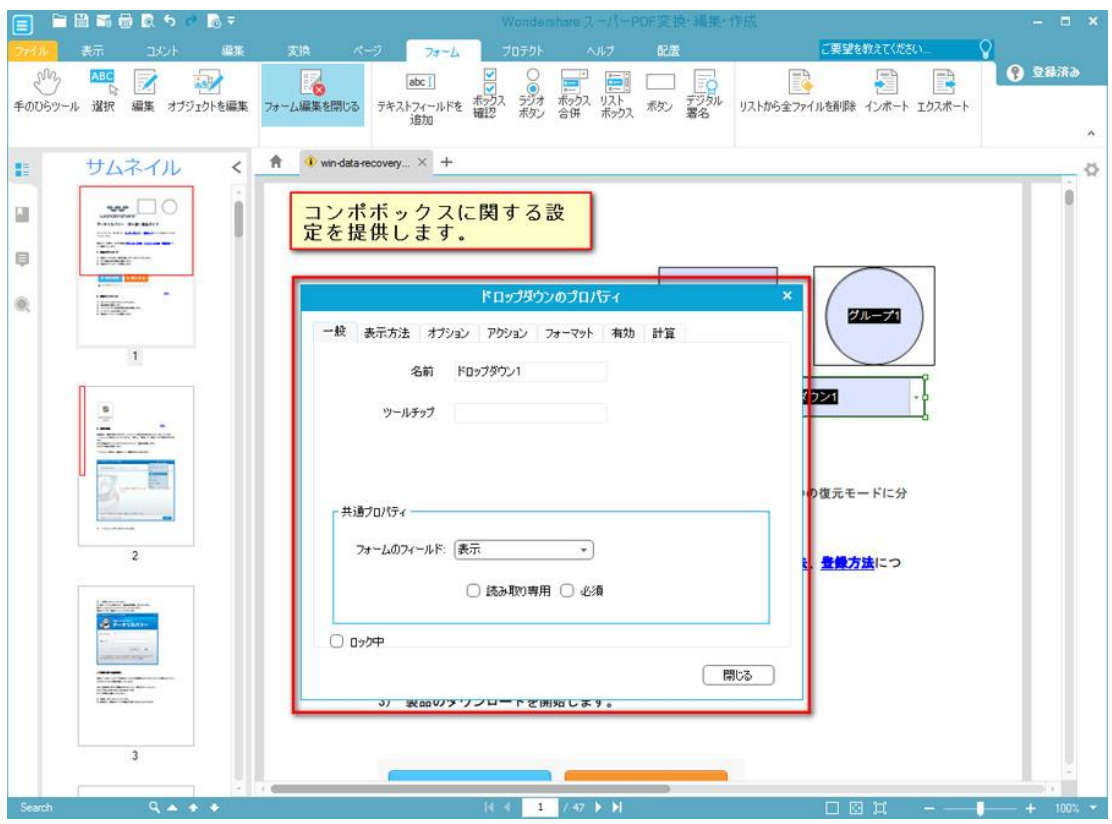

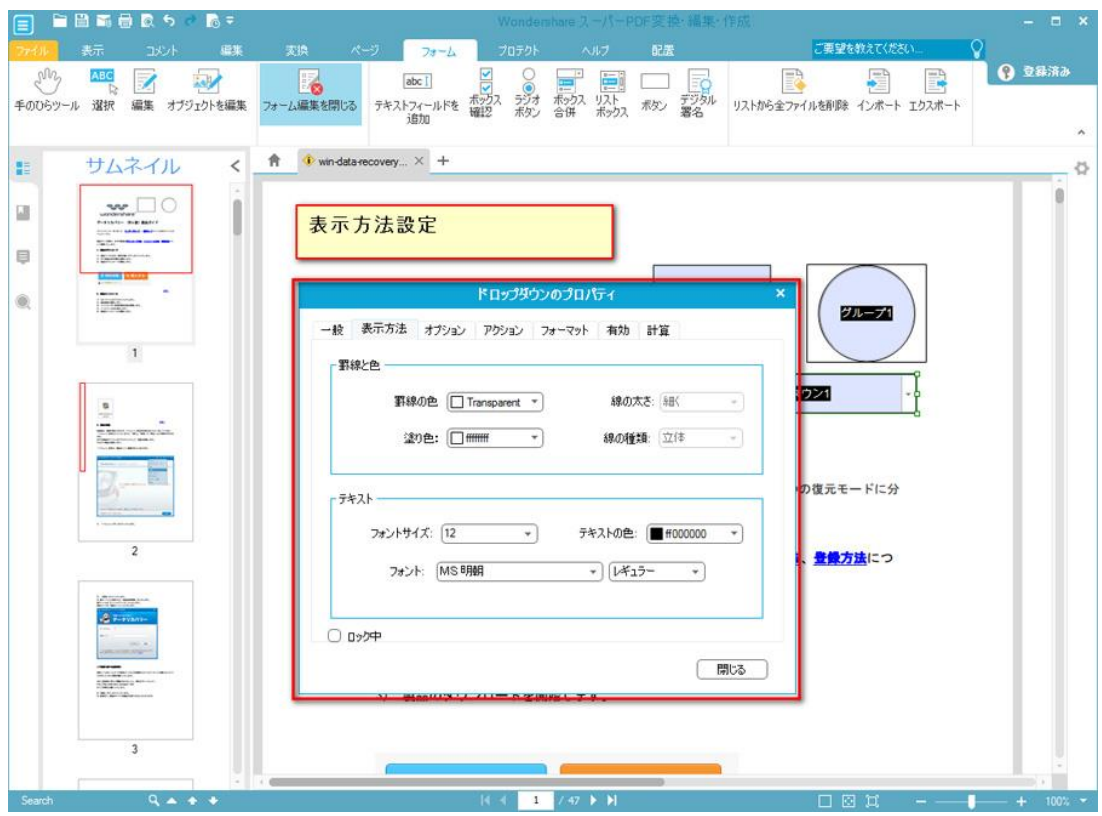

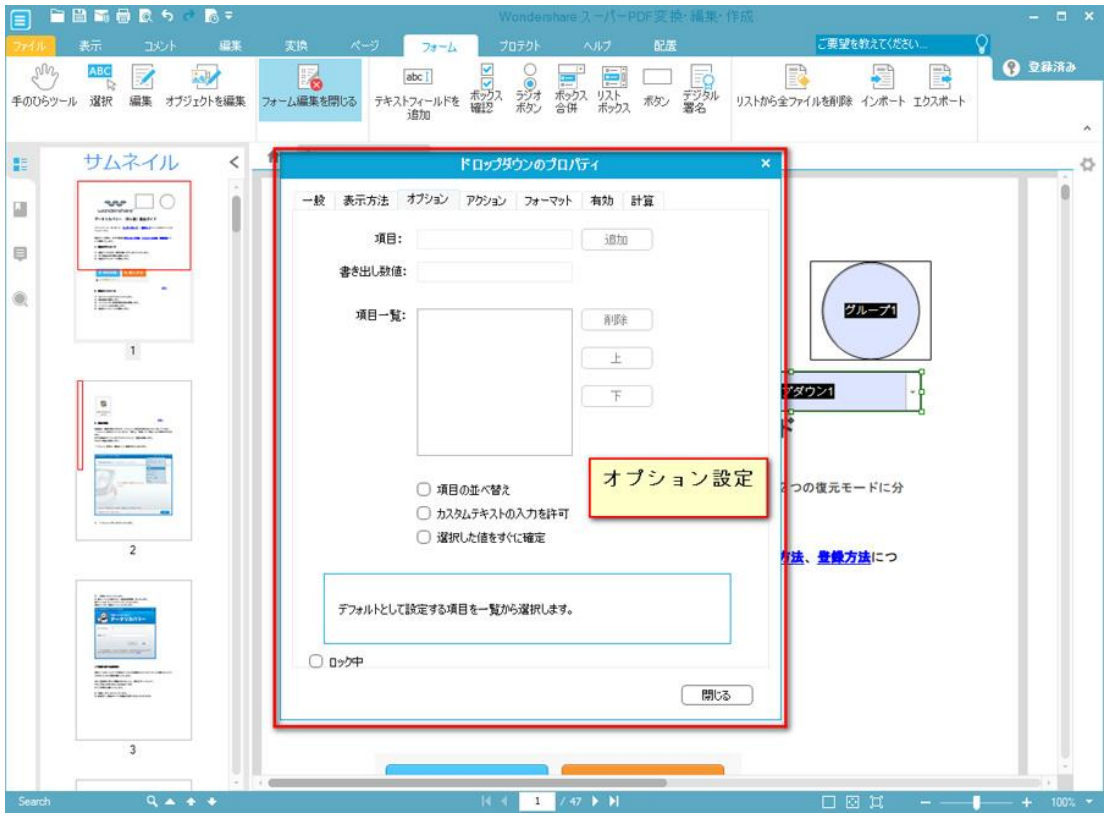

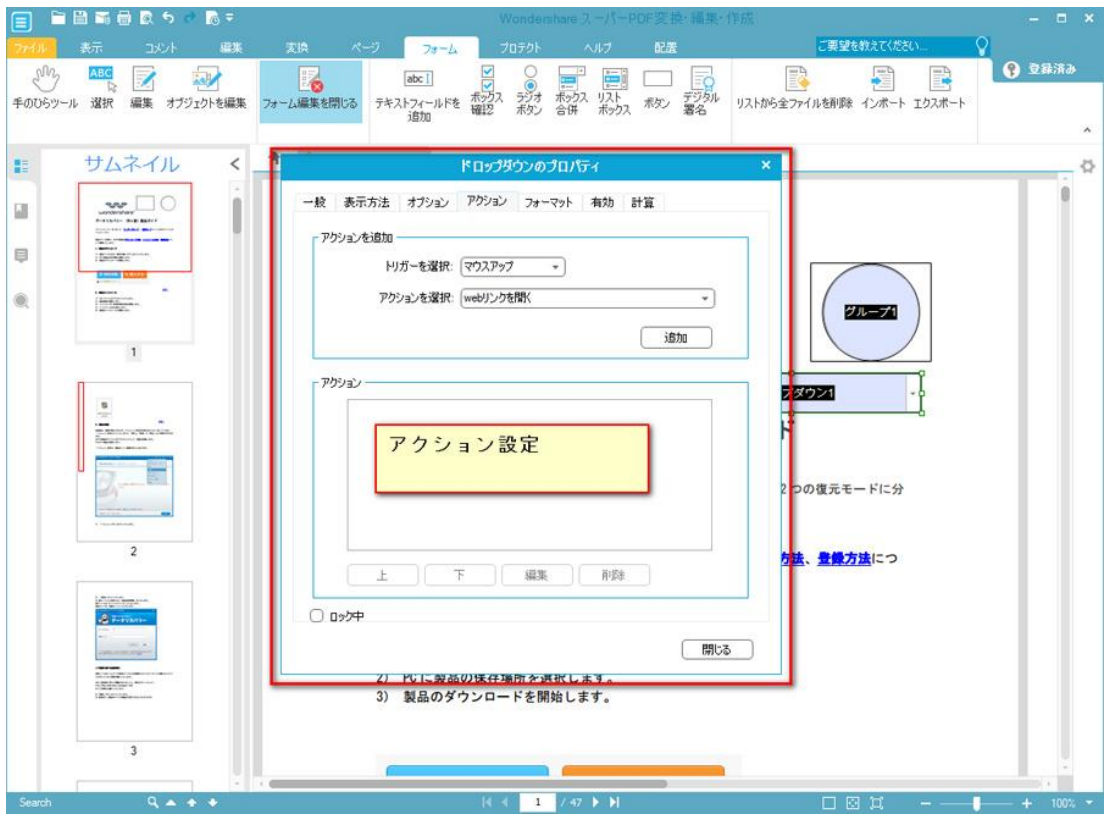

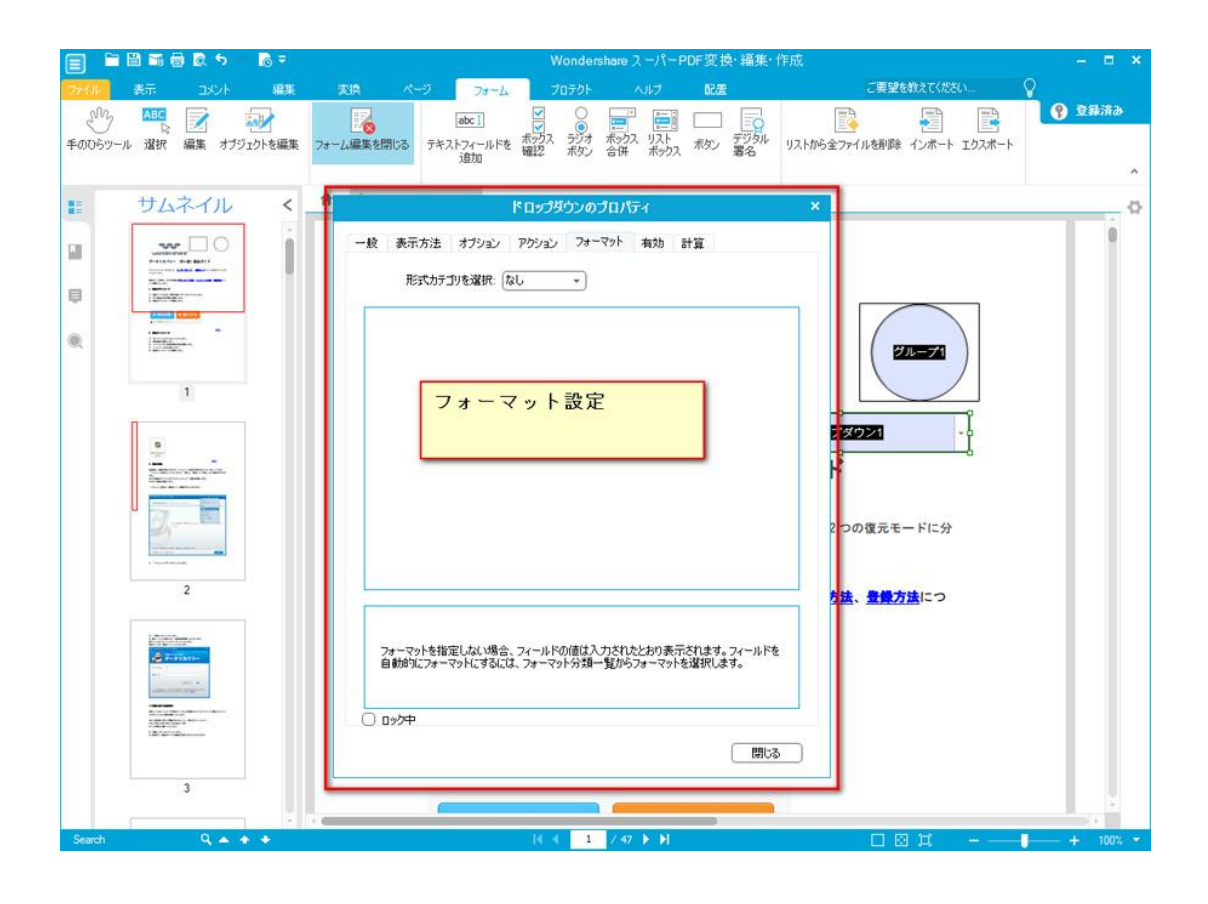

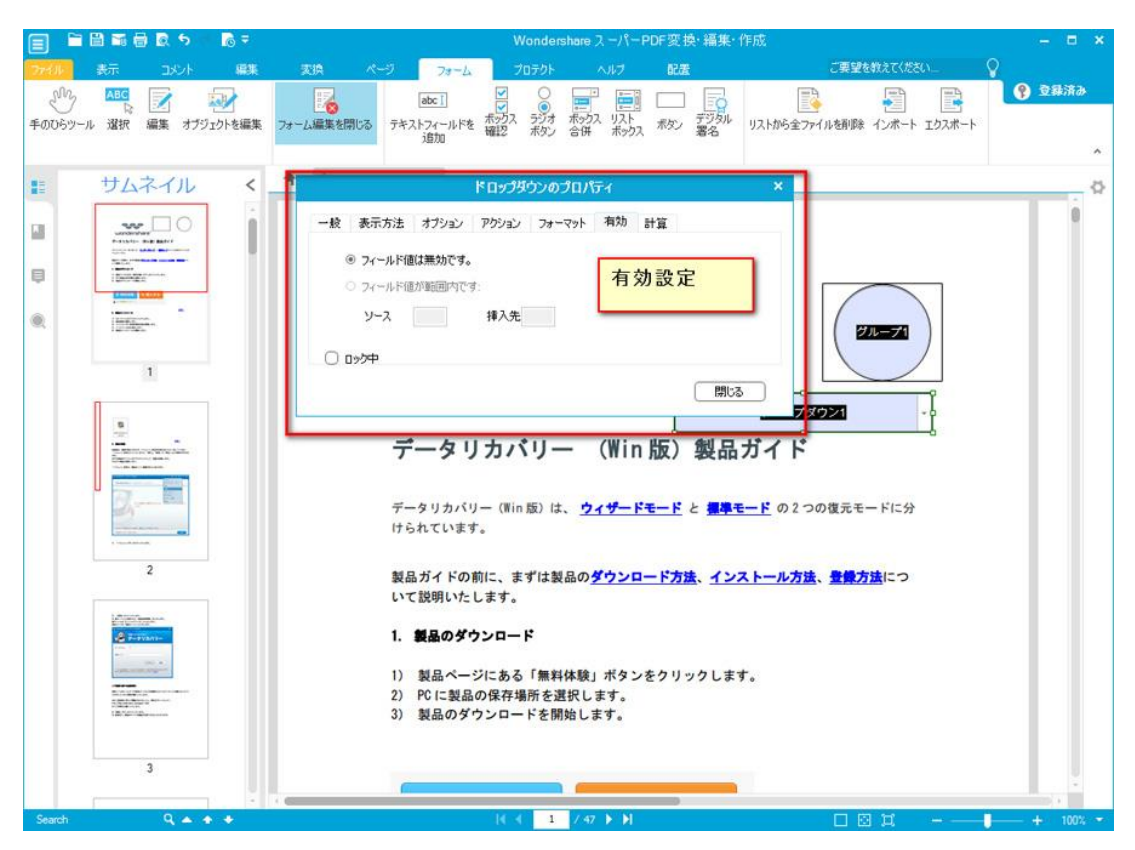

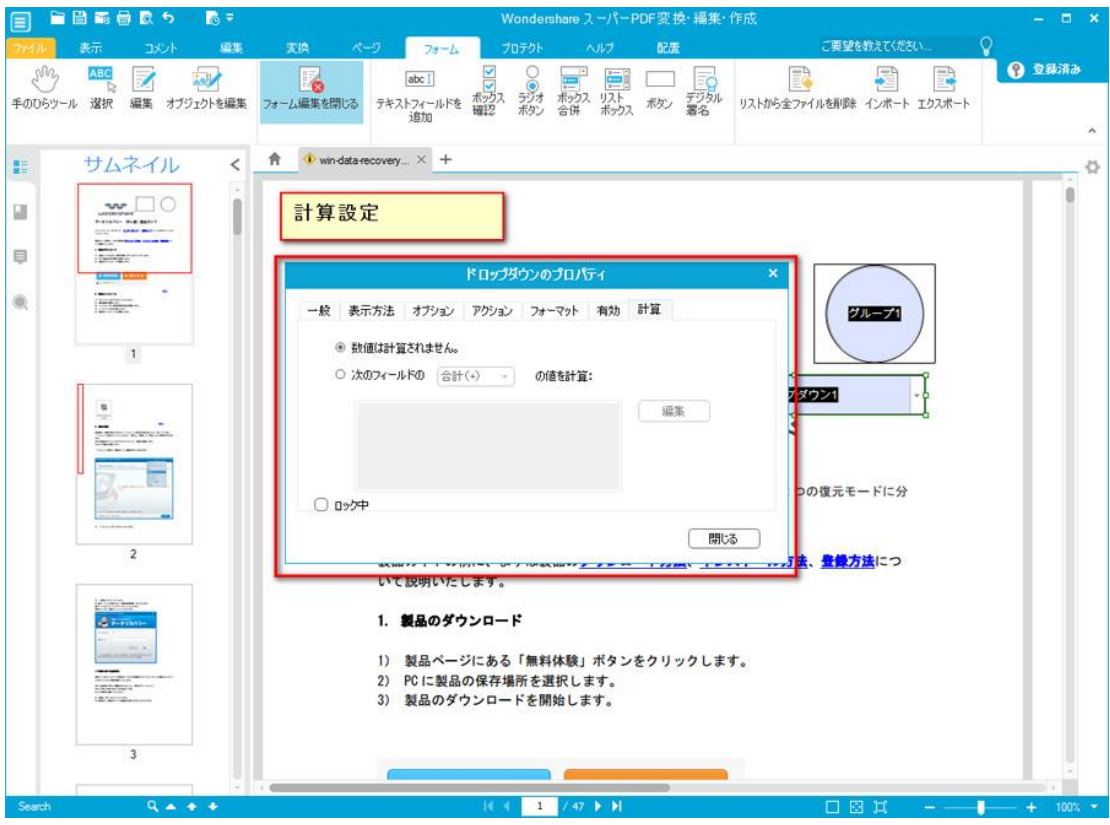

リストボックス

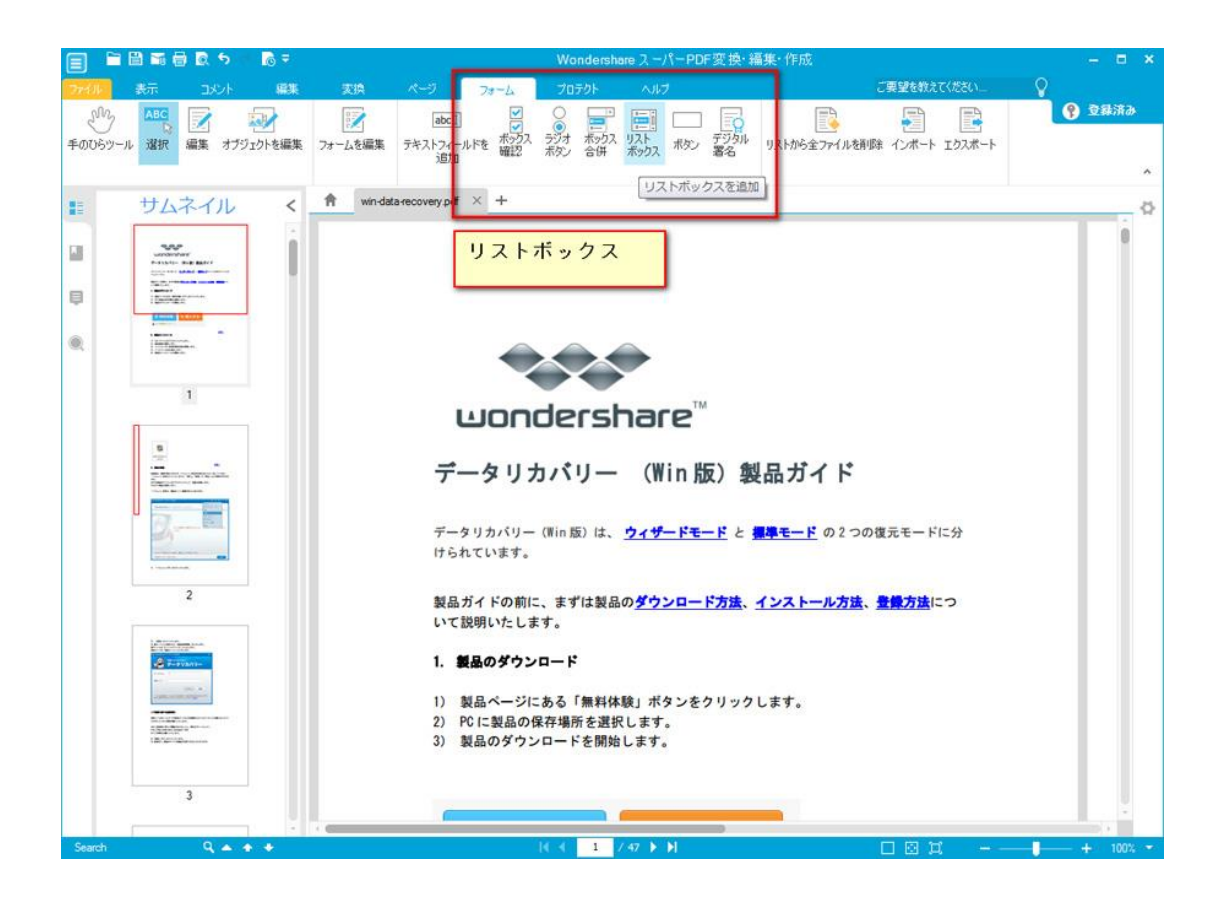

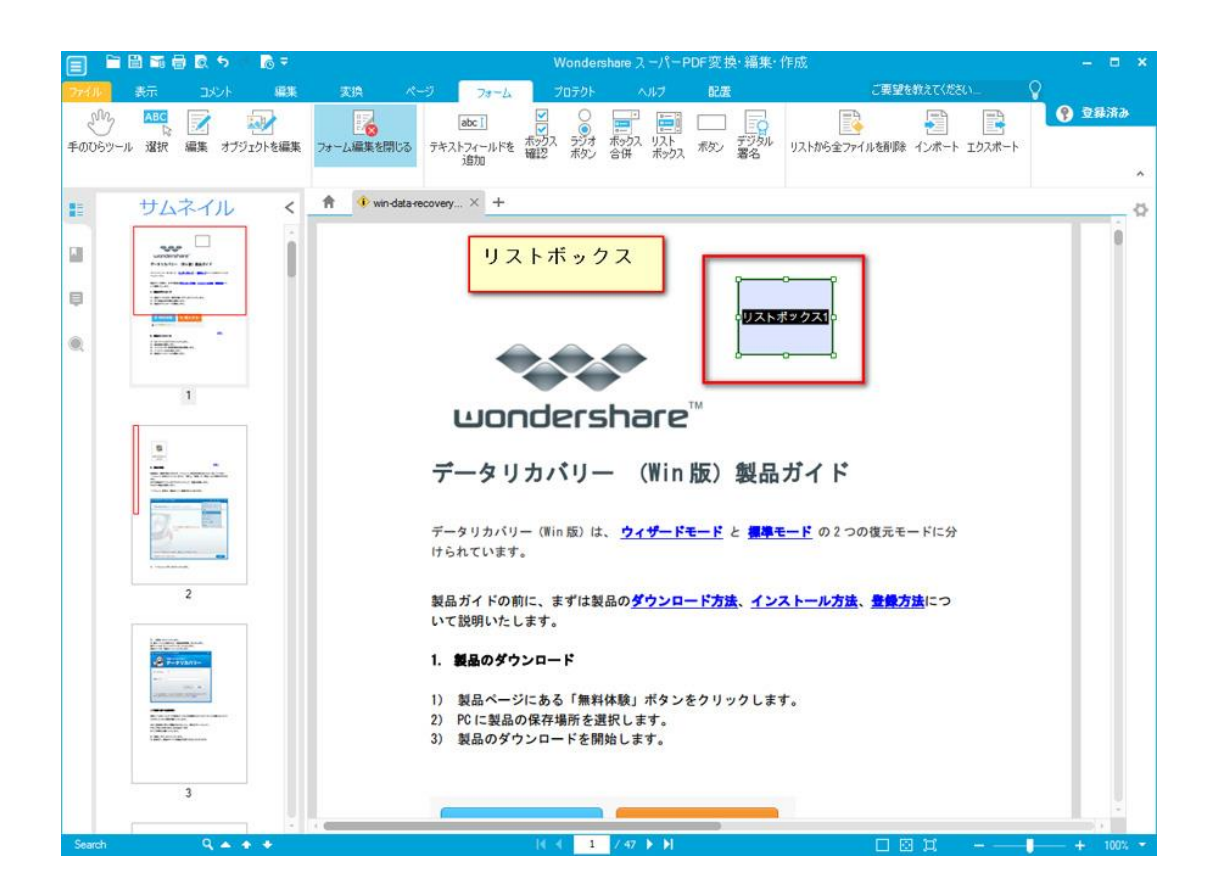

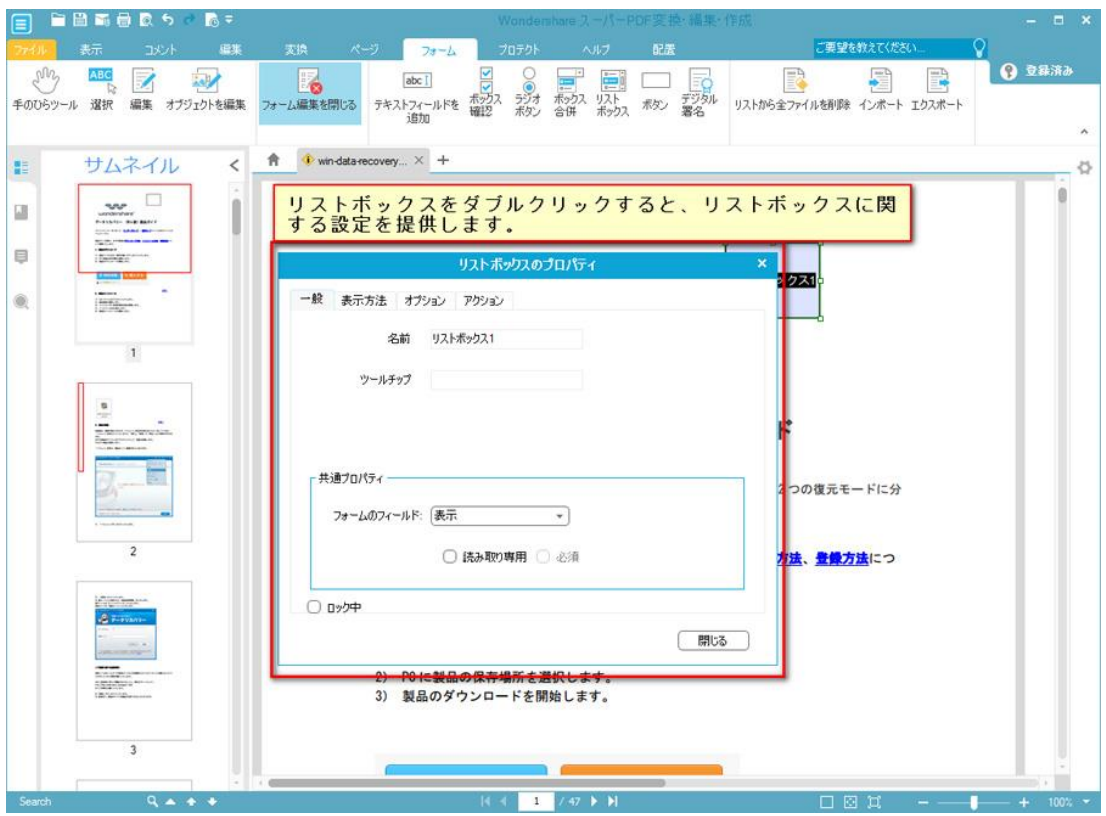

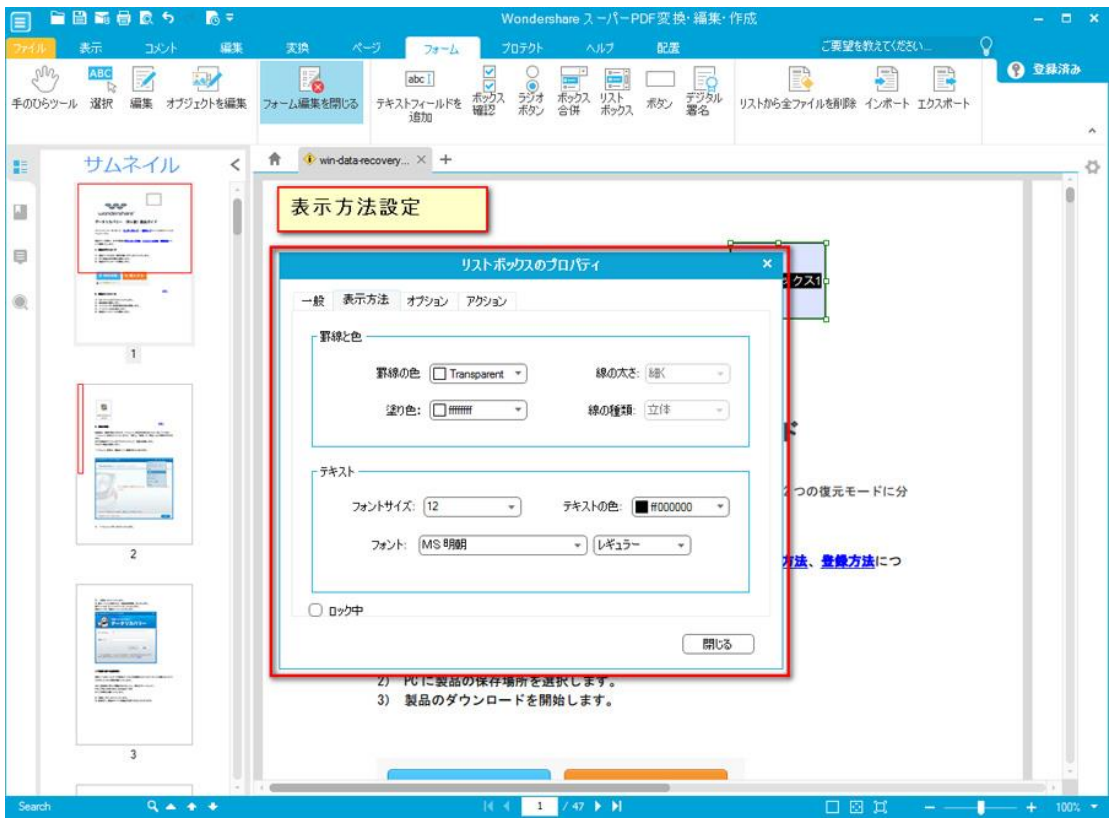

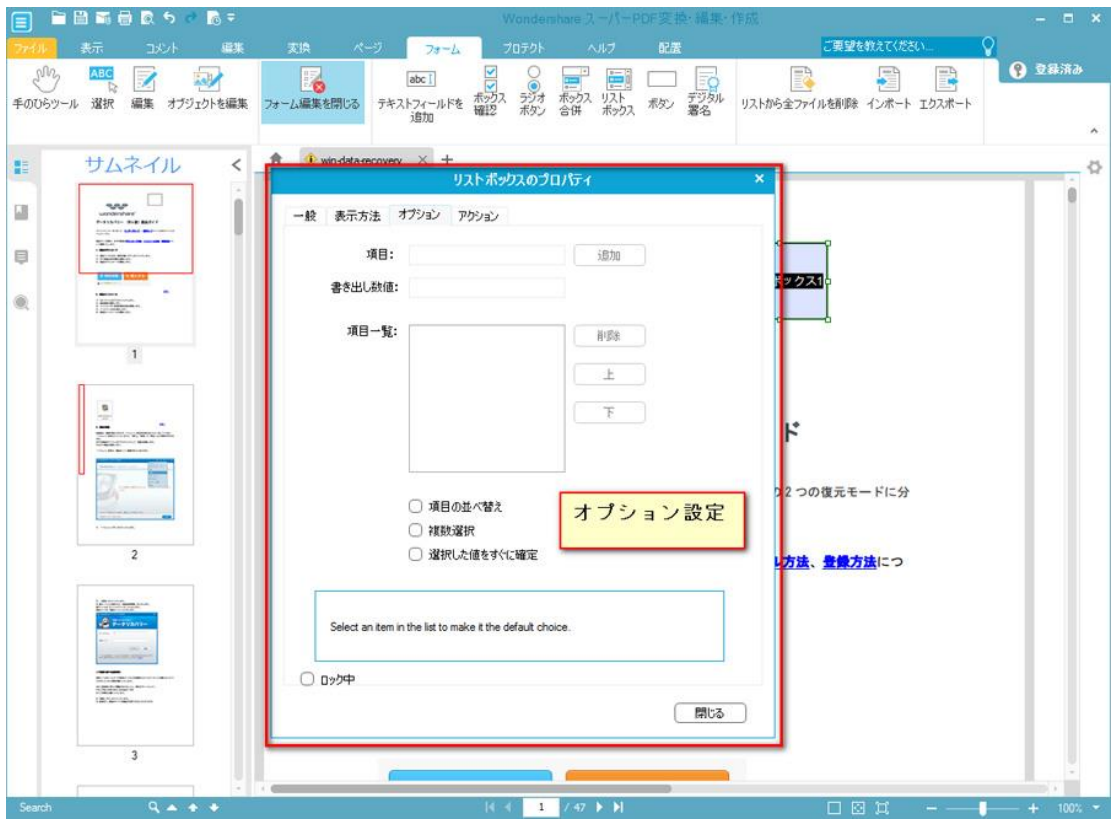

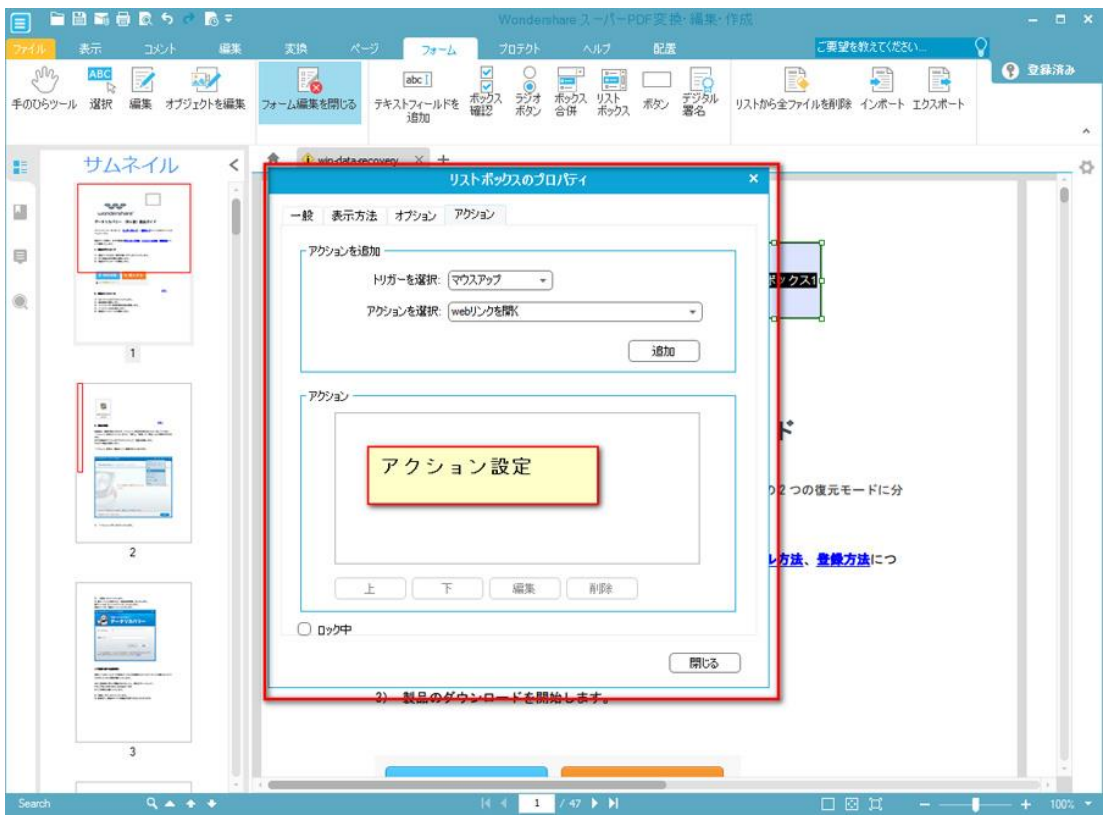

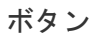

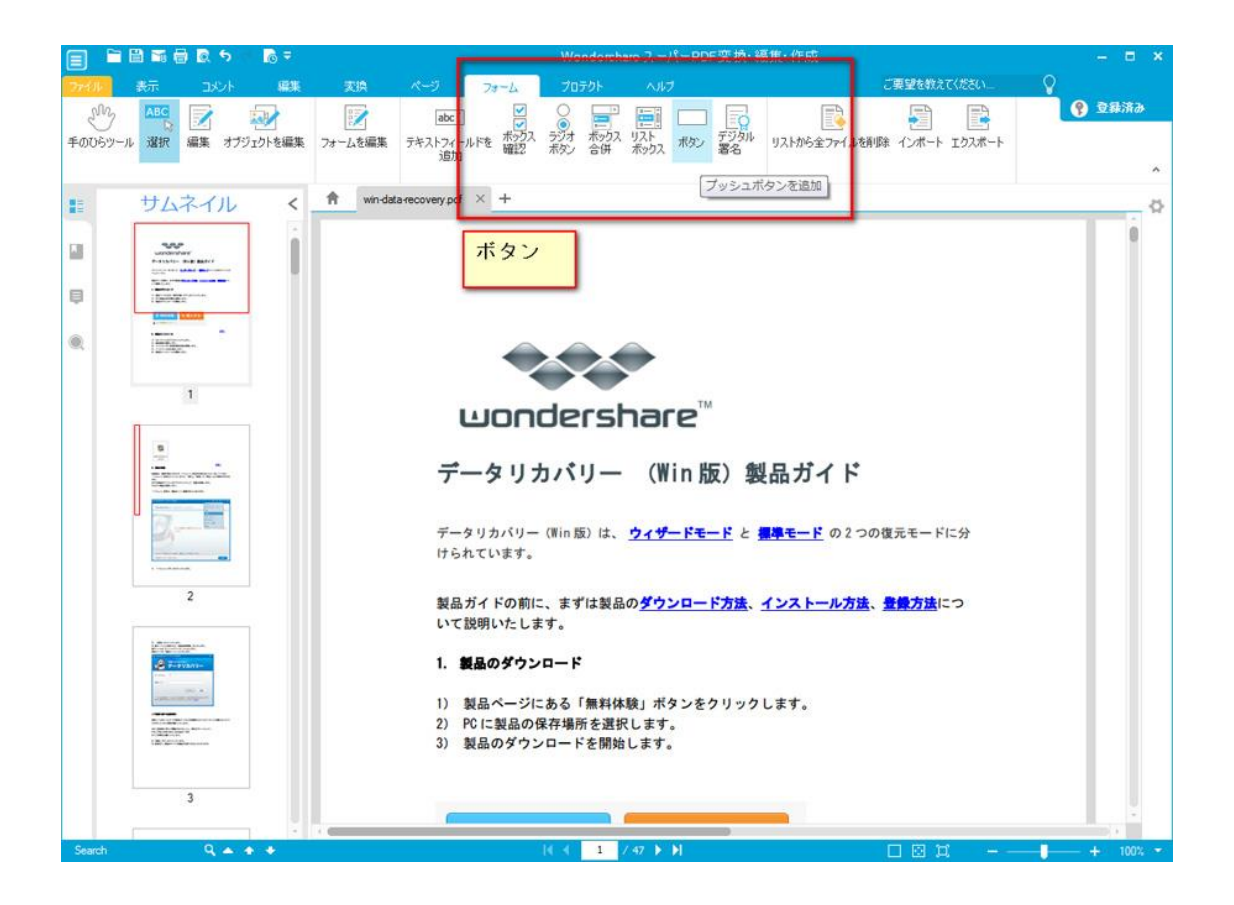

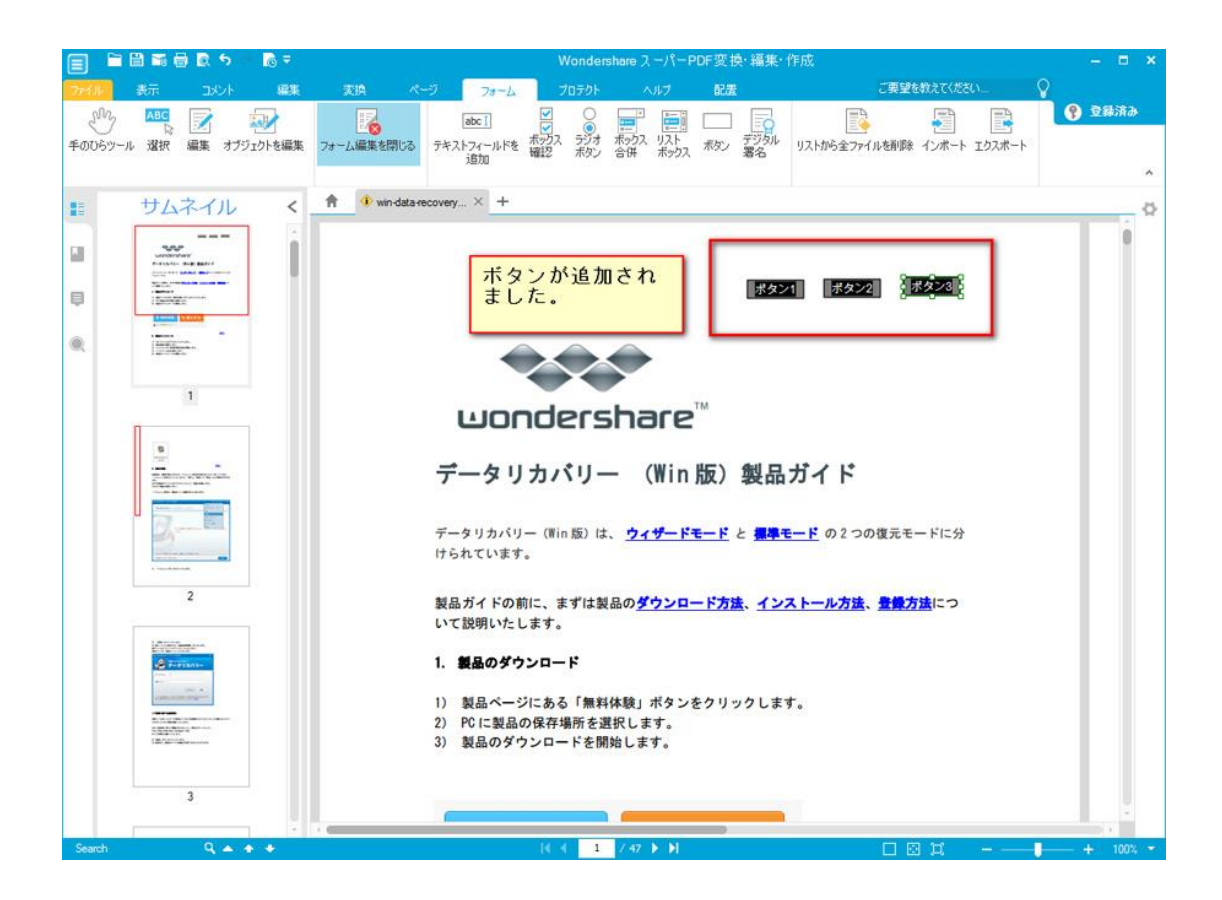

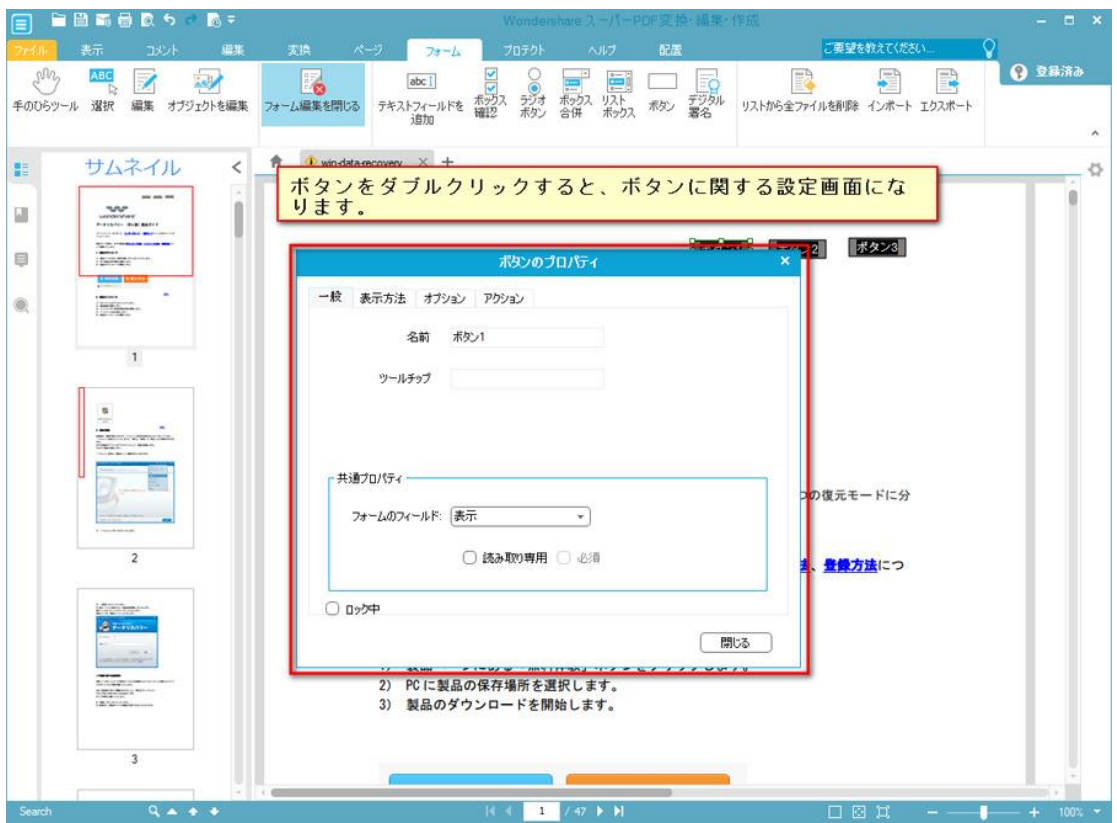

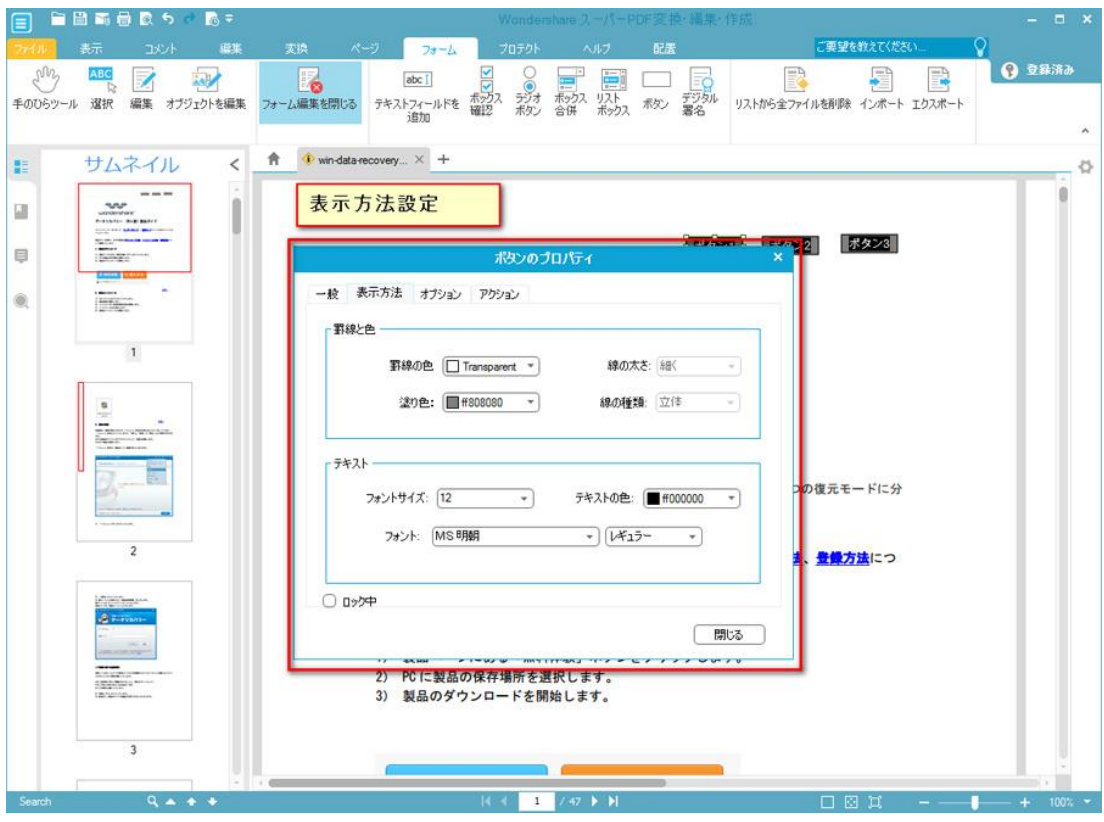

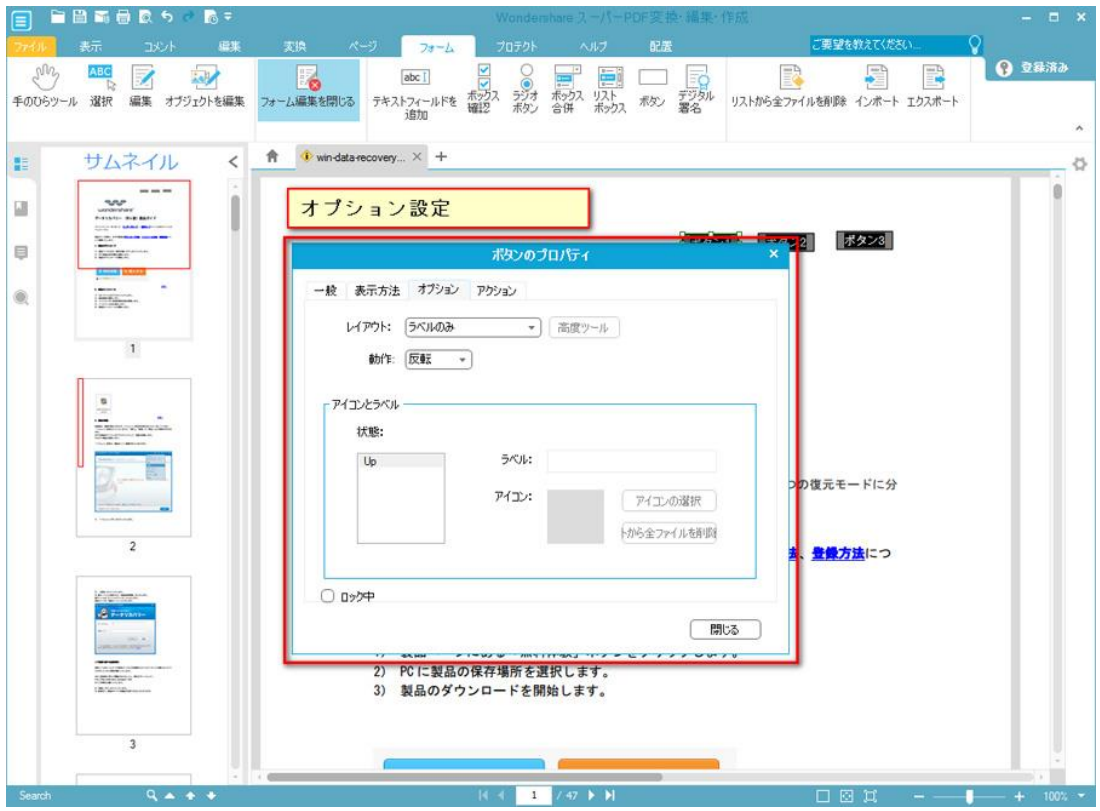

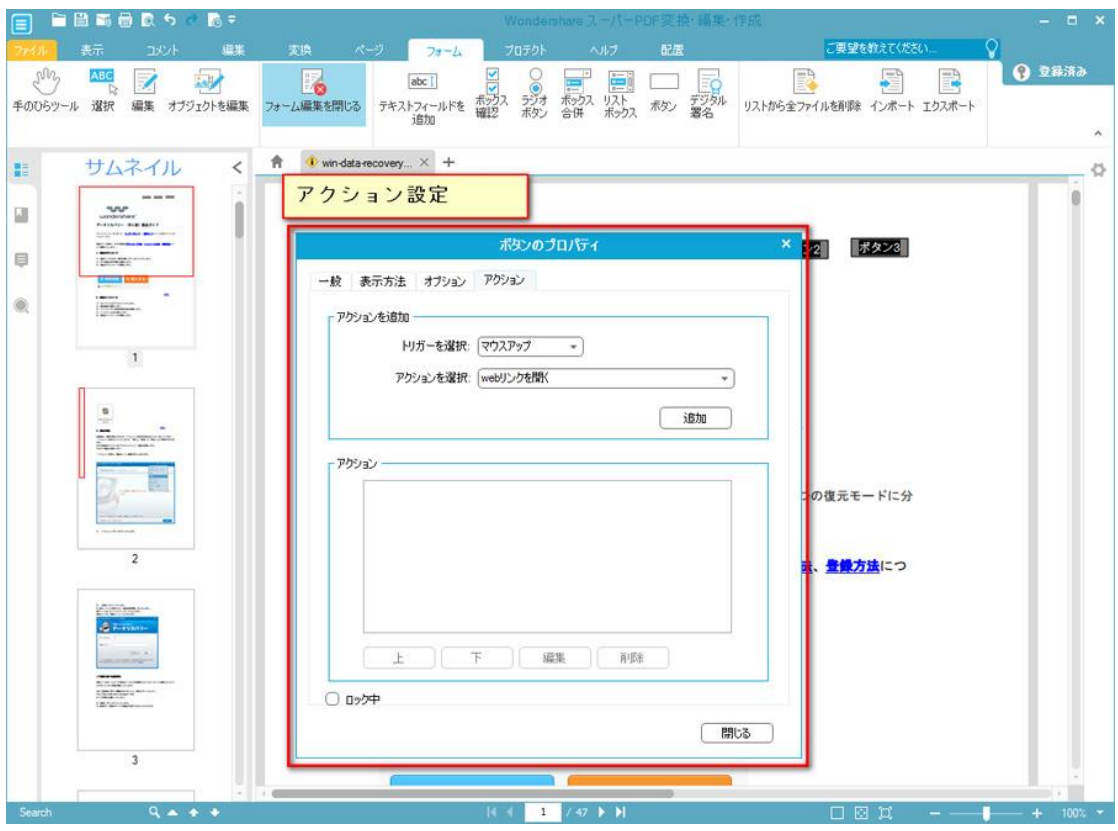

デジタル署名

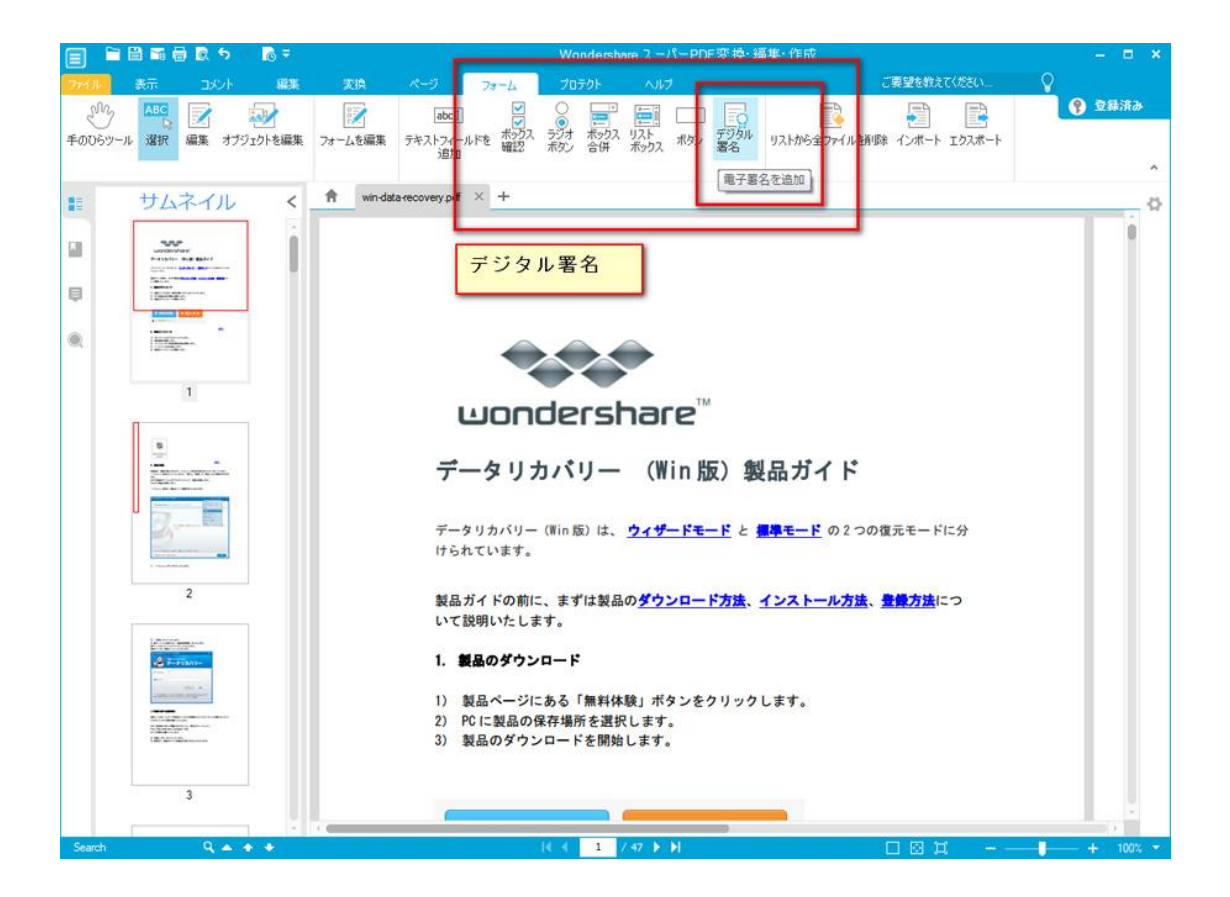

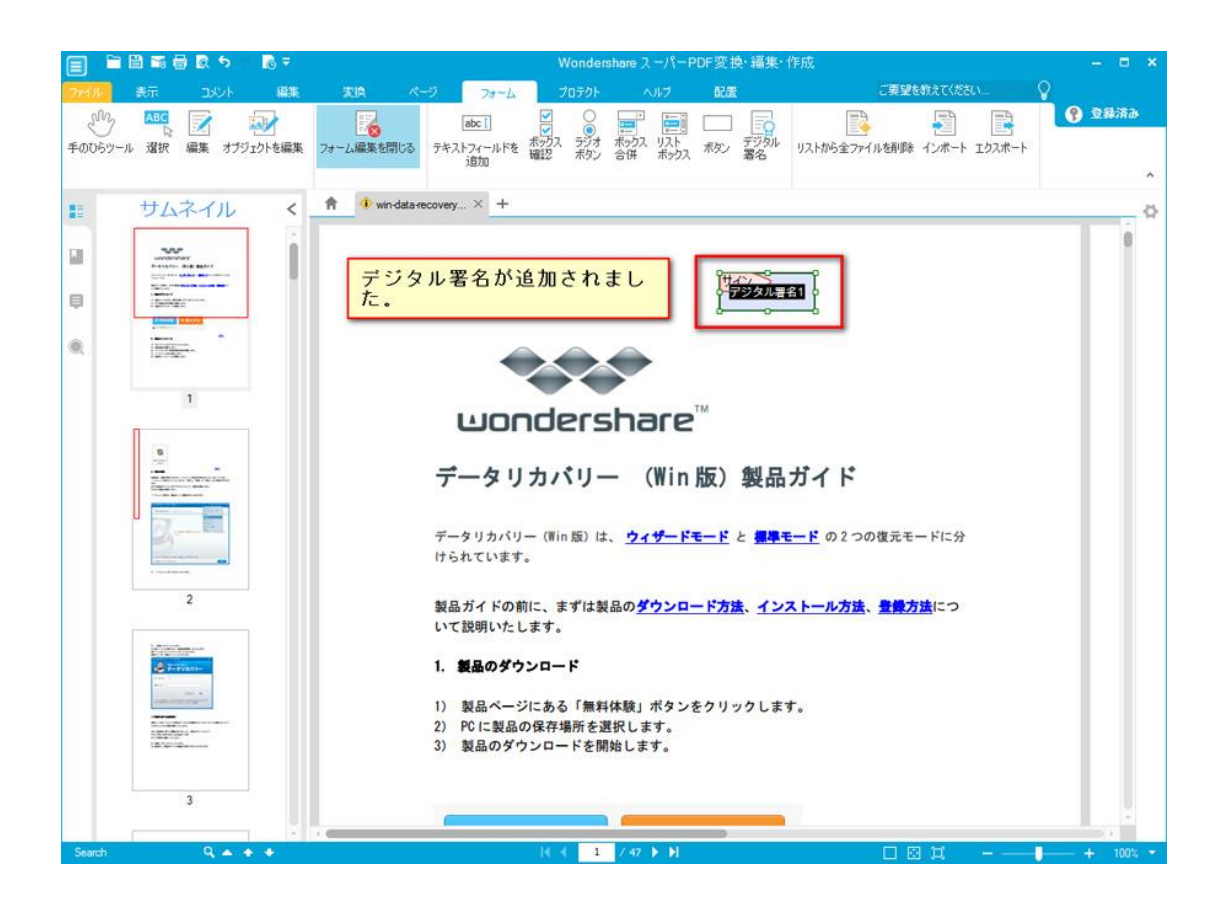

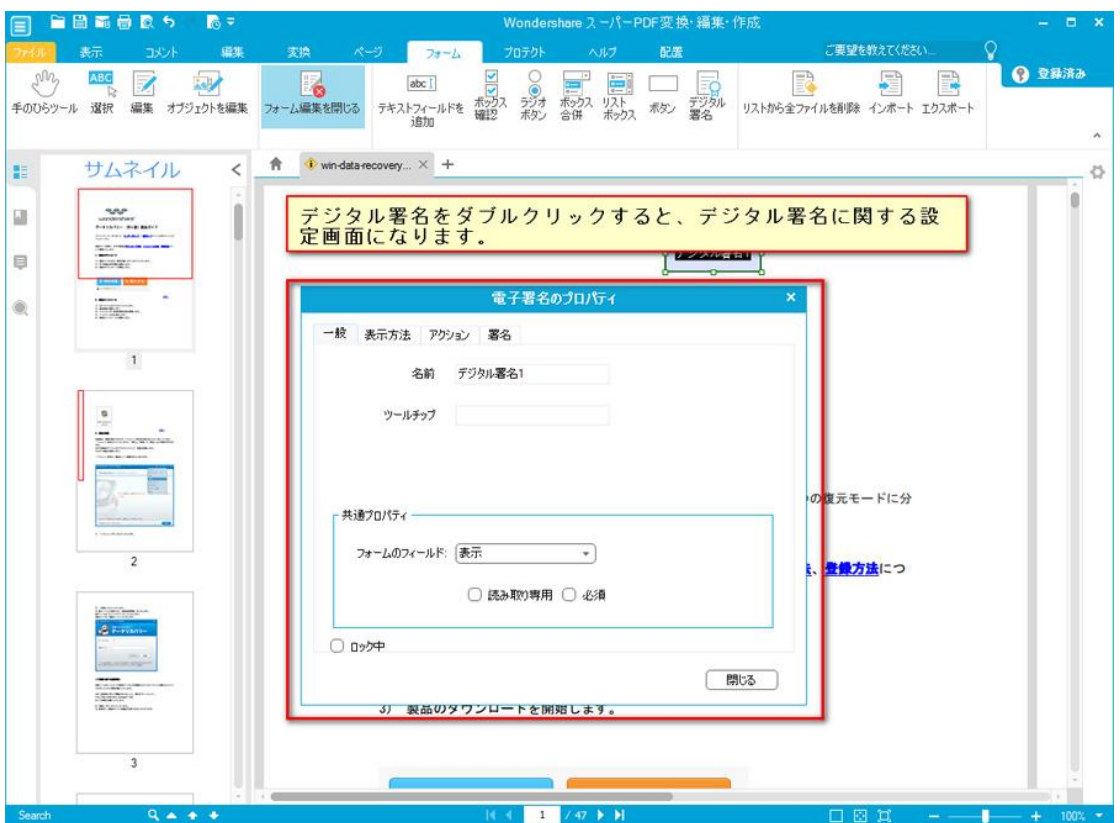

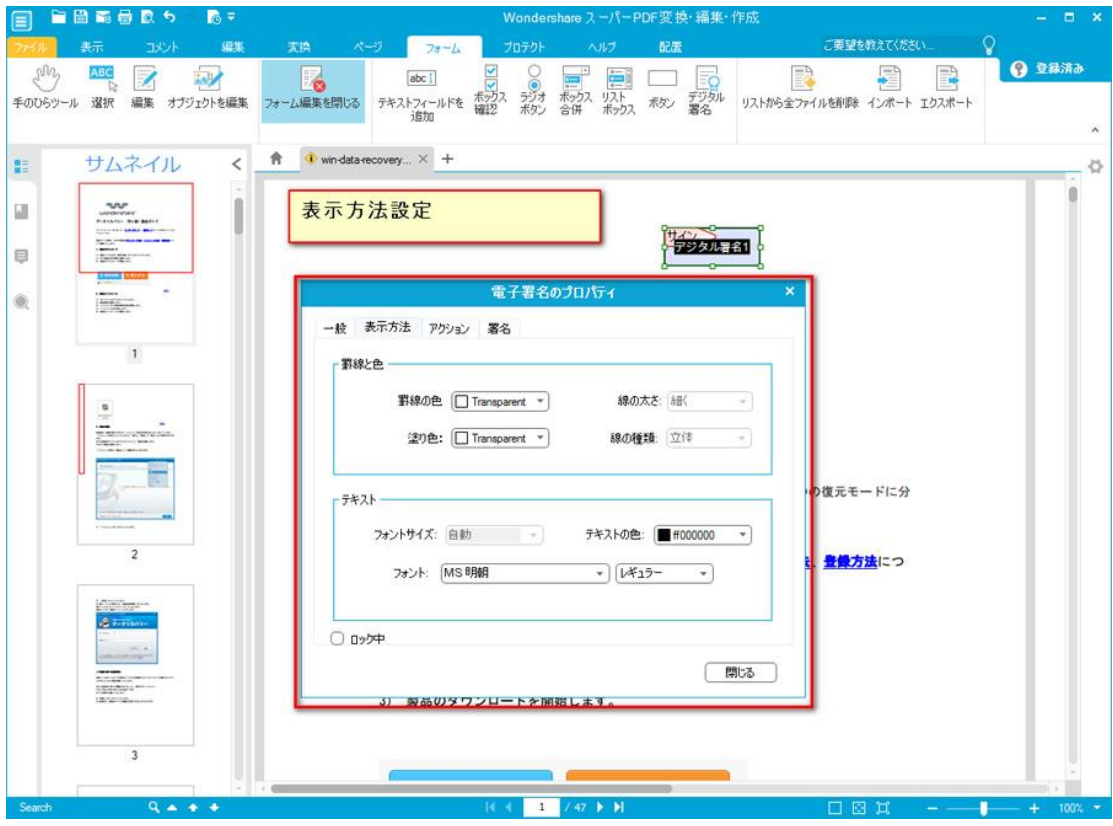

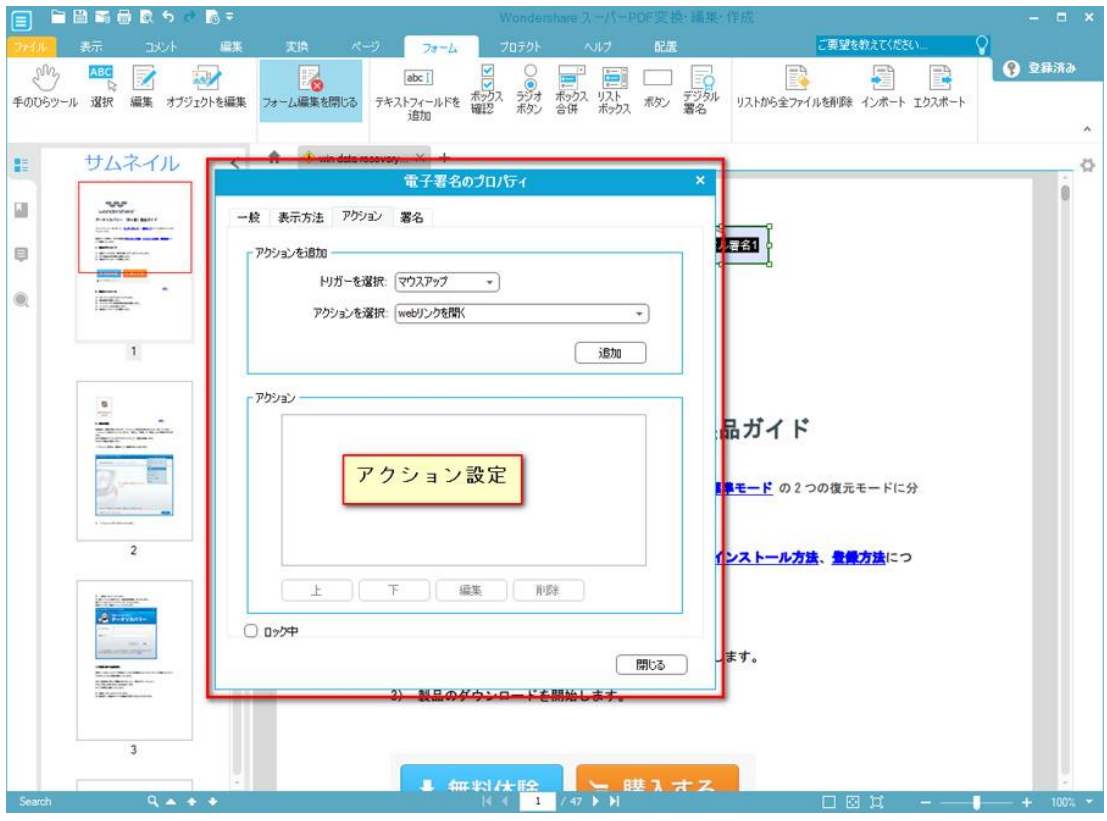

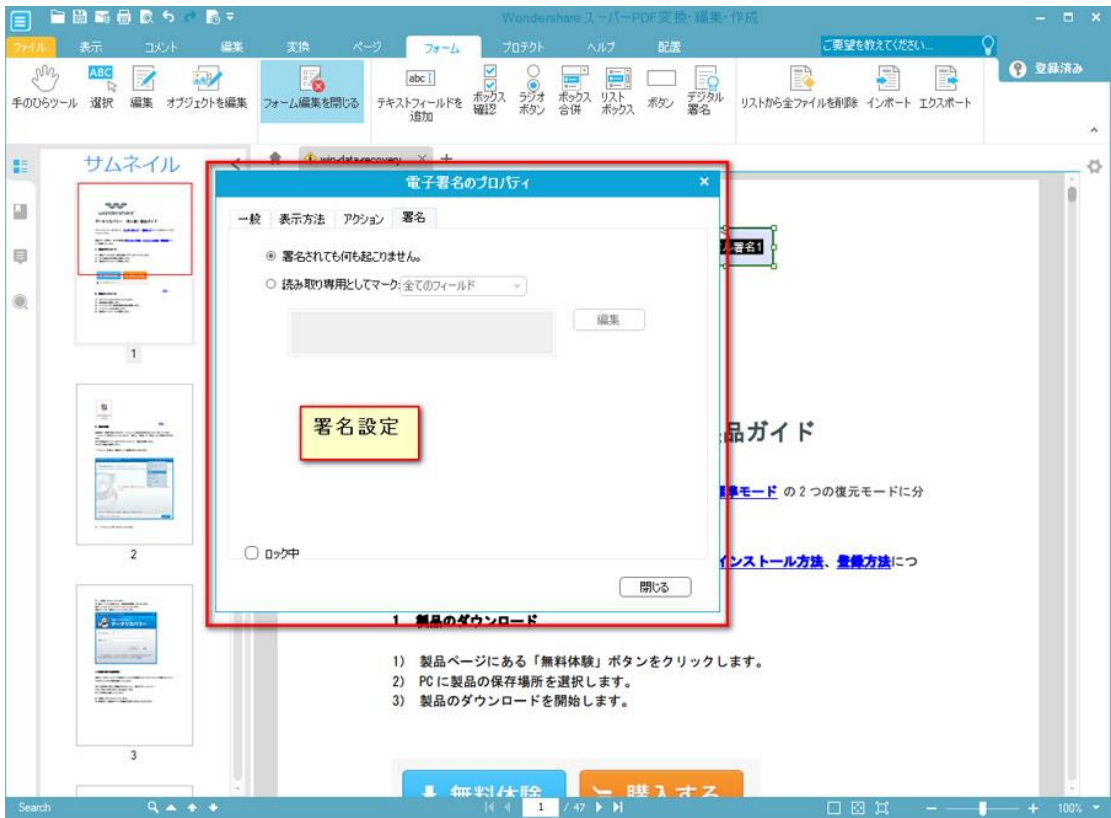

不要なフォームデータを削除したい場合は、削除機能を利用すればいいです。

ここでは、フォームデータを一括削除、フォームデータのインポートとフォームデータの エクスポートの機能を揃っています。

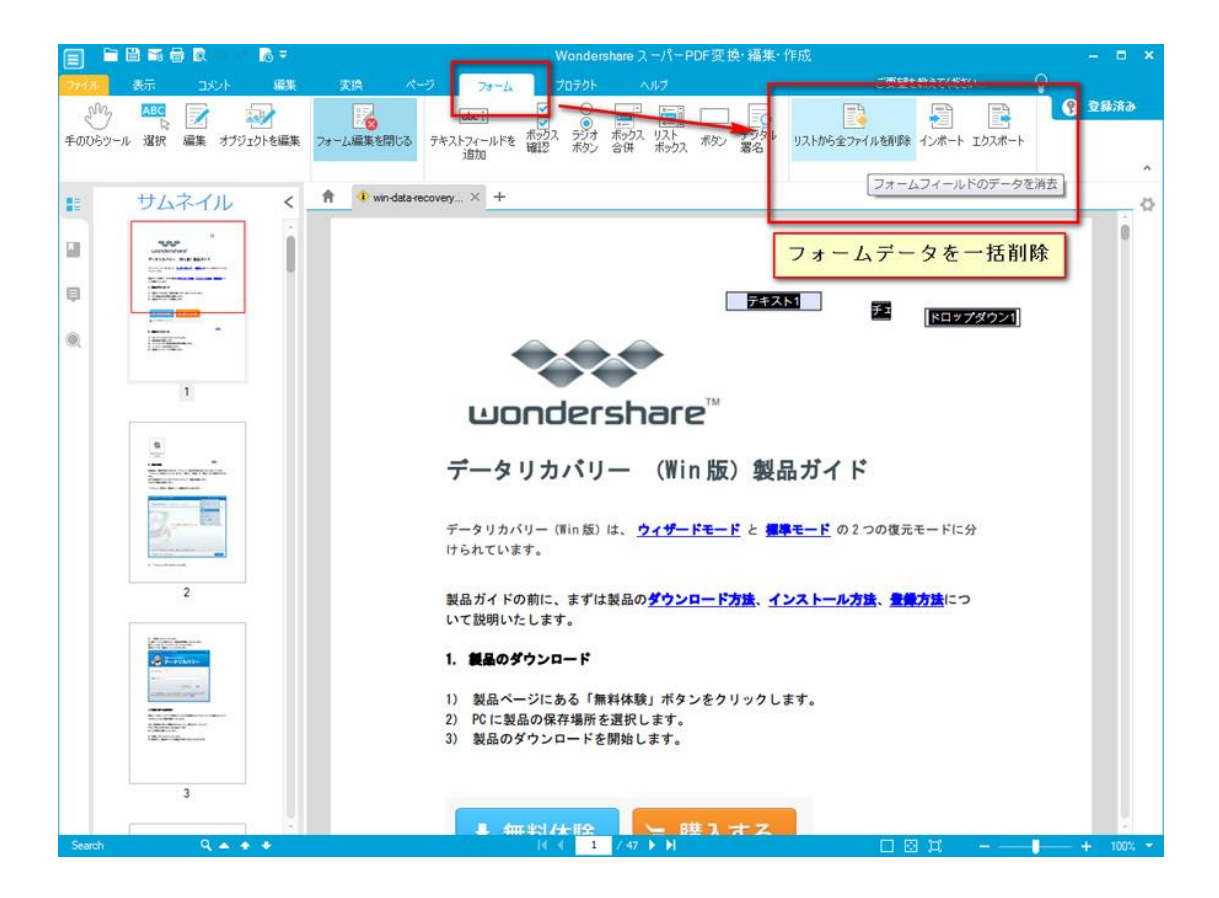

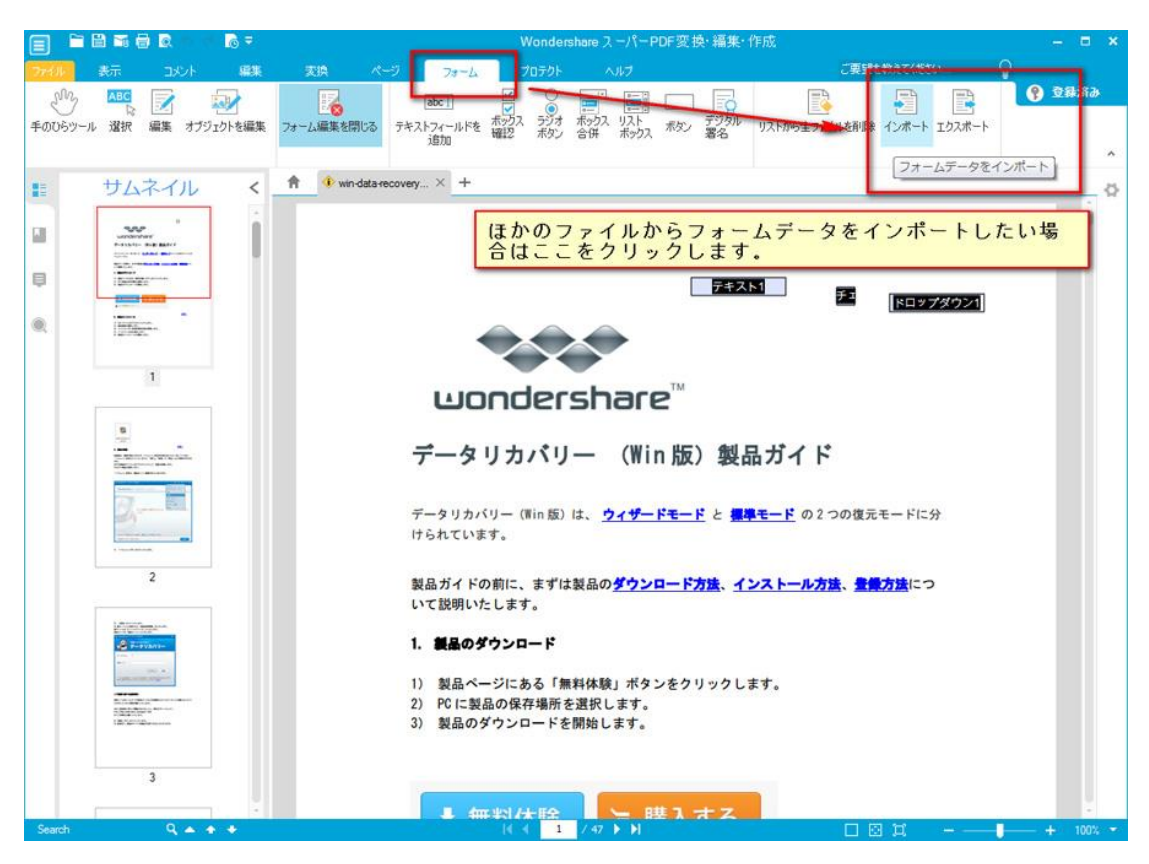

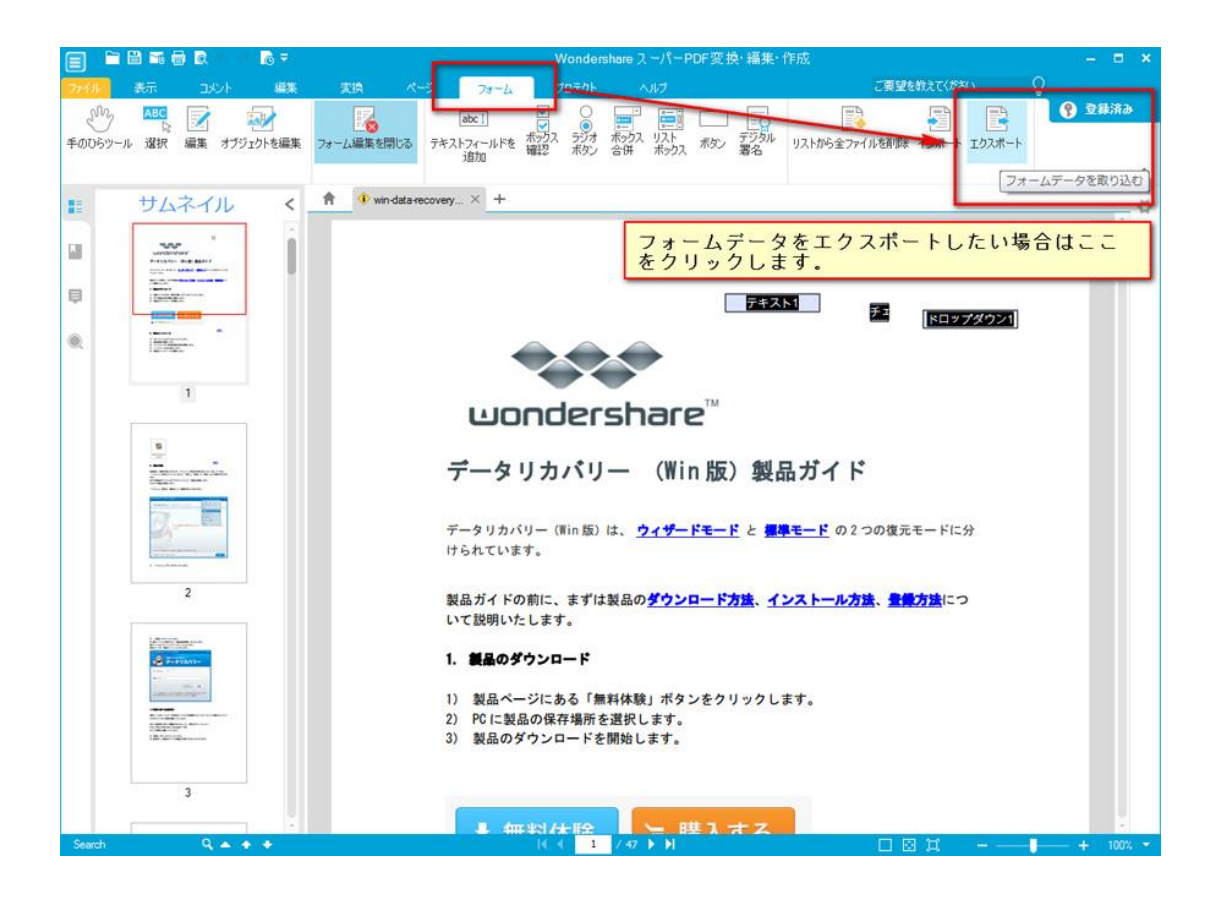

**[先頭へ](#page-0-0) おおとこ おおとこ あたり おおおお こうしん あたり おおおお 先頭へ** 

### PDF ファイルのプロテクト

PDF ファイルを暗号化するには、パスワードをかける機能を利用することがお勧めです。

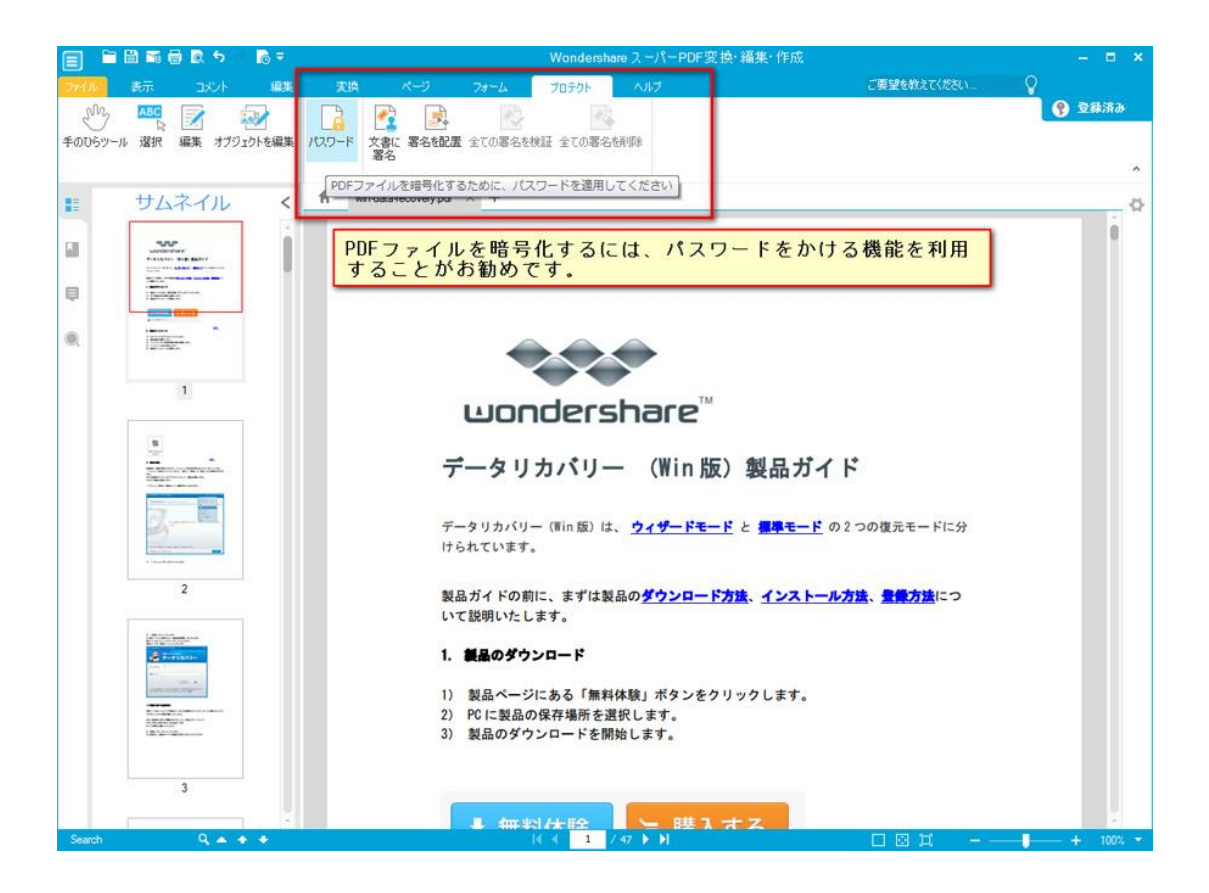

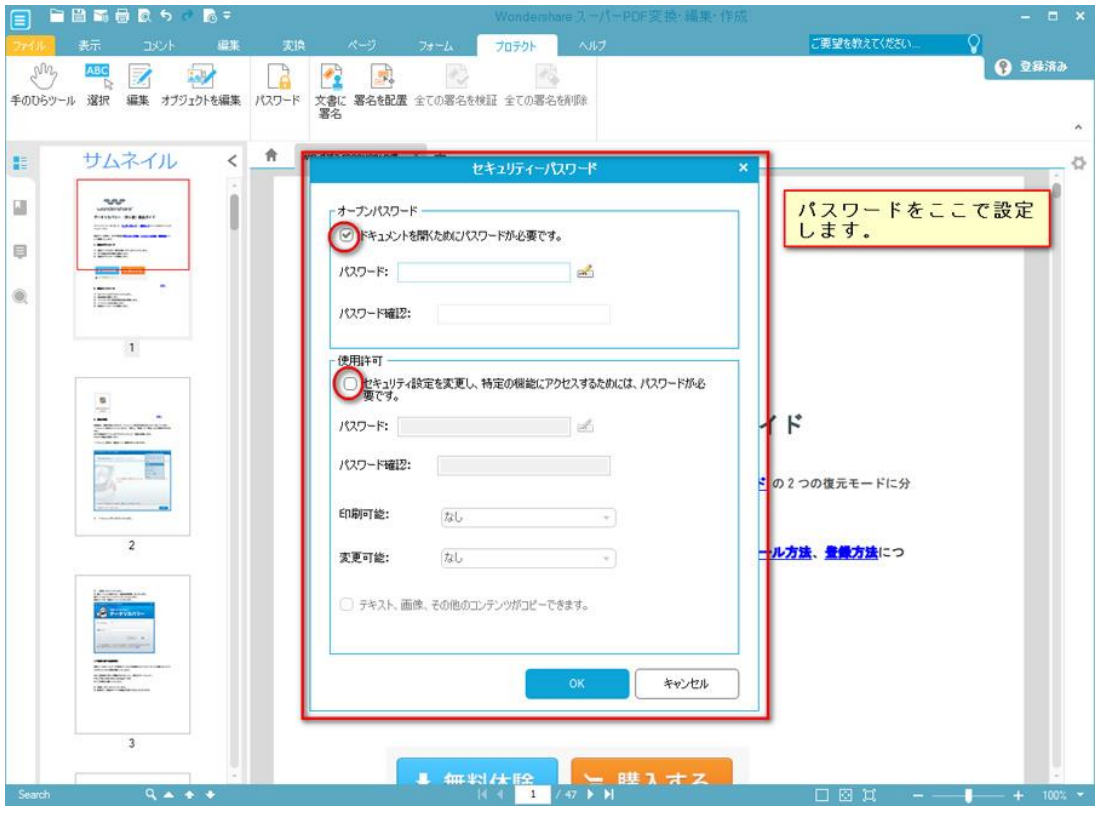

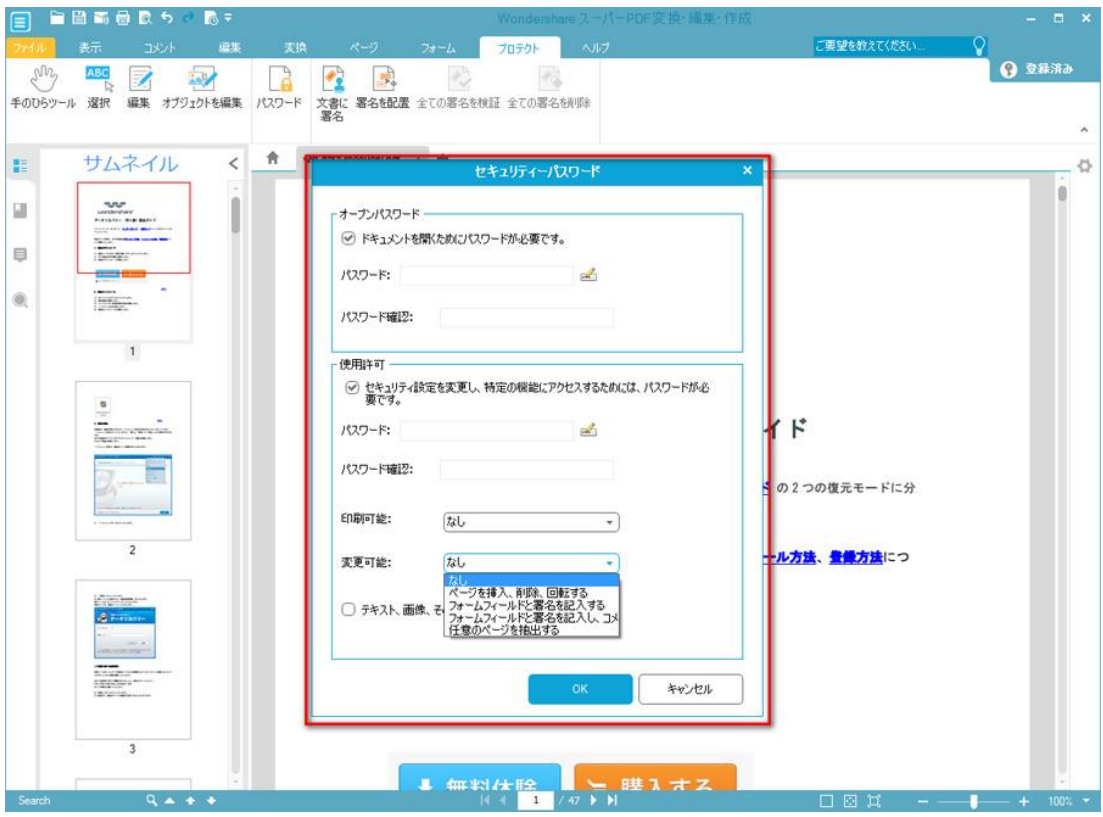

[先頭へ](#page-0-0)

## PDF ファイルに署名を追加

署名を追加したい場合は、「文書に署名」をクリックします。

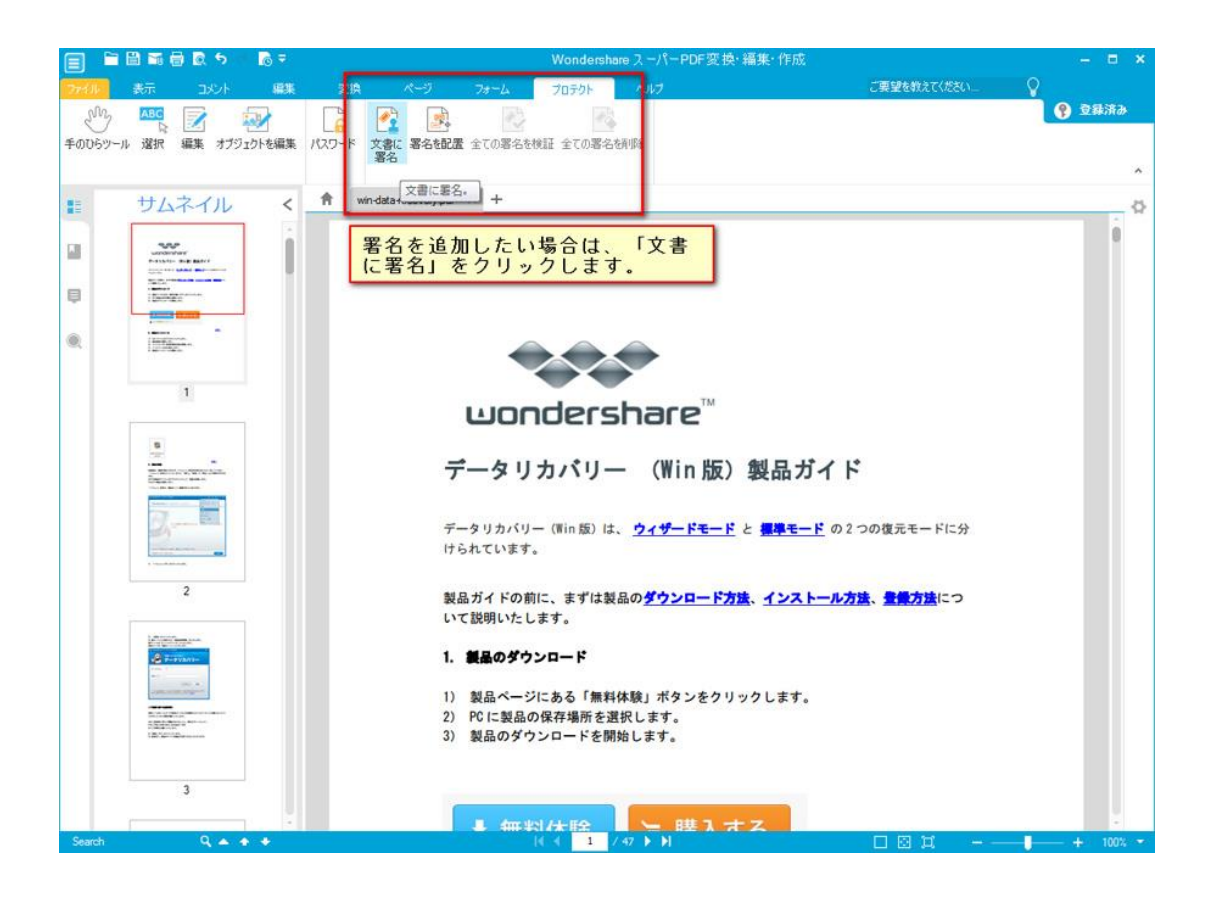

手順に従って操作すると、署名は追加できます。

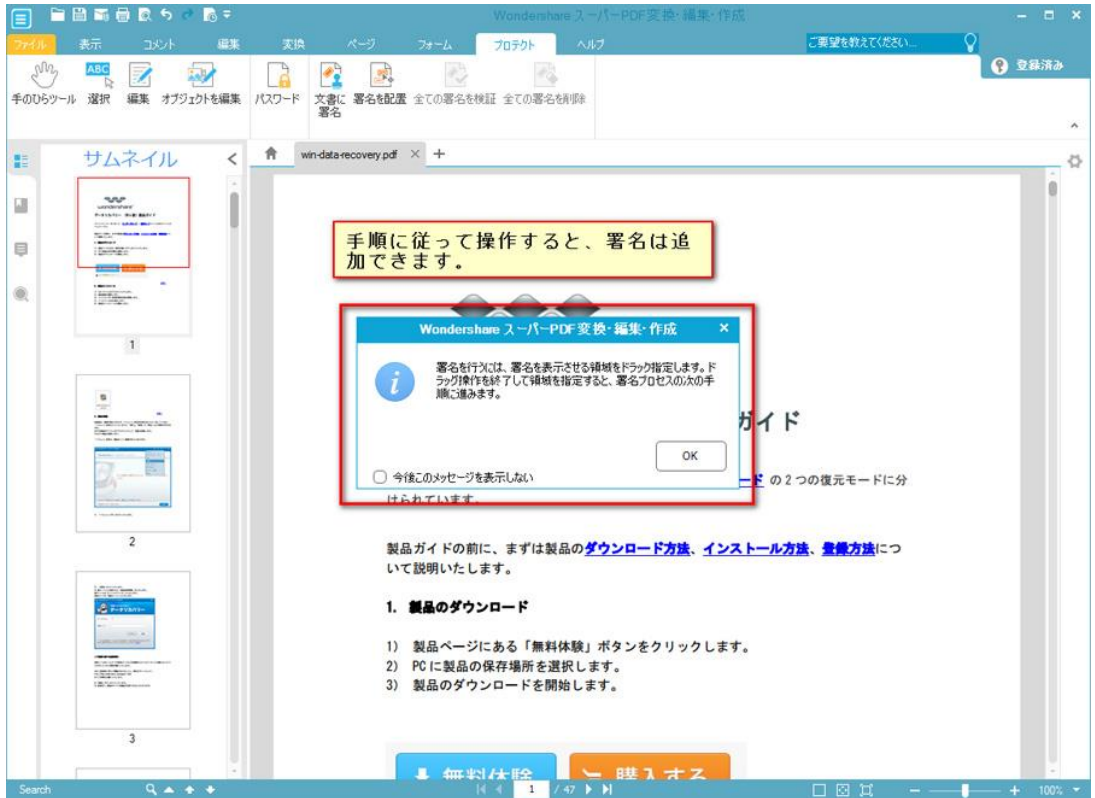

新規IDや署名してからの文書ロックなども配置できます。

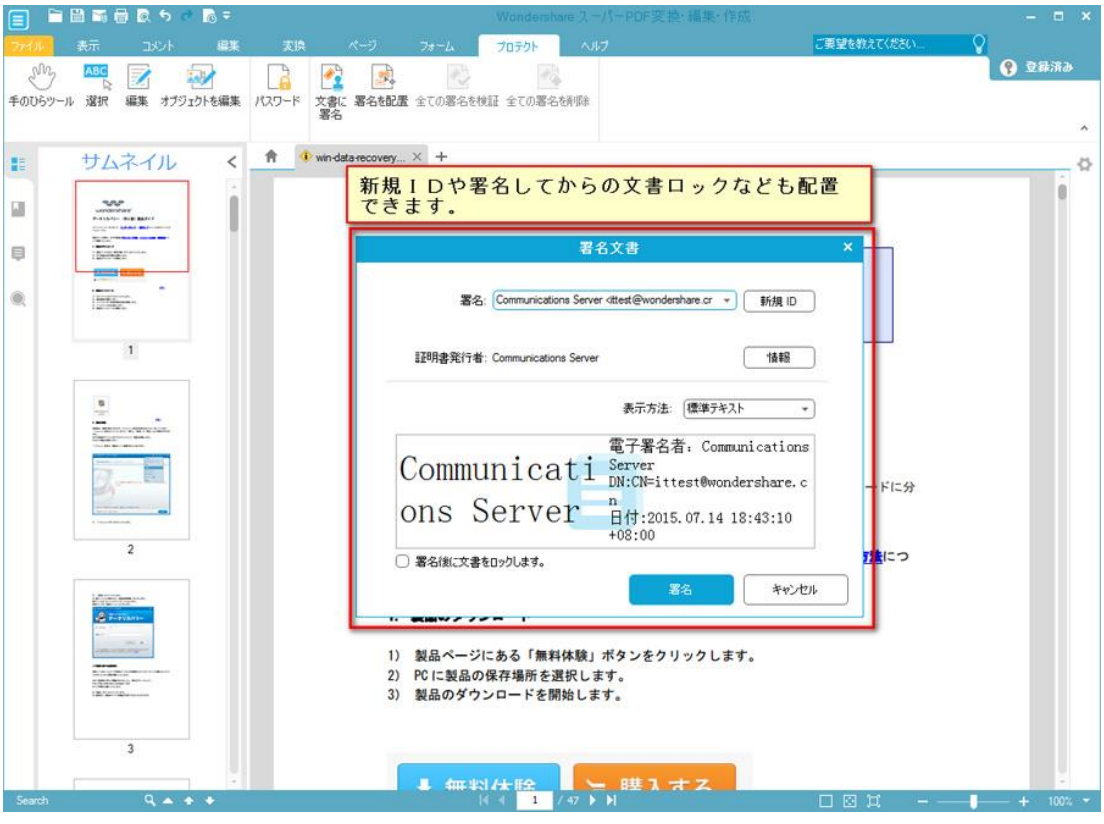

[先頭へ](#page-0-0)

# 1-3 PDF ファイルの作成

### PDF 作成機能

ファイルをインポートし、素早く PDF ドキュメントを作成できます。 PDF ファイル作成機能への入口は二つあります。 1.メイン画面のショートカット

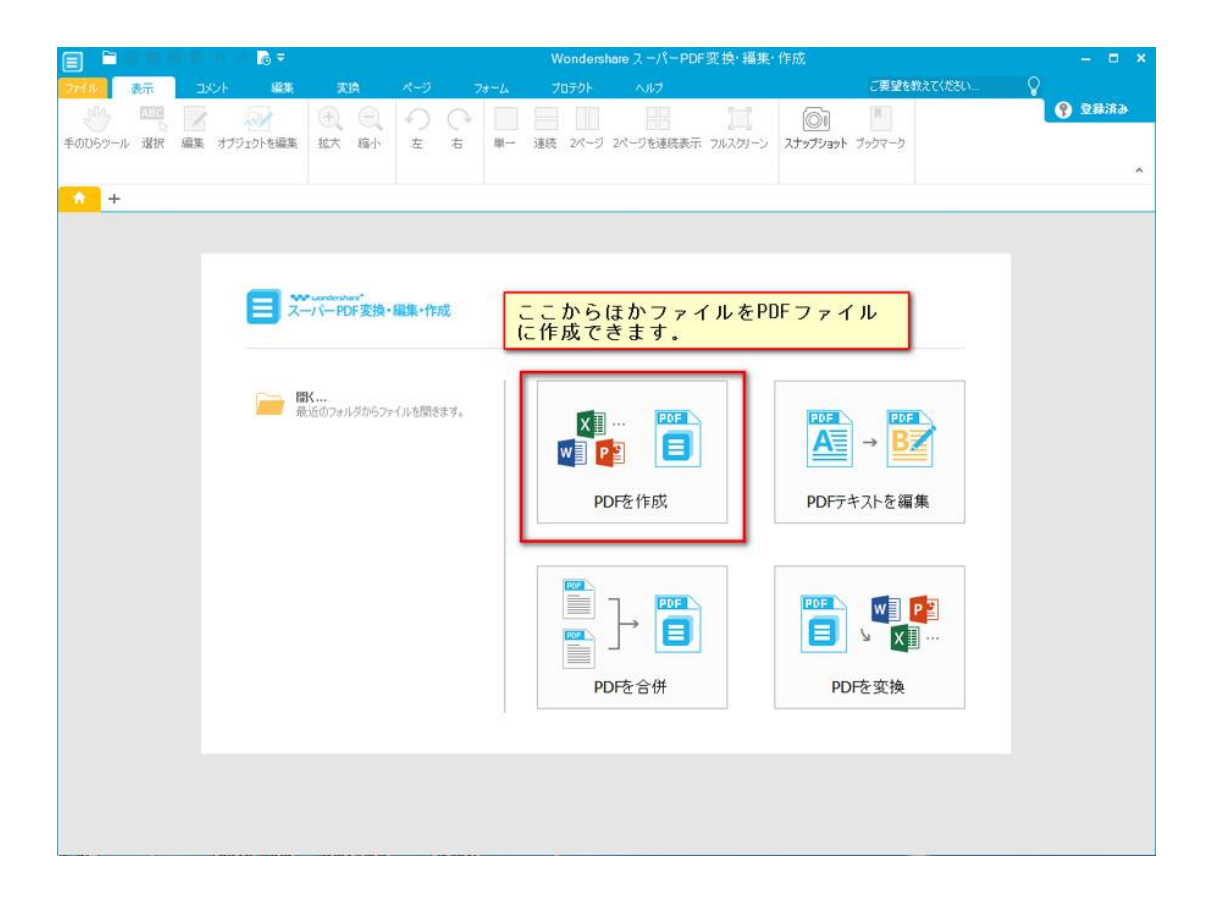

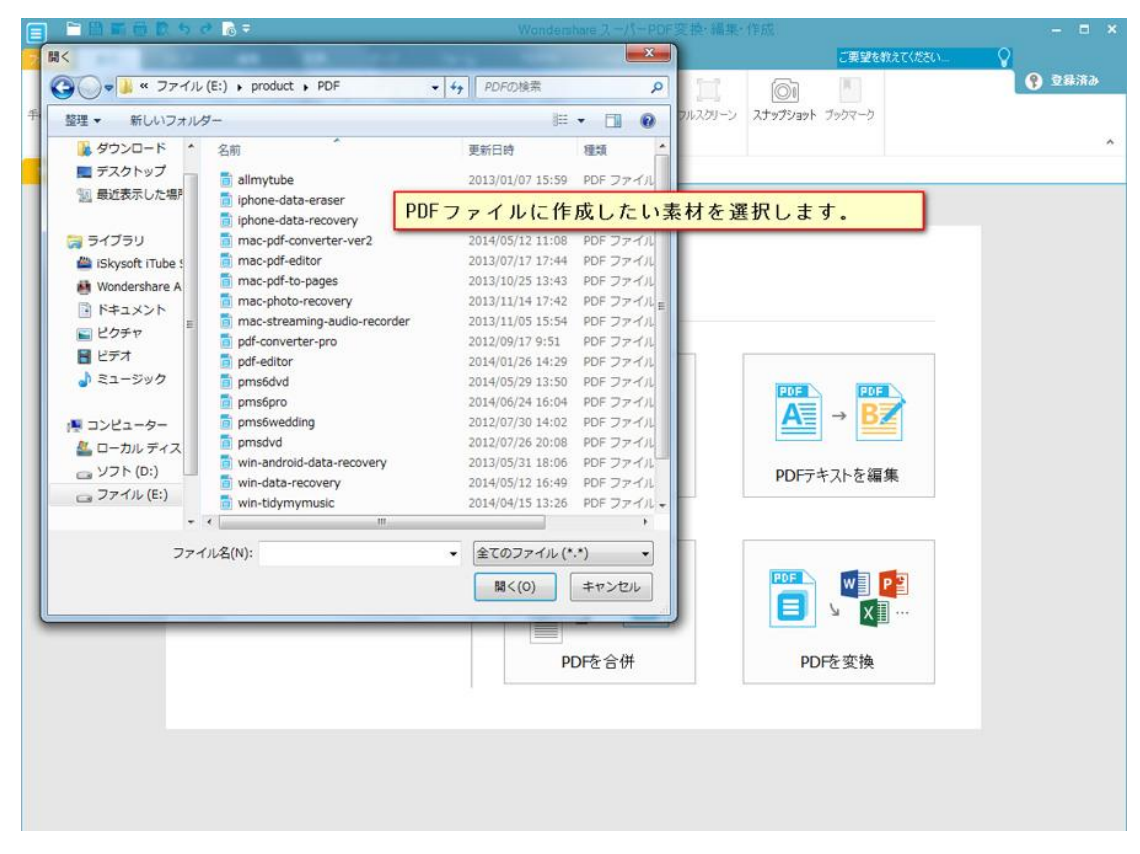

2. 「変換」タグをクリックすると、変換ツールバーに入ります。 「フォームファイル」のボタンをクリックします。

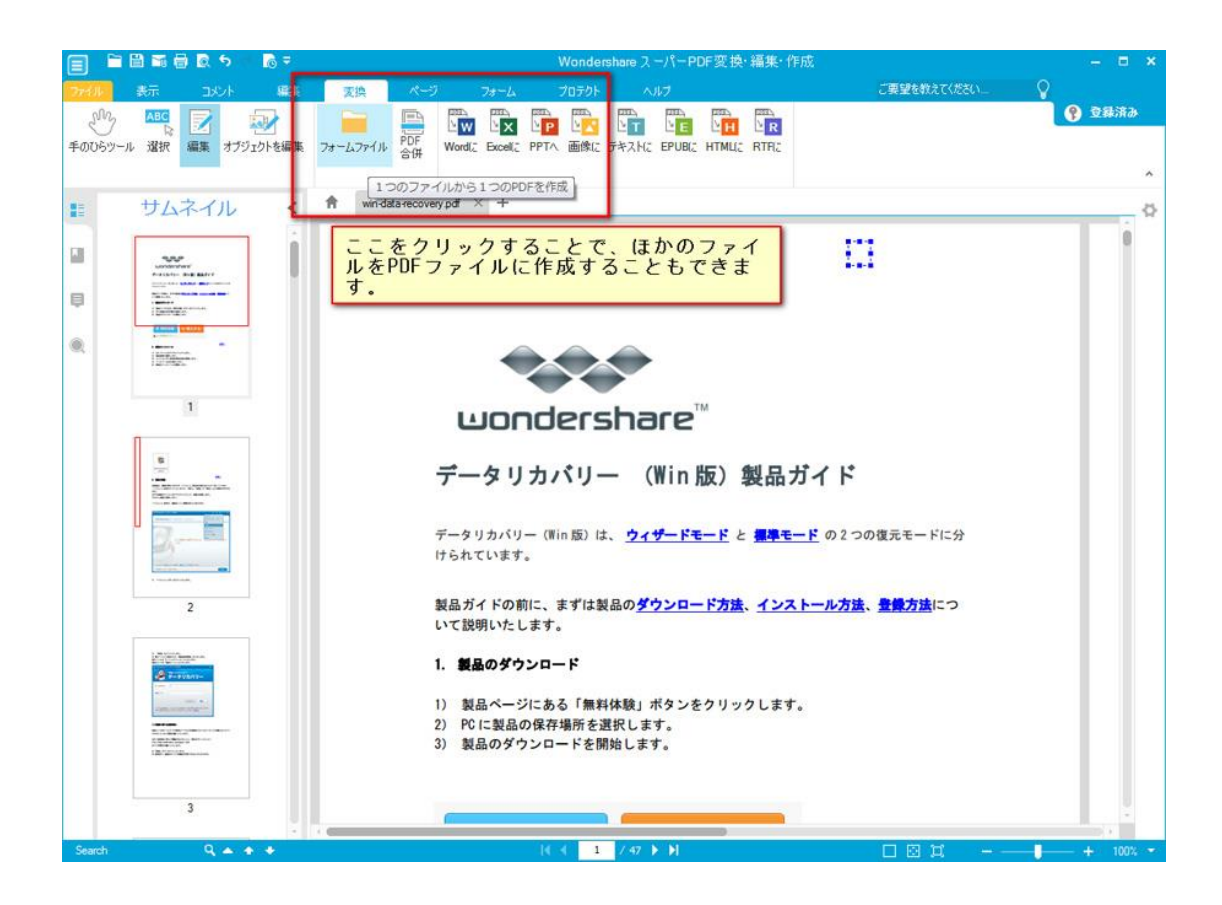

### PDF ファイル結合

多数の PDF を 1 つに結合するには、「PDF 合併」を使ったほうが便利です。 PDF ファイル結合機能への入口は二つあります。 1.メイン画面のショートカット

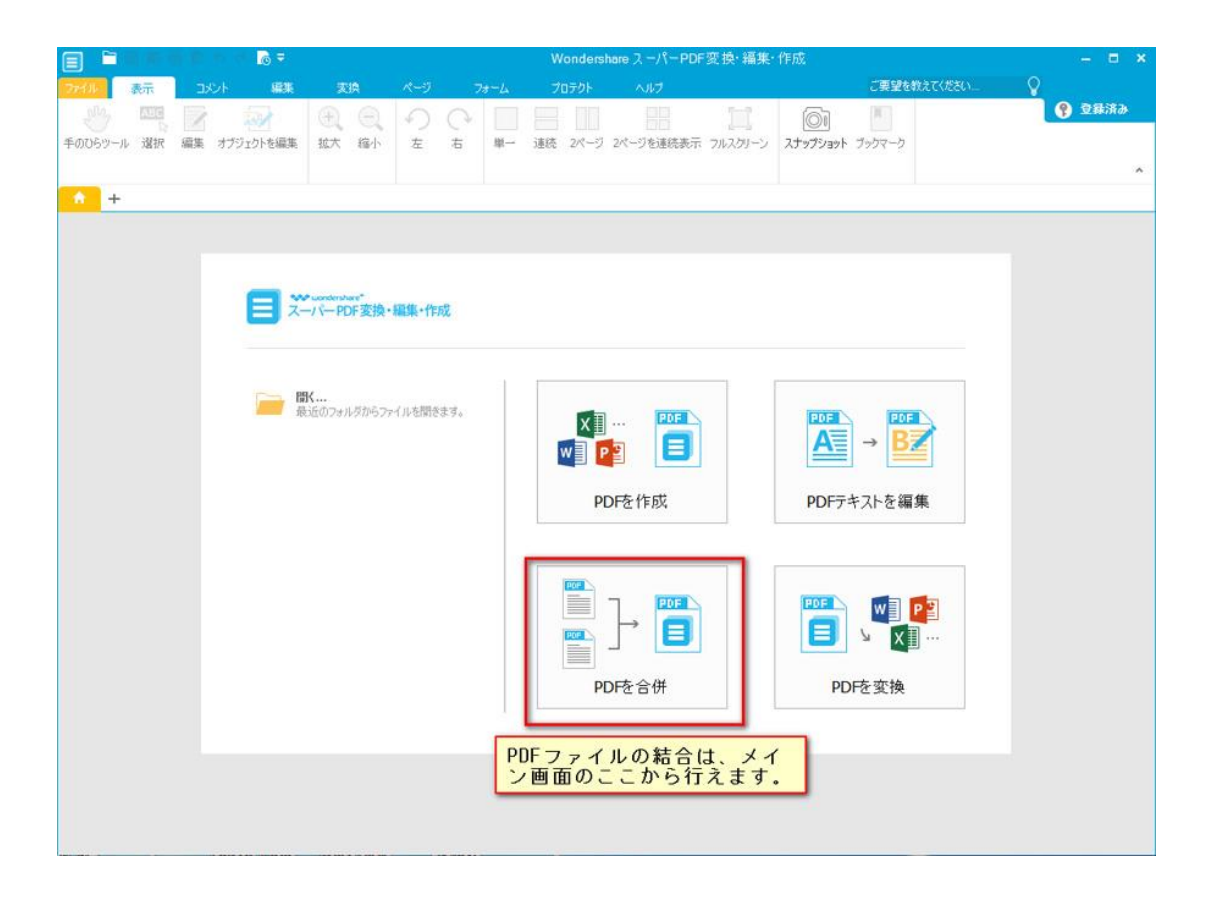

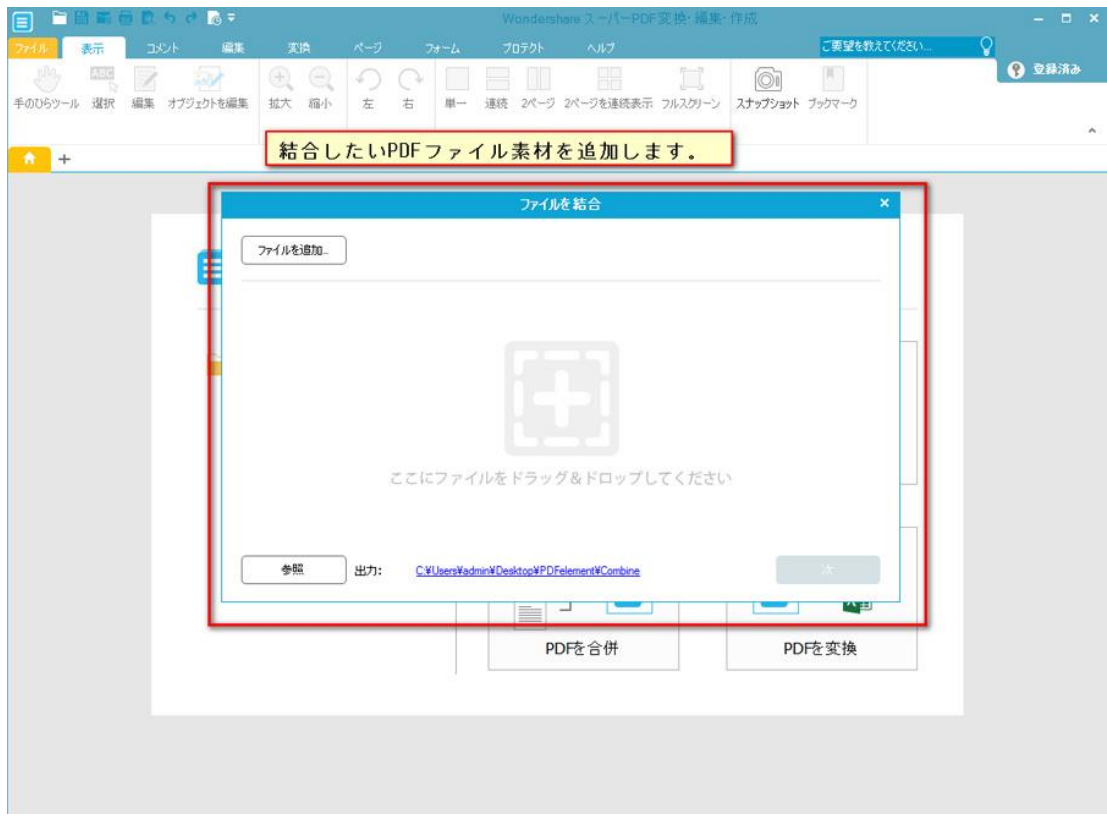

2. 「変換」タグをクリックすると、変換ツールバーに入ります。 「PDF 合併」のボタンをクリックします。

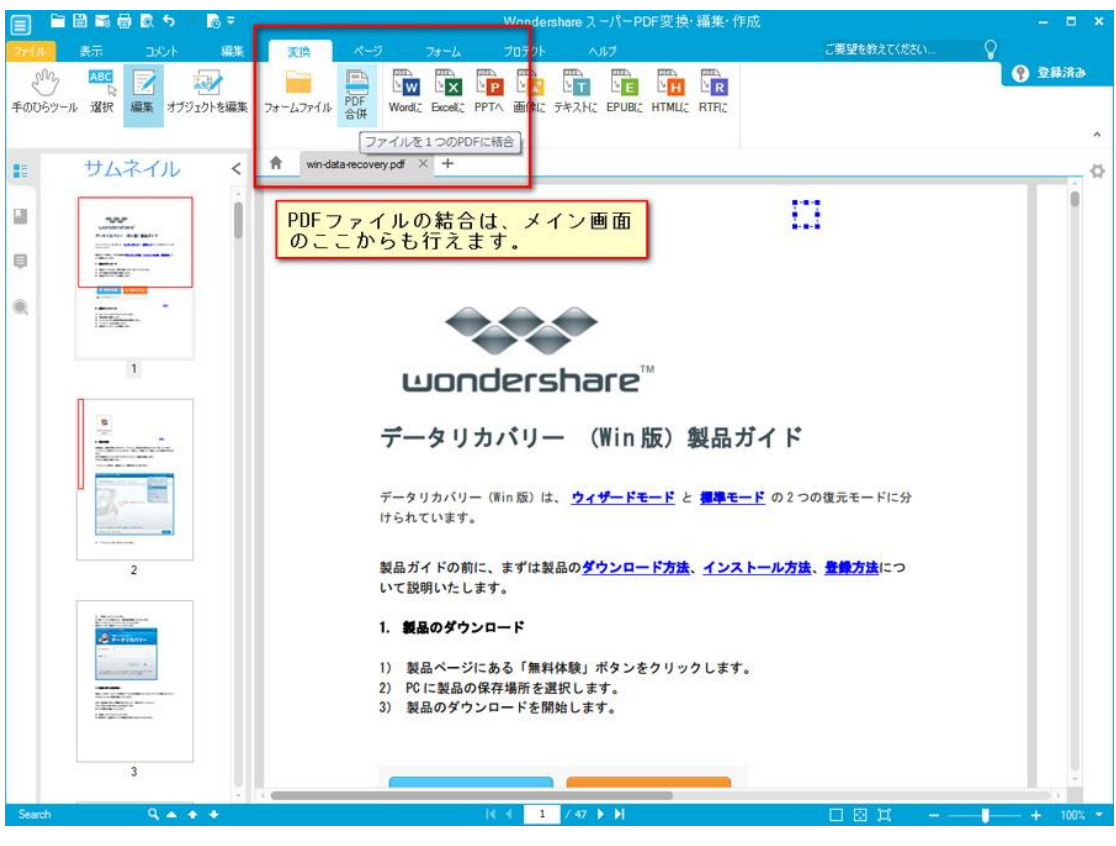

[先頭へ](#page-0-0)

# 1-4 PDF ファイルの印刷

PDF ファイルを印刷するには、まずはメイン画面の左上にある「ファイル」ボタンをクリ ックします。

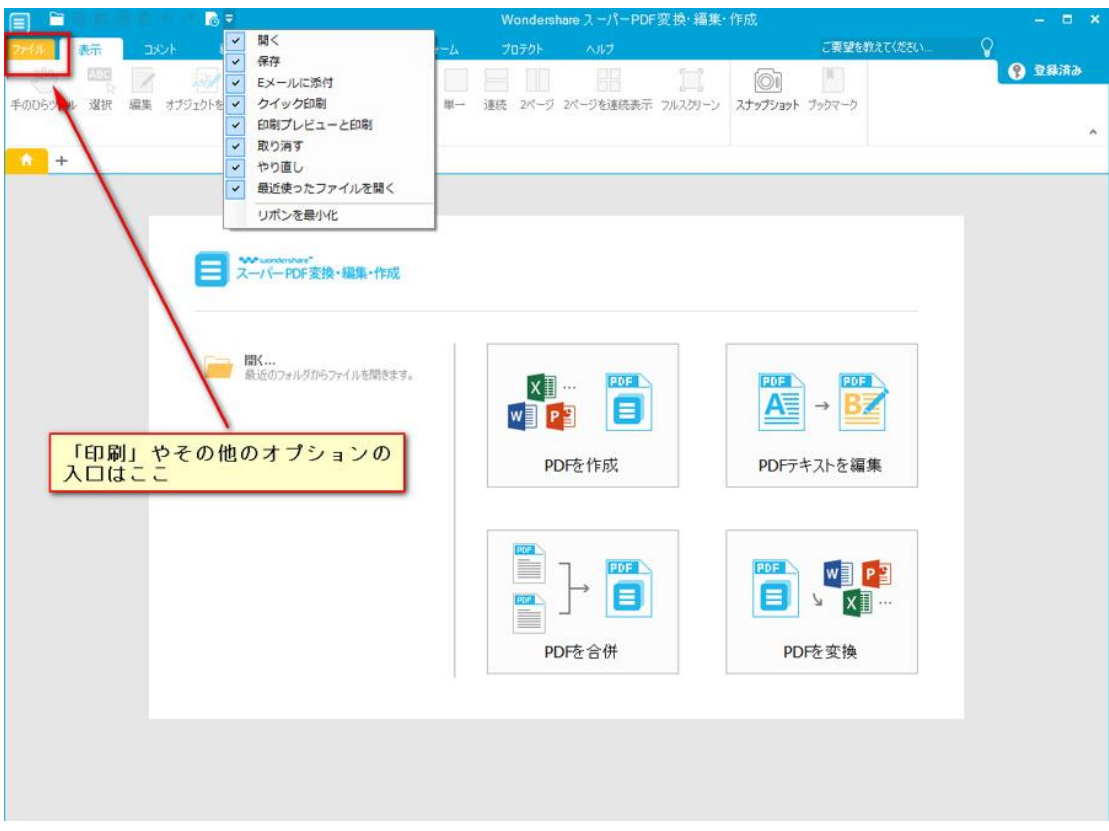

それから、「印刷」オプションをクリックします。

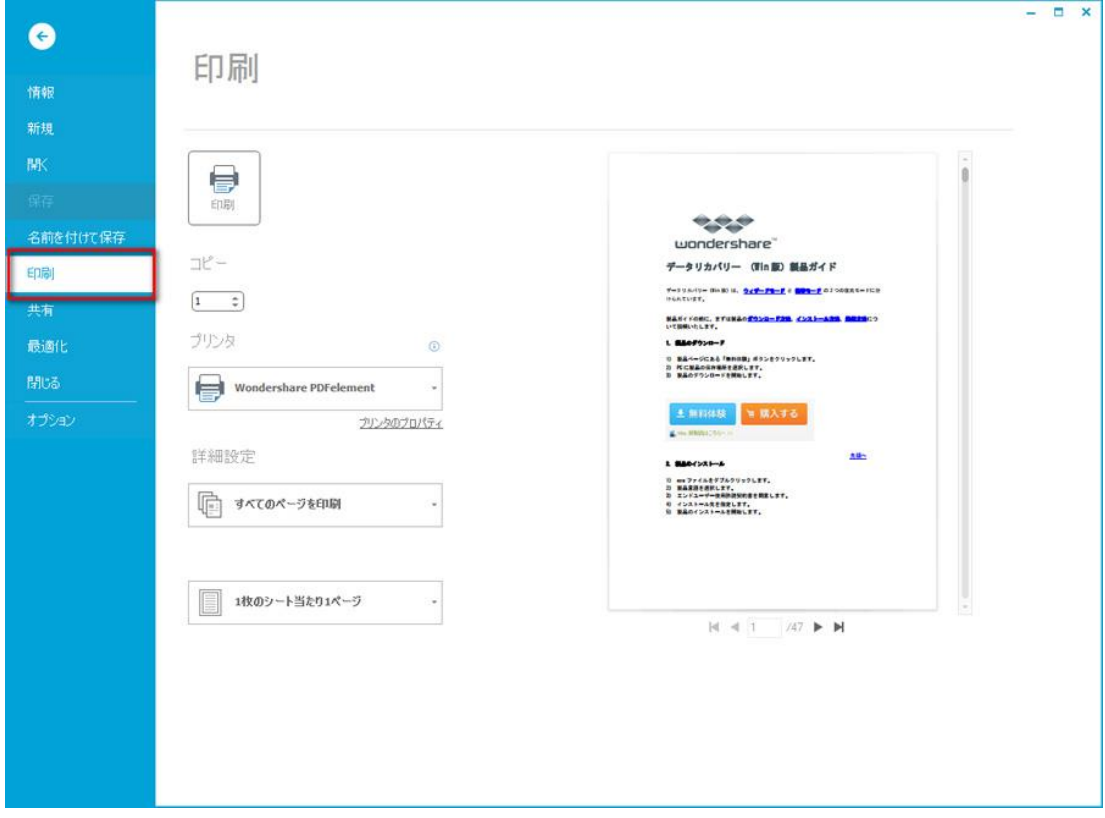

プリンタを設定するには、「プリンタのプロパティ」をクリックします。

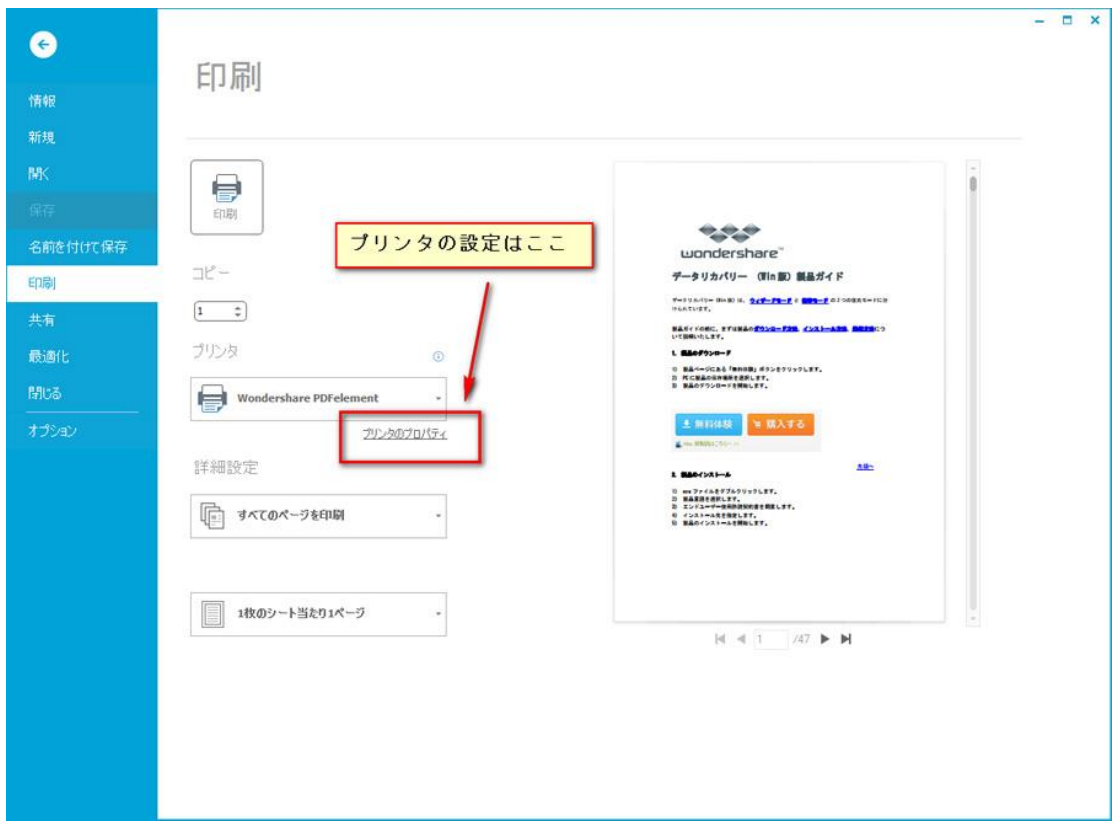

ここで、レイアウトと用紙/品質を設定できます。

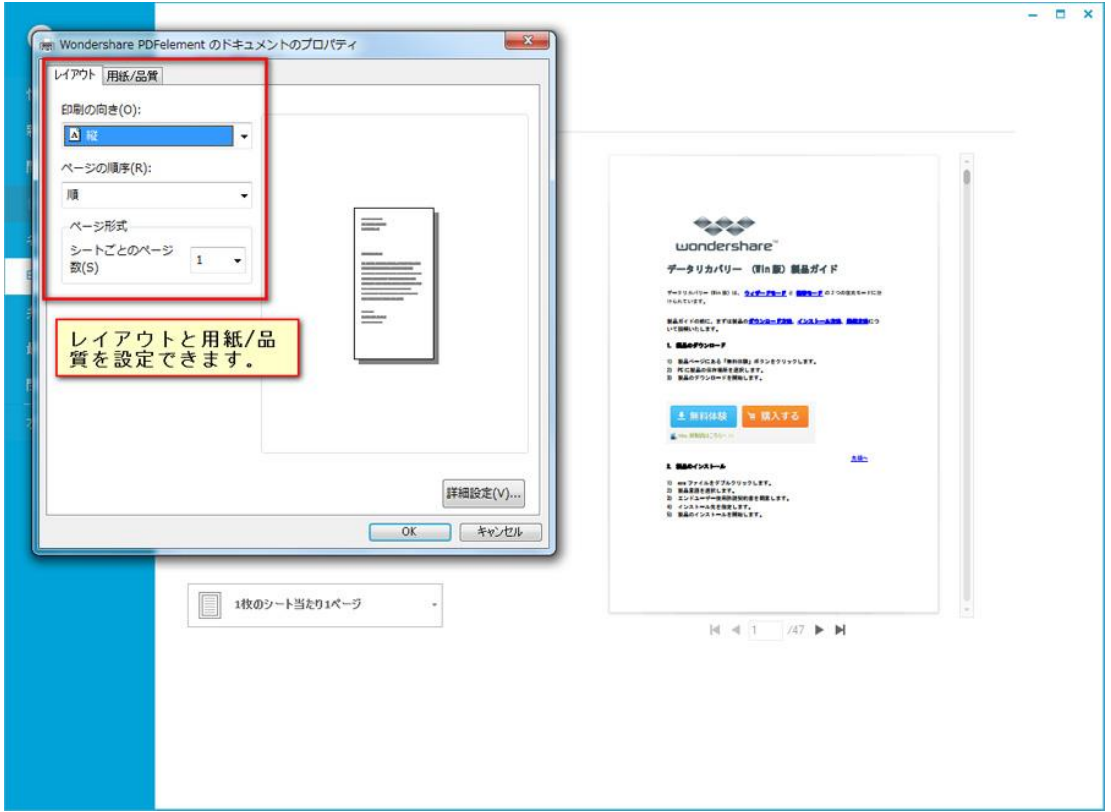

用紙サイズや部数など、さらなる詳細な設定をしたい場合は、右下の「詳細設定」をクリ ックします。

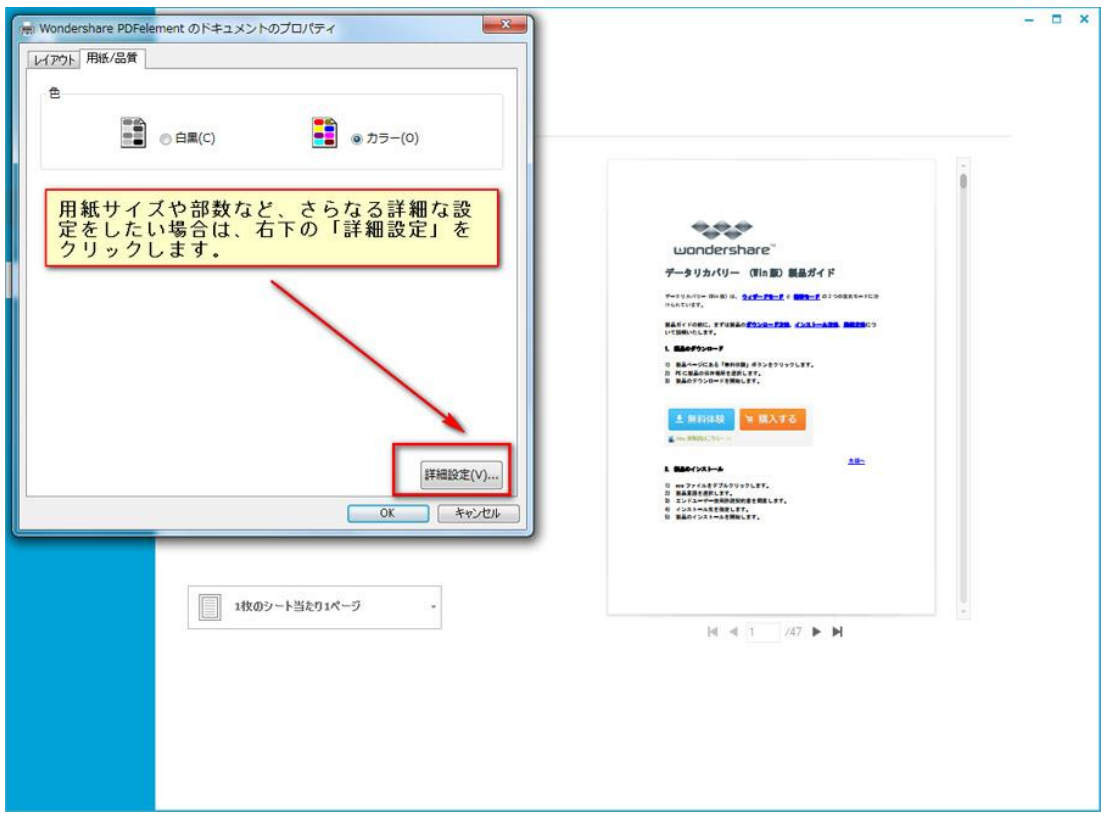

#### 詳細な設定

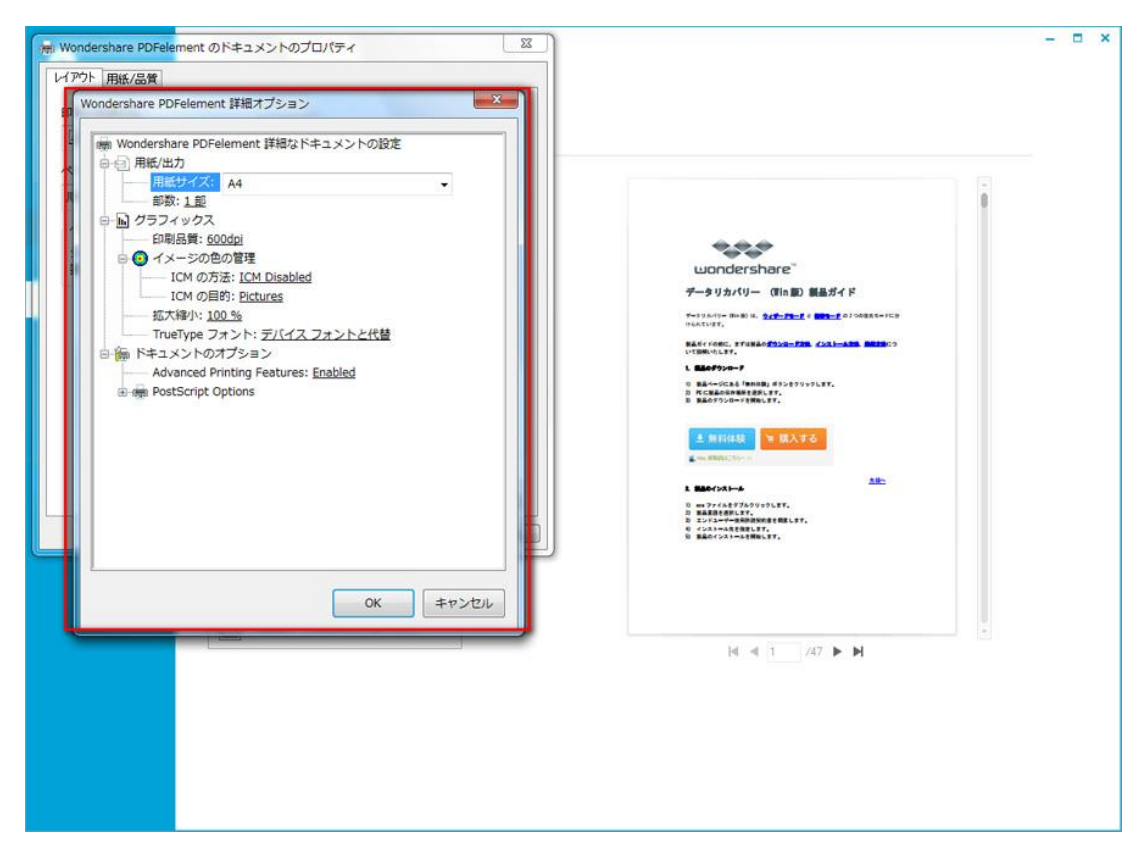

たちには、このことが、このことが、このことが、このことが、このことが、このことが、このことが、このことが、このことが、このことが、このことが、このことが、このことが

## Chapter2:OCR 機能を有効にする方法

OCR(光学認識処理)機能を利用すると、スキャンされた PDF ファイルも通常の PDF ファ イルのように変換・編集可能になります。

#### OCR 機能の実行

「スーパーPDF 変換・編集・作成」でスキャンされた PDF ファイルを開くと、「OCR 機能 を使用する場合、OCR プラグインをご購入ください。スキャンした PDF ファイルのコピー、 編集及びテキストの検索ができます。」とのポップアップウィンドウが現れます。

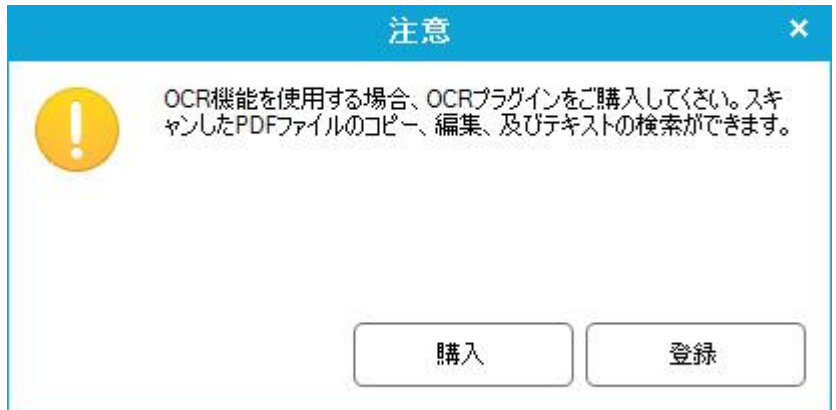

ほかに、OCR 機能を利用可能な入口は下図のようにあります。

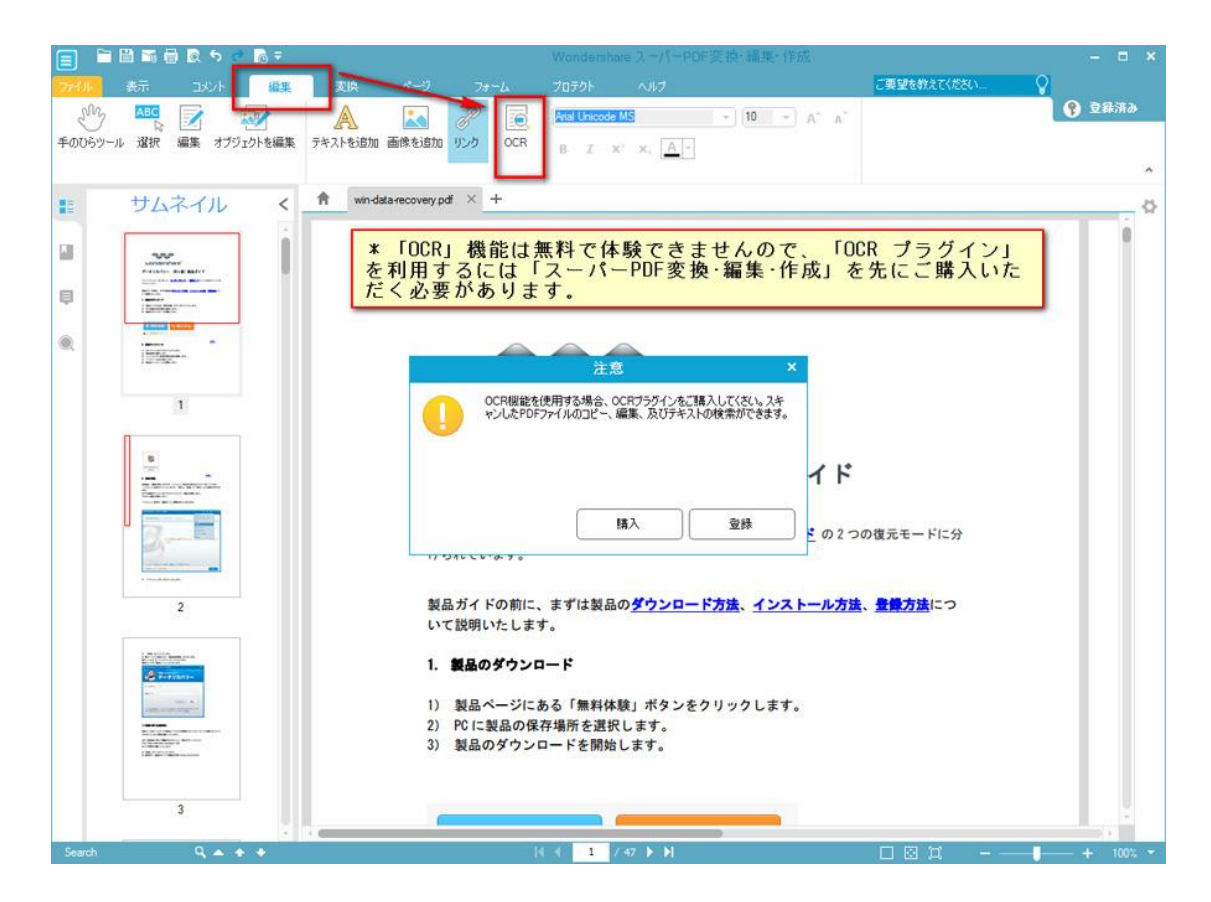

#### ご注意:

1. 「OCR」はプラグインなので、「スーパーPDF 変換・編集・作成(Windows 版)」と合 わせて利用することしかできません。

2. バンドル製品の「スーパーPDF 変換・編集・作成+OCR(Windows 版)」をすでに購入 された場合は、ご登録情報メールに記載されている URL から「OCR」プラグインをダウン ロードしますか、また[はここをクリックして「](http://download.wondershare.jp/pdf-ocr_full1232.exe)OCR」プラグインをダウンロードします。 3. シングル製品の「スーパーPDF 変換・編集・作成(Windows 版)」を購入されたこと がある場合は、上記のポップアップウィンドウから「購入」ボタンをクリックすると、「OCR」 プラグインを購入できます。購入後、、ご登録情報メールに記載されている URL から「OCR」 プラグインをダウンロードしますか、また[はここをクリックして「](http://download.wondershare.jp/pdf-ocr_full1232.exe)OCR」プラグインをダ ウンロードします。

4. 「OCR」プラグインのダウンロードが完了後、プラグインをダブルクリックして、実 行します。それから、ご登録情報メールに記載されている「登録情報」を入力すると、OCR 機能をご自由に利用できます。

## 5. 「OCR」機能で PDF ファイルを処理後、ファイルを別名で保存してから変換や編集な どの操作をしてください。そうしないと、ファイルは化け文字となります。ご注意くだ さい。

たちには、その他のことをしている。 このことをしている こうしゃ こうしょう 大頭へ

Chapter3:製品のインストールや登録 方法

- 3-1 [製品のダウンロード](#page-70-0)
- 3-2 [製品のインストール](#page-71-0)
- 3-3 [製品の登録](#page-75-0)

## <span id="page-70-0"></span>3-1 製品のダウンロード

1) 製品ページにある「無料体験」ボタンをクリックします。

[無料体験](http://download.wondershare.jp/pdf-editor_full1163.exe)

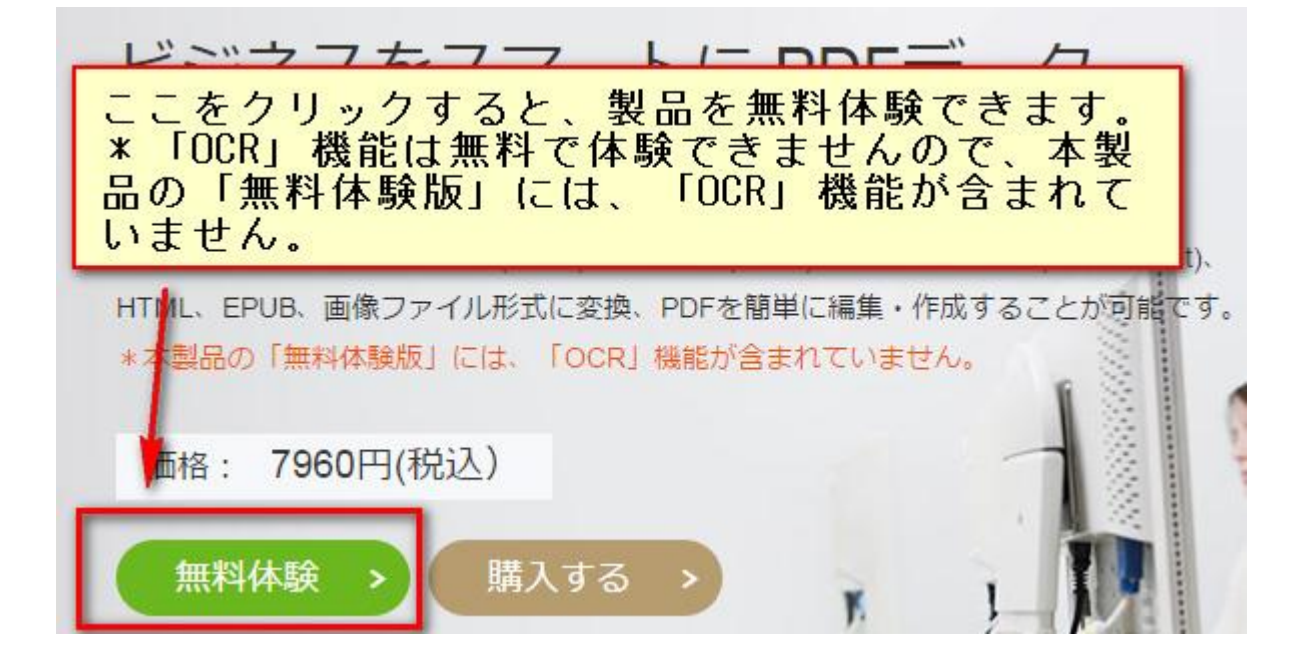

注意:

\*本製品はバンドル製品で、「スーパーPDF 変換・編集・作成」と「OCR」プラグインか らなっています。

\*「OCR」プラグインは無料体験できませんので、「体験する」ボタンでダウンロードし たプログラムには、「OCR」プラグインが含まれていません。

無料体験版では、出力された PDF には透かしが入りますが、閲覧には影響しません。また、 無料体験版では 5 ページしか出力できません。 製品版を購入後、改めて出力されたファイルは透かしがなくなります。

- 2) PC 製品の保存場所を選択します。
- 3) 製品のダウンロードを開始します。

<span id="page-71-0"></span>[先頭へ](#page-0-0)

## 3-2 製品のインストール

1) exe ファイルをダブルクリックします。

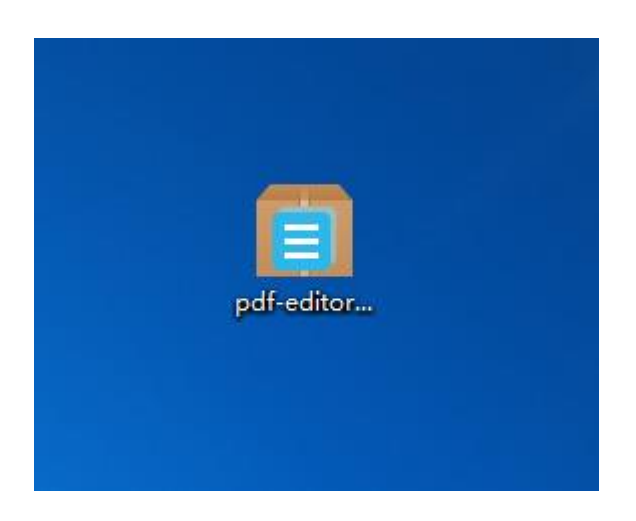

2) 製品言語を選択します。

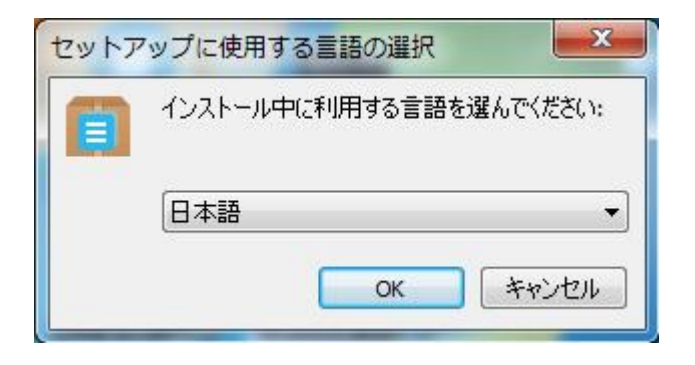
) セットアップウィザードを開始します。

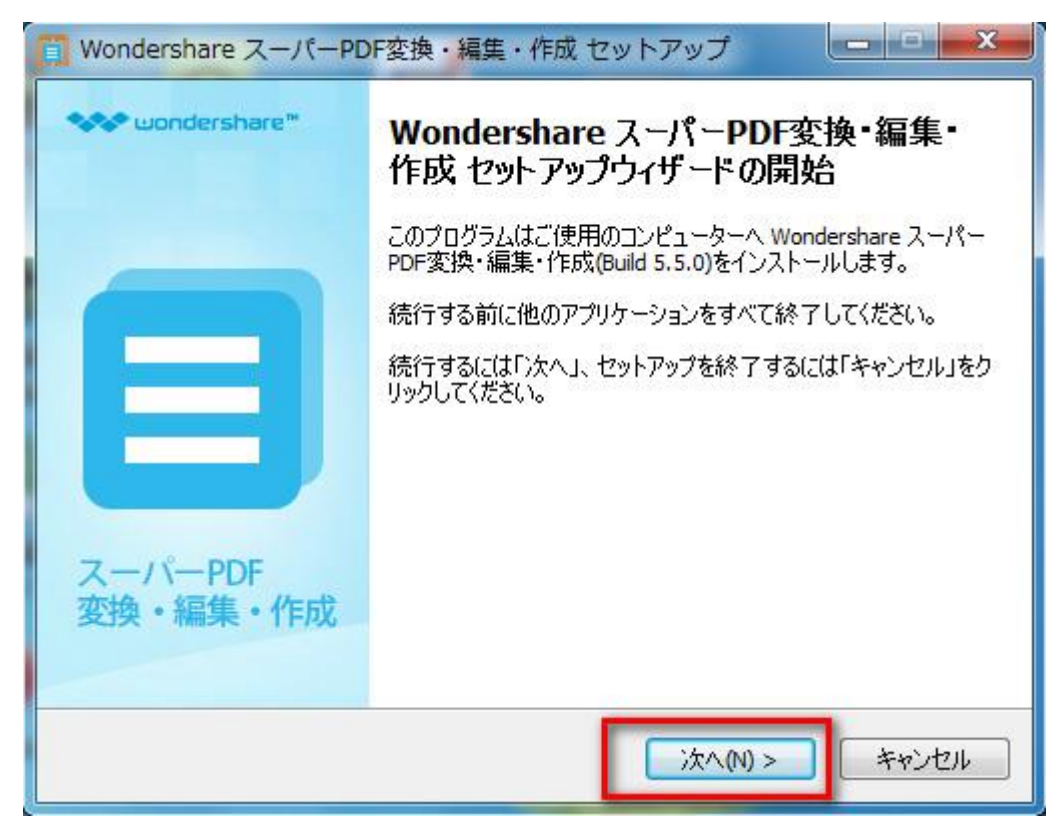

) エンドユーザー使用許諾契約書を同意します。

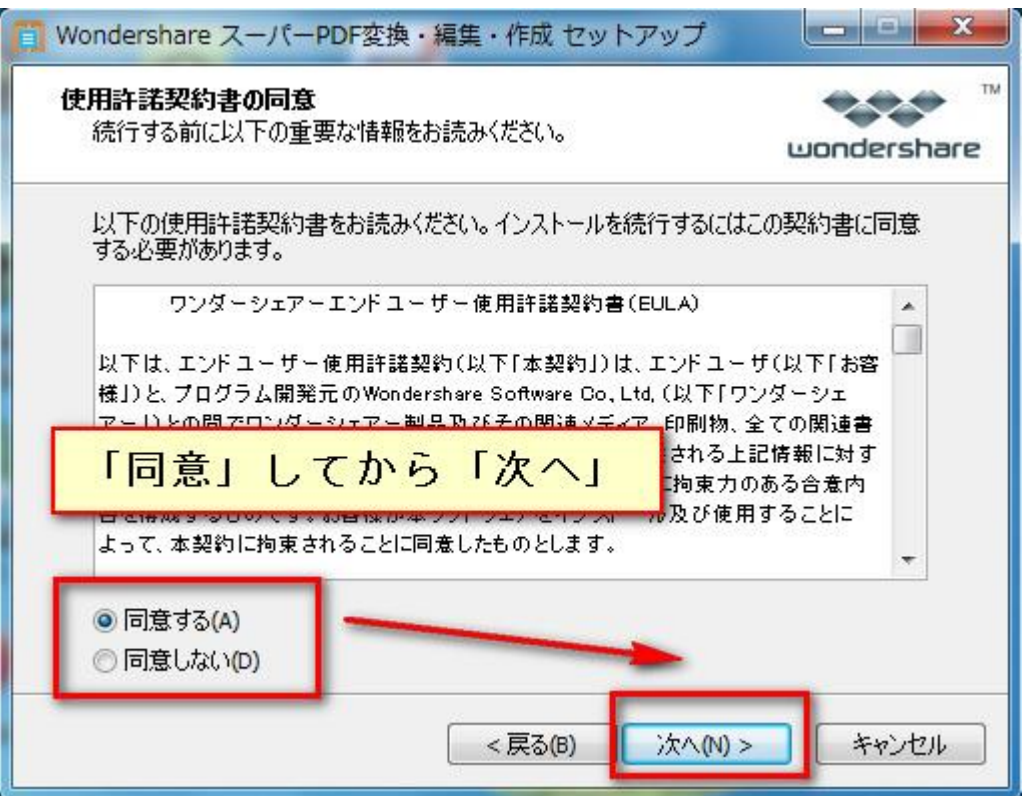

) インストール先を指定します。

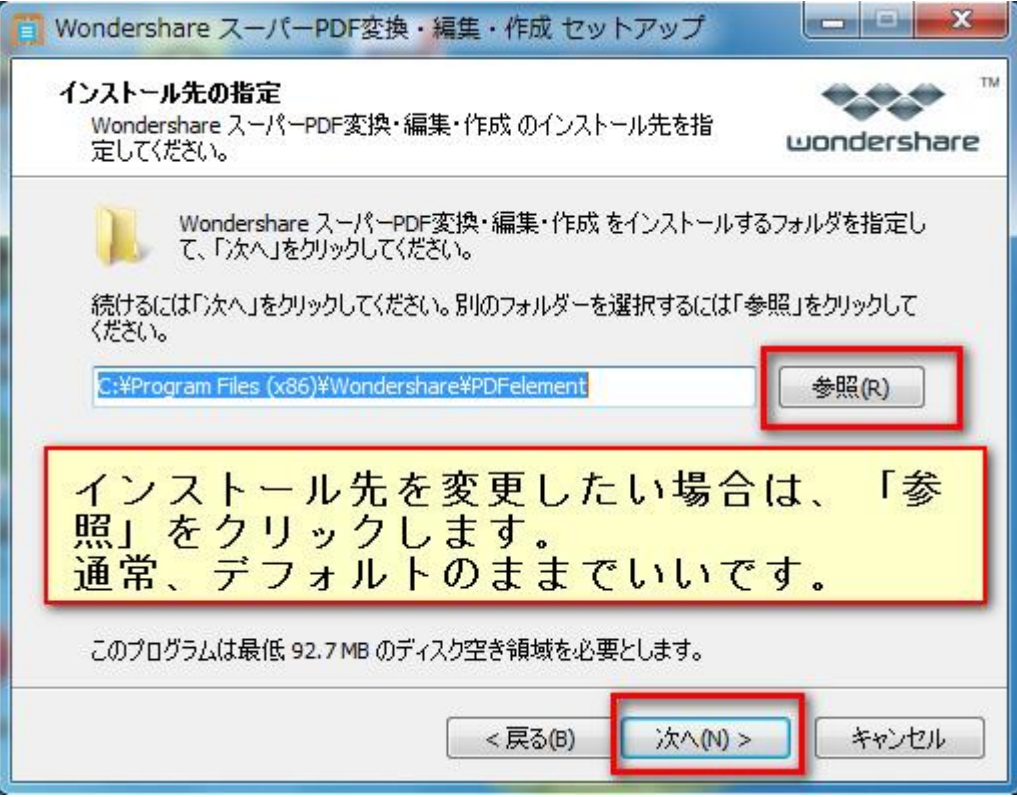

) 実行する追加タスクを選択します。

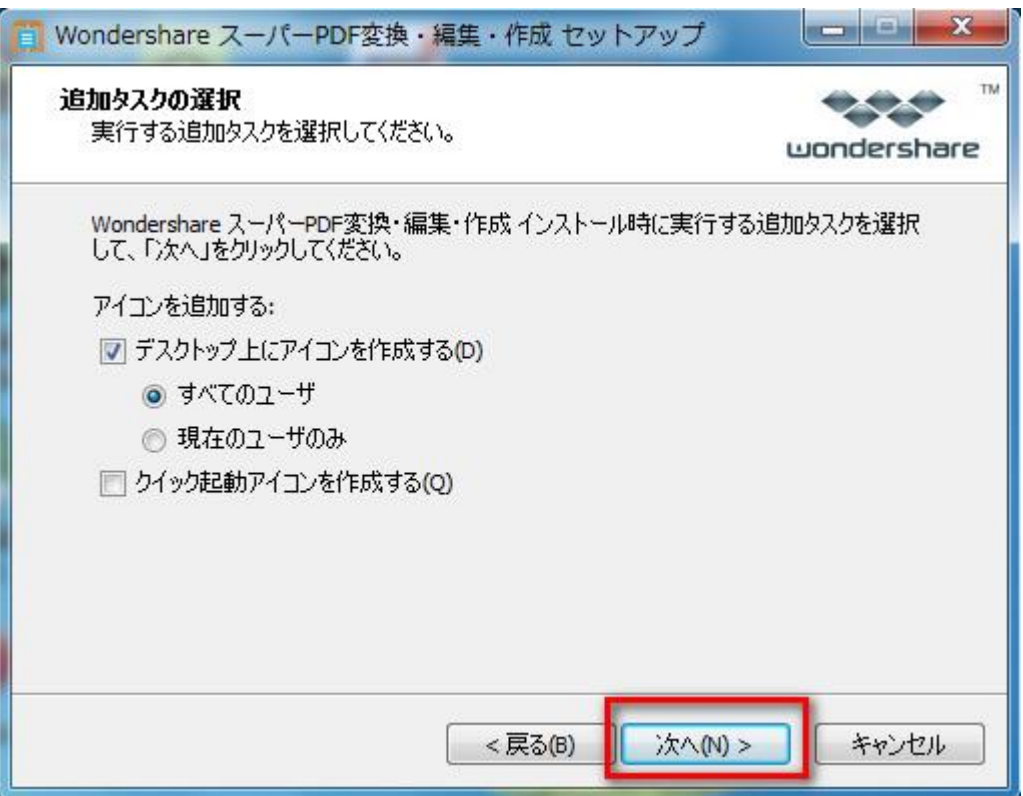

) 製品のインストールを開始します。

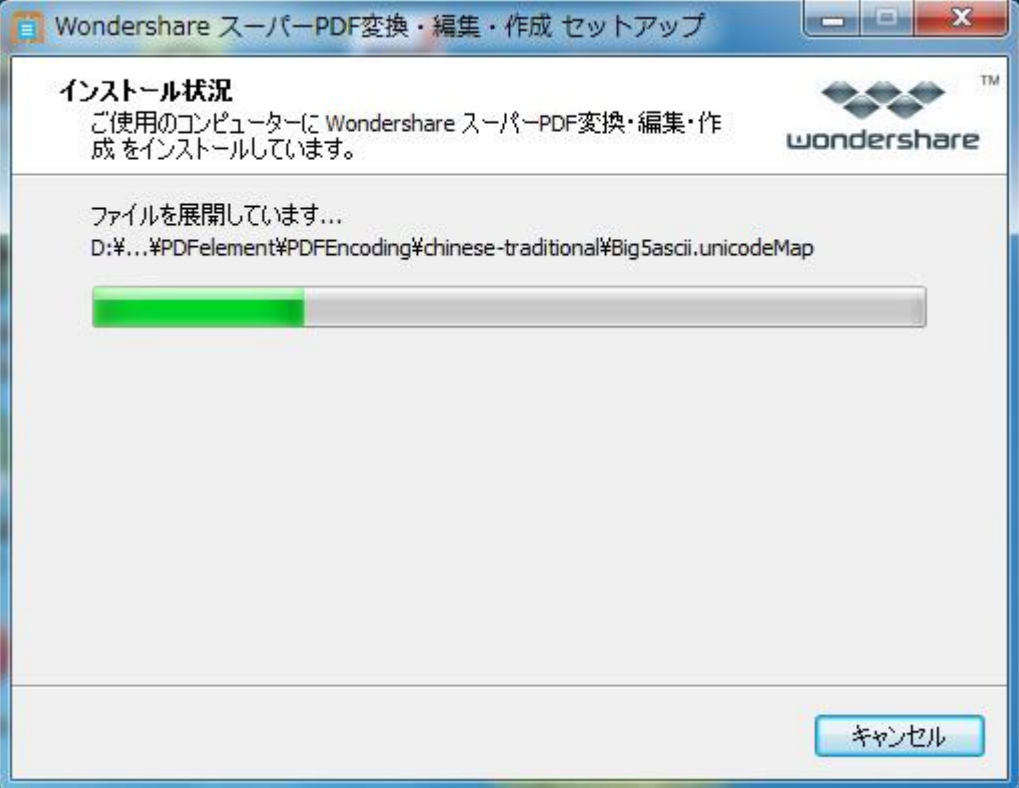

) インストールが完了します。

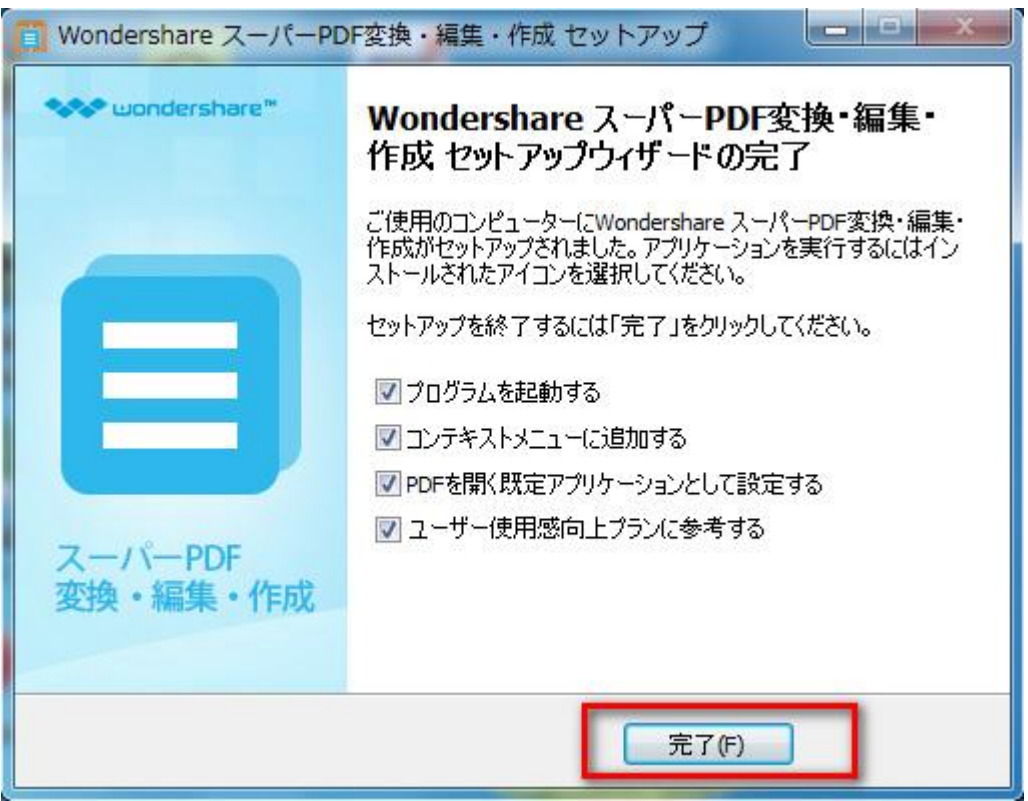

## [先頭へ](#page-0-0)

## 3-3 製品の登録

この製品はスーパーPDF 変換・編集・作成(本体)と OCR プラグインからなっているので、 二つプログラムを登録する必要になります。

## 本体の登録方法:

まずは製品のアイコンをダブルクリックして、製品を起動します。 それから製品を登録します。

1.製品のメイン画面の右上の「登録」ボタンをクリックします。

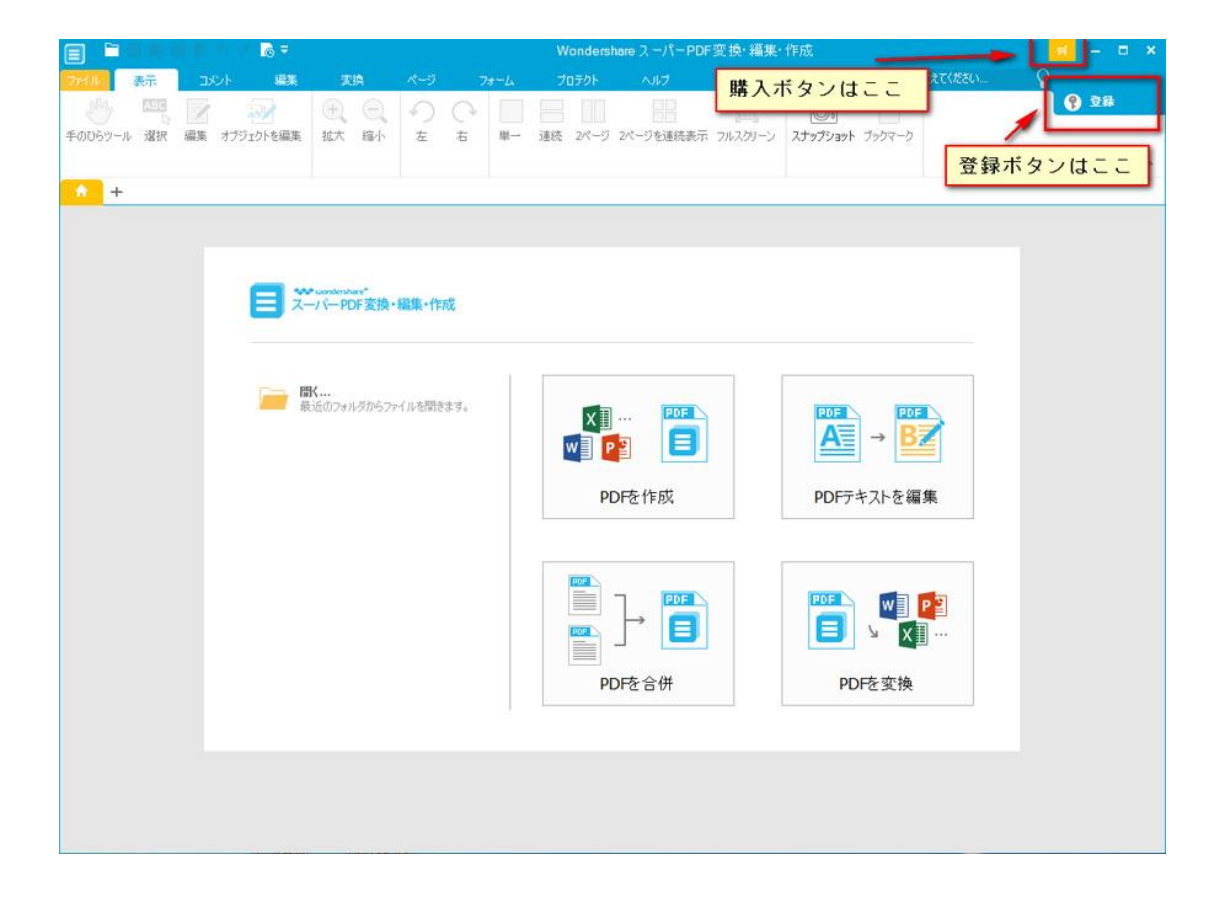

## 登録画面がでてきます。

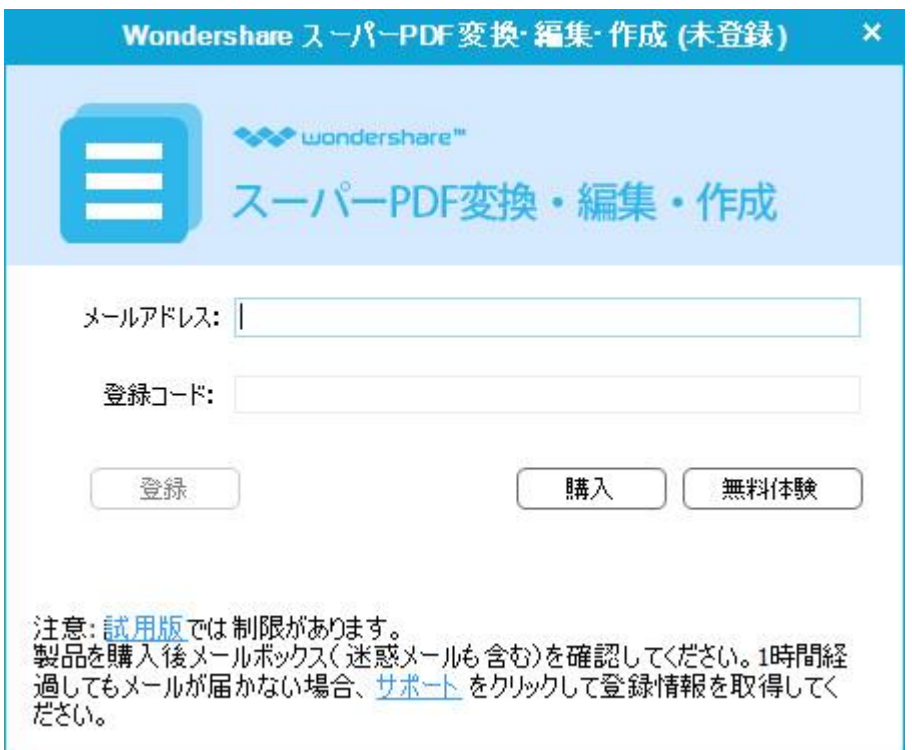

2.電子メールで送信された「製品登録情報」を入力します。

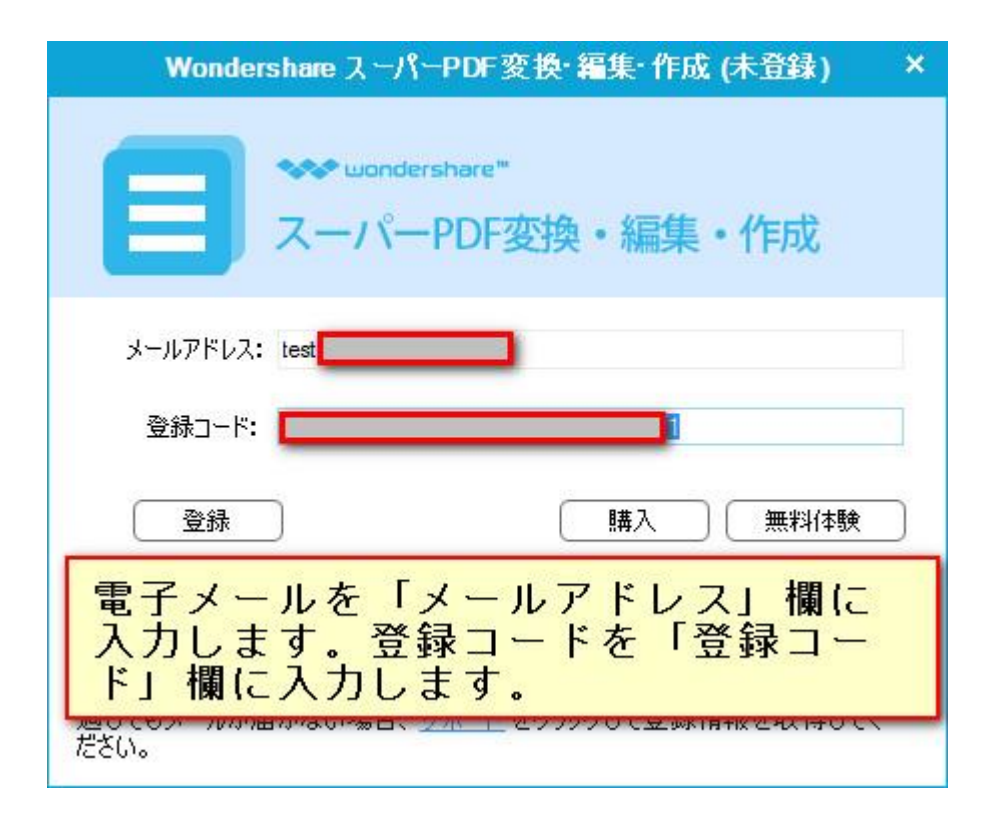

電子メールを「メールアドレス」欄に入力します。登録コードを「登録コード」欄に入力 します。

\*注意:登録情報を入力時に、スペースがないことを確認してください。

3.「登録」ボタンをクリックします。

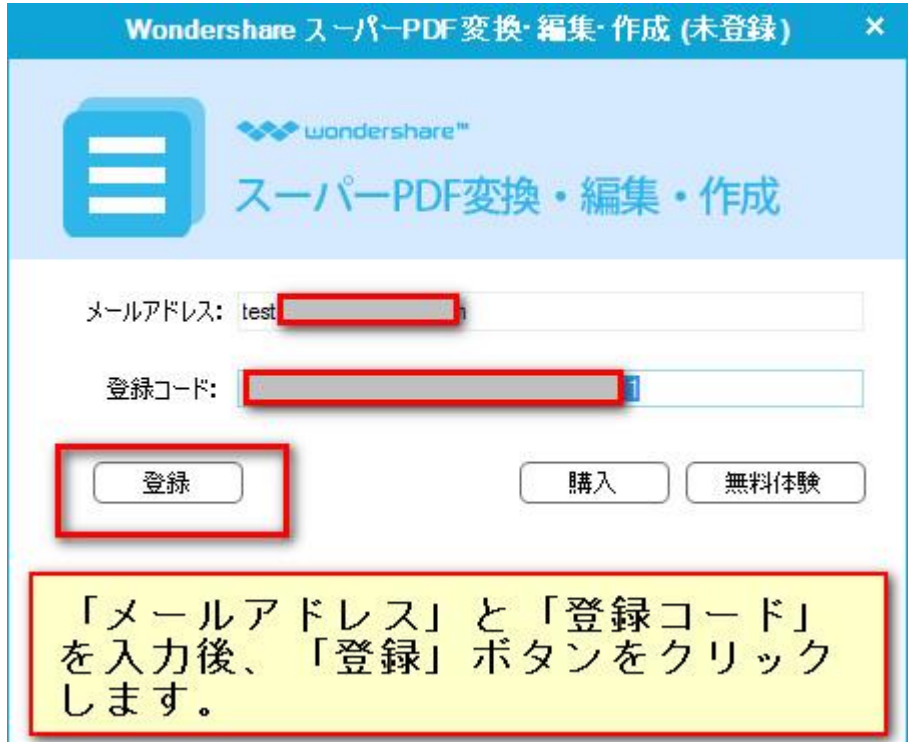

4.登録完了。製品のすべての機能を利用できるようになります。

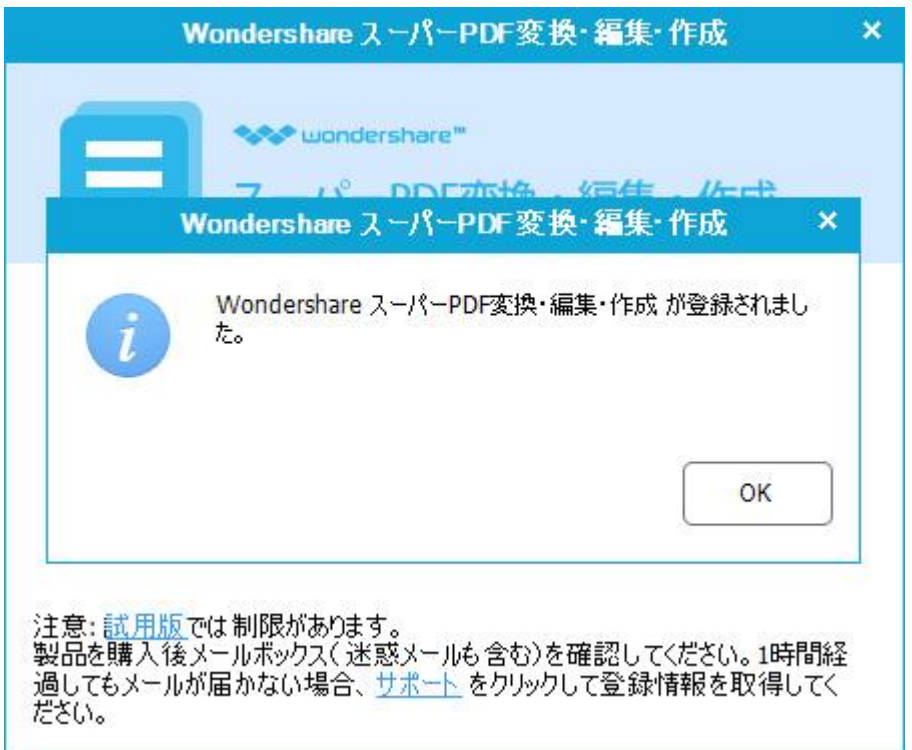

OCR の登録は、まず「OCR」プラグインをダウンロードします。OCR ダウンロード URL [はこ](http://download.wondershare.jp/pdf-ocr_full1232.exe) [ちらへ](http://download.wondershare.jp/pdf-ocr_full1232.exe)

「OCR」プラグインのダウンロードが完了後、プラグインをダブルクリックして、実行し ます。それから、ご登録情報メールに記載されている「登録情報」を入力すると、OCR 機 能をご自由に利用できます。

メイン画面の「OCR」をクリックして登録画面に入ります。

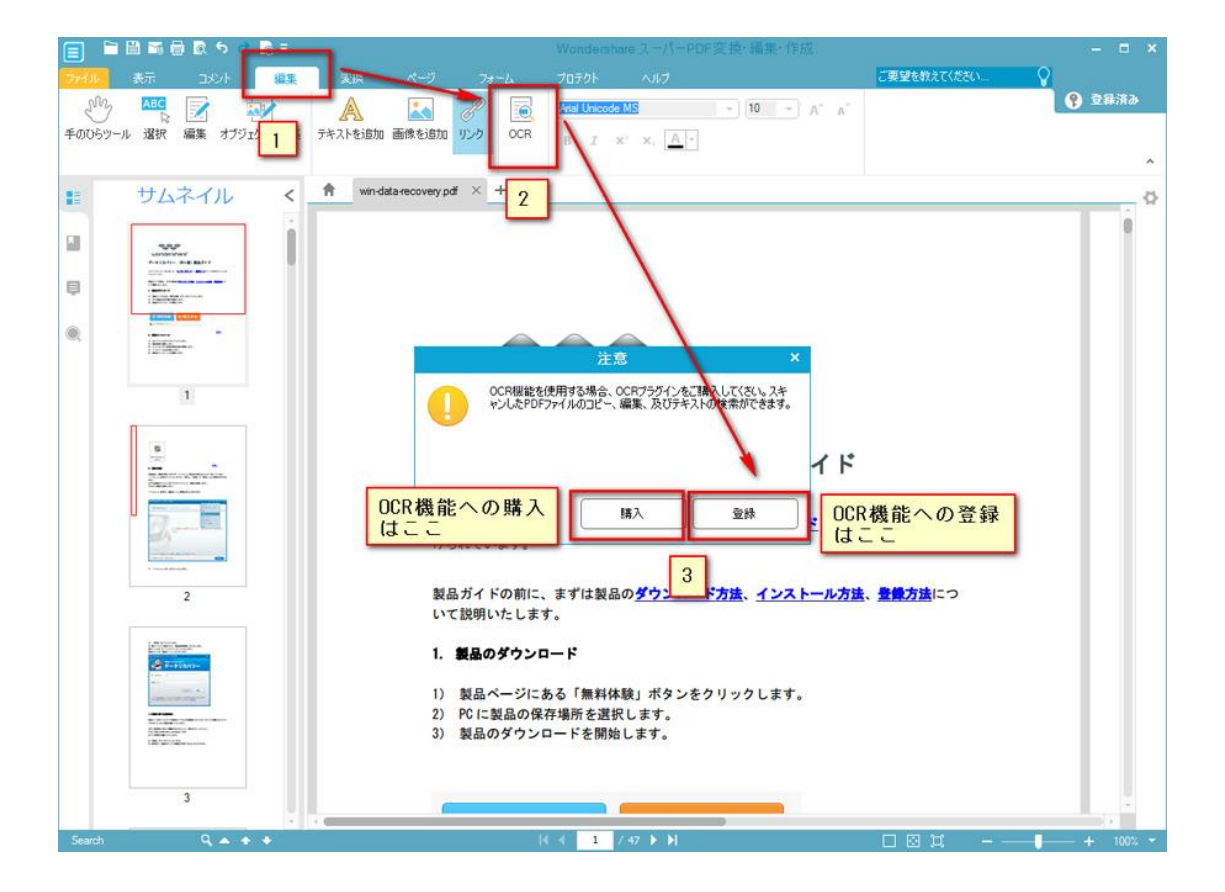

それから、上記の 1-4 のように操作してください。

[先頭へ](#page-0-0)

ヘルプ更新:2015 年 7 月 ©株式会社ワンダーシェアーソフトウェア